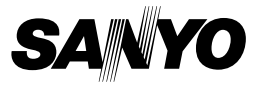

## **MANUEL D'INSTRUCTIONS**

# **VPC-CA9EX VPC-CA9 VPC-CA9GX**

**Dual Camera**

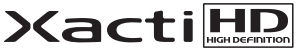

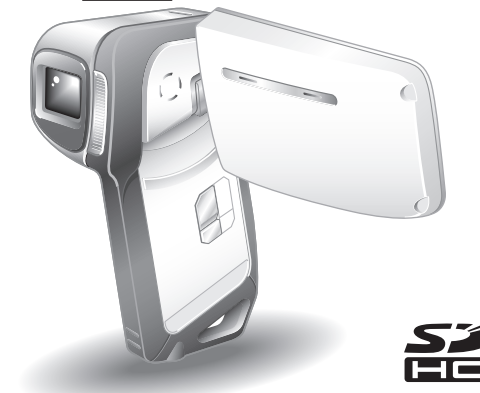

### **Remarque importante**

Ce manuel explique comment utiliser en toute sécurité les modèles VPC-CA9EX, VPC-CA9 et VPC-CA9GX.

Toute information ne s'appliquant qu'à l'un ou l'autre de ces modèles sera identifiée comme telle.

Veuillez lire attentivement ces instructions avant d'utiliser l'appareil photo. Assurez-vous de bien lire et comprendre la brochure "MANUEL DE SÉCURITÉ". Conservez ce manuel dans un endroit sûr pour référence ultérieure.

### **Avertissement**

AFIN DE RÉDUIRE LES RISQUES D'INCENDIE OU DE DÉCHARGE ÉLECTRIQUE, PROTÉGEZ CET APPAREIL DE LA PLUIE ET DE L'HUMIDITÉ.

## **POUR LES UTILISATEURS AMÉRICAINS**

- Cet appareil a été testé et est conforme aux limites imposées aux appareils numériques de classe B, comme indiqué dans la section 15 de la réglementation FCC. Ces limites ont été établies pour assurer une protection adéquate contre les interférences nuisibles dans les installations résidentielles. Cet appareil génère, utilise et peut émettre de l'énergie à radiofréquence et, s'il n'est pas installé et utilisé conformément aux instructions, peut causer des interférences nuisibles au niveau des communications radio. L'absence d'interférences ne peut cependant être garantie dans aucune installation particulière. Si cet appareil cause des interférences nuisibles au niveau de la réception radio ou télévision (ce qu'il est possible de déterminer en allumant, puis en éteignant l'appareil), il est recommandé à l'utilisateur de corriger les interférences à l'aide des mesures suivantes :
	- Réorientez ou déplacez l'antenne de réception.
	- Éloignez l'appareil du récepteur.
	- · Reliez l'appareil à la prise d'un circuit différent de celui sur lequel le récepteur est branché.
	- Obtenez de l'aide auprès d'un revendeur ou d'un technicien radio/TV qualifié.
- Les changements ou modifications non spécifiquement approuvées par la partie en charge de la conformité peuvent annuler le droit de l''utilisateur à faire fonctionner l'appareil.

### **Déclaration de conformité**

Numéro du modèle : VPC-CA9

Nom de marque : SANYO

Partie responsable : SANYO FISHER COMPANY

Adresse : 21605 Plummer Street, Chatsworth, California 91311 Numéro de téléphone : (818) 998-7322

Cet appareil est conforme à la section 15 de la réglementation FCC. L'utilisation est soumise aux deux conditions suivantes :

- (1) cet appareil ne doit pas occasionner d'interférences nuisibles et
- (2) cet appareil doit accepter toute interférence reçue, y compris toute interférence susceptible d'entraîner un mauvais fonctionnement.

## **POUR LES UTILISATEURS CANADIENS**

i Cet appareil numérique de classe B est conforme à la norme ICES-003 canadienne.

## **POUR LES UTILISATEURS DE L'UNION EUROPÉENNE**

Le symbole et les systèmes de recyclage évoqués ci-dessous s'appliquent uniquement aux pays de UE.

Votre produit SANYO est conçu et fabriqué avec des composants et des matériaux de hautes qualités qui peuvent être recyclés et/ou réutilisés. Le symbole signifie que les équipements électriques et électroniques, les batteries et les accumulateurs ne doivent pas être mis au rebut avec les déchets domestiques à l'issue de leur durée de vie.

### **Remarque :**

si un symbole chimique est imprimé sous le symbole, le symbole chimique indique que la batterie ou l'accumulateur contient une certaine concentration de métaux lourds. Les métaux sont indiqués de la manière suivante : Hg : mercure, Cd : cadmium, Pb : plomb.

Il existe différents systèmes de collecte pour les équipements électriques et électroniques, les batteries et les accumulateurs usagés au sein de l'Union européenne.

Veuillez mettre les équipements au rebut de manière correcte, auprès de votre centre de recyclage/de collecte des déchets local.

Aidez-nous à préserver l'environnement dans lequel nous vivons ! Les machines ou appareils électriques et électroniques contiennent fréquemment des matières qui, si elles sont traitées ou éliminées de manière inappropriée, peuvent s'avérer potentiellement dangereuses pour la santé humaine et pour l'environnement.

Cependant, ces matières sont nécessaires au bon fonctionnement de votre appareil ou de votre machine. Pour cette raison, il vous est demandé de ne pas vous débarrasser de votre appareil ou machine usagé avec vos ordures ménagères.

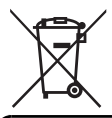

### **SANYO FISHER Sales (Europe) GmbH**

Stahlgruberring 4, D-81829 München, Germany

### **SANYO Electric Co., Ltd.**

1-1, Sanyo-cho, Daito City, Osaka 574-8534, Japan

# **COMMENT LIRE CE MANUEL**

### **Lors de la première utilisation**

Veuillez lire les sections "RÉGLAGE" et "SIMPLE" du présent manuel, ainsi que le "GUIDE D'UTILISATION RAPIDE" inclus pour vous familiariser avec le fonctionnement de l'appareil photo.

↓

↓

### **Pour utiliser les différentes fonctions de l'appareil photo**

Veuillez lire les sections "NORMAL" et "RÉGLAGES D'OPTION" du présent manuel. Pour l'affichage sur un téléviseur, veuillez lire la section "AUTRES DISPOSITIFS ET CONNEXIONS" du présent manuel. Pour procéder à la connexion à un ordinateur, veuillez vous reporter au "MANUEL D'INSTRUCTIONS CD du logiciel Xacti".

### **Pour utiliser d'autres fonctions**

Pour modifier des données enregistrées ou enregistrer des données sur un DVD à l'aide d'un ordinateur, veuillez vous reporter au "MANUEL D'INSTRUCTIONS CD du logiciel Xacti".

Vous pouvez obtenir les réponses à des questions ou à des problèmes relatifs à l'utilisation de l'appareil photo dans les sections "QUESTIONS FRÉQUEMMENT POSÉES" (page 143) et "DÉPANNAGE" (page 150).

# **Nomenclature utilisée dans ce manuel**

Points comportant des instructions supplémentaires ou des remarques particulières à prendre en considération.

**ATTENTION** Points demandant une attention particulière.

**(page xx)** Reportez-vous à la page indiquée pour des informations détaillées.

## **Installez le bloc-pile et la carte**

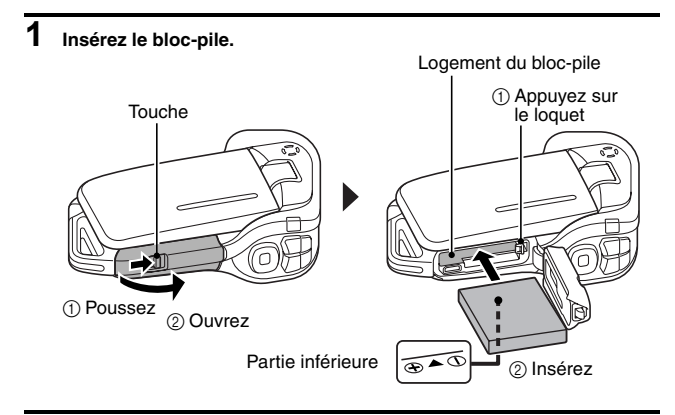

## **2 Insérez la carte mémoire SD.**

- Aucune carte mémoire SD n'est fournie avec votre appareil photo. Achetez-en une dans le commerce.
- h Dans ce manuel, la carte mémoire SD est appelée "carte".

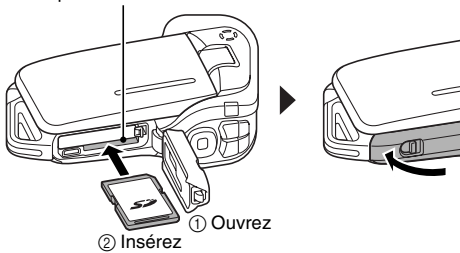

Compartiment de la carte

### **Prise de photos/réalisation de vidéo clip**

#### k**Enregistrement de vidéo clips 1 Ouvrez le support d'écran et appuyez sur le bouton ON/OFF pendant au moins 1 seconde.** • L'appareil photo s'allume. h Si l'écran de réglage de la date et de l'heure s'affiche, appuyez 2 fois sur le bouton MENU pour le faire disparaître. **Pour savoir comment régler la date et l'heure, voir page 32. 2 Procédez à l'enregistrement. Pour enregistrer une vidéo :** • Appuyez sur le bouton [ $\blacksquare$ ] pour commencer l'enregistrement d'une vidéo. • Appuyez de nouveau sur  $le$  bouton  $\begin{bmatrix} \bullet \\ \bullet \end{bmatrix}$  pour terminer l'enregistrement. **Pour prendre une photo :** • Appuyez sur le bouton [ [ ] ] **1031 00:55:58 9M-S HD-SHQ** Support d'écran Bouton  $[$   $\mathbf{I}$ ] Bouton  $[$   $]$ Bouton ON/OFF

• Une image individuelle est capturée.

**v** Français

### **Avant de capturer ces prises de vue importantes, n'oubliez pas d'effectuer d'abord une prise d'essai pour vous assurer que votre appareil photo est réglé correctement et prêt à fonctionner**

• Sanyo refusera toute demande de dédommagement pour des contenus enregistrés, etc., en cas de problèmes dus à une défaillance aléatoire de l'appareil ou à un défaut de carte lors de la prise de photos ou de l'enregistrement.

### **Lecture**

- **1 Appuyez sur le bouton REC/ PLAY.**
	- h L'écran de lecture s'affiche.
- **2 Sélectionnez l'image à lire.**
	- Appuyez sur le bouton  $[4]$ ou [H] pour placer le cadre orange sur l'image que vous souhaitez lire.
	- Les informations relatives à l'image encadrée sont affichées au bas de l'écran.

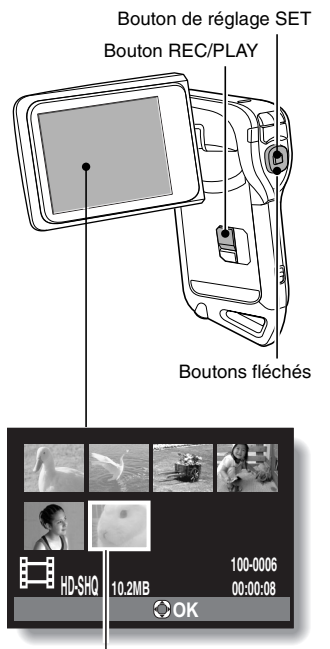

Cadre orange

- **3 Appuyez sur le bouton de réglage SET. <Lecture de vidéos>**
	- La lecture commence.
	- **<Pour revenir au mode d'enregistrement>**
	- Appuyez sur le bouton REC/PLAY.

## **Après l'utilisation de l'appareil photo...**

Appuyez sur le bouton ON/OFF pendant au moins 1 seconde pour éteindre l'appareil photo.

### **Pour passer à l'opération suivante...**

Veuillez vérifier que votre ordinateur est connecté à Internet.

### **Gravez vos vidéos enregistrées sur un DVD (Windows Vista)**

**Le CD-ROM fourni (CD du logiciel Xacti) vous permet de stocker les images capturées sur un DVD. Des informations détaillées au sujet de l'CD du logiciel Xacti sont disponibles à la page 4 du MANUEL D'INSTRUCTIONS CD du logiciel Xacti.**

### **Installez les programmes d'application**

- **1 Insérez le CD-ROM fourni dans le lecteur de DVD-ROM de votre ordinateur.**
	- . La fenêtre d'installation s'ouvre.

### **2 Cliquez sur [TotalMedia Extreme for SANYO].**

- Après avoir cliqué sur un programme d'application, suivez les instructions qui s'affichent à l'écran pour installer le programme.
- Lorsque la fenêtre vous demandant de redémarrer l'ordinateur s'affiche, cliquez sur le bouton [Finish (Terminer)] pour procéder au redémarrage.

## **3 Retirez le CD-ROM du lecteur de DVD de l'ordinateur.**

#### **<À propos du service en ligne de Kodak>**

• Lorsque la fenêtre d'installation se referme, une boîte de dialogue apparaît, afin de vous connecter au site Web de présentation des services en ligne de Kodak. Cochez l'option [No thanks ! (Non merci !)], puis cliquez sur le bouton [OK].

### **Copiez les données de votre appareil photo sur l'ordinateur**

Connectez votre appareil photo à un ordinateur et copiez les données désirées sur celui-ci.

- **1 Allumez l'ordinateur et utilisez le câble d'interface USB dédié fourni pour connecter votre appareil photo à l'ordinateur.**
	- h Raccordez le câble entre le connecteur USB/AV de l'appareil photo et le connecteur USB de l'ordinateur.

## **2 Allumez l'appareil photo (page 30).**

• L'écran de connexion USB apparaît sur l'écran de l'appareil photo.

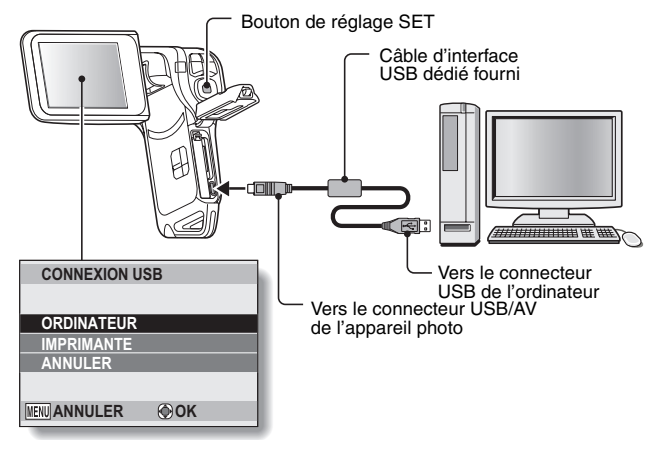

- **3 Sélectionnez "ORDINATEUR" et appuyez sur le bouton de réglage SET.**
	- L'écran de sélection du mode de connexion de l'ordinateur apparaît.

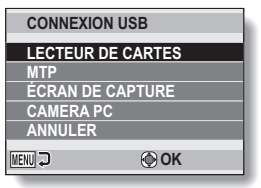

- **4 Sélectionnez "LECTEUR DE CARTES" et appuyez sur le bouton de réglage SET.**
- **5 Copiez les données de votre appareil photo vers un ordinateur.**

### **Gravure de vidéos sur un DVD (pour les utilisateurs de Windows Vista)**

La procédure suivante indique comment graver sur un DVD, au format mpeg2, des données enregistrées. Pour plus d'informations sur les autres opérations, veuillez vous reporter au fichier d'aide de Nero Vision. Pour accéder au fichier d'aide de TotalMedia Extreme, cliquez sur le bouton d'aide [?] de l'écran de démarrage de TotalMedia Extreme.

- **1 Insérez un DVD vierge dans le lecteur de DVD de l'ordinateur.**
- **2 Double-cliquez sur l'icône [TotalMedia Extreme] située sur le bureau.**
	- L'application TotalMedia Extreme est lancée et la page de démarrage s'affiche.

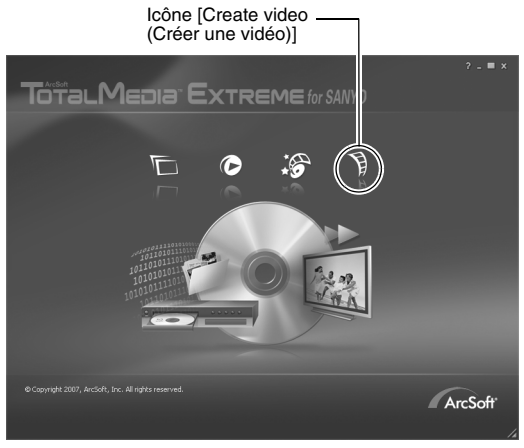

**3 Cliquez sur l'icône [Create video (Créer une vidéo)].**

• La fenêtre "Create DVD (Créer un DVD)" s'affiche.

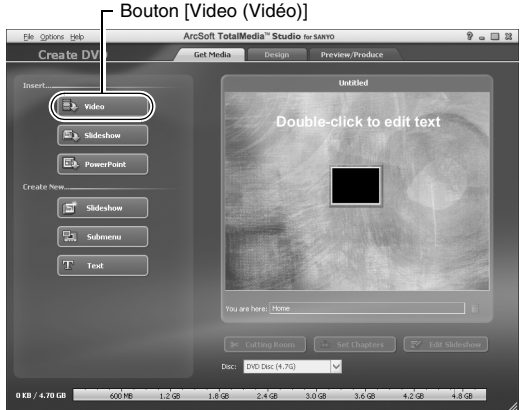

### **4 Cliquez sur le bouton [Video (Vidéo)] dans le champ "Insert (Insérer)".**

- · L'écran de sélection du fichier vidéo à graver sur le DVD s'affiche.
- Cliquez sur le fichier que vous souhaitez graver sur le DVD.
- Pour sélectionner plusieurs fichiers, maintenez la touche [Ctrl] enfoncée lors de la sélection des fichiers.

## **5 Cliquez sur le bouton [Open (Ouvrir)].**

h Le(s) fichier(s) sélectionné(s) à l'étape **4** et la capacité du fichier DVD s'affichent dans la fenêtre "Create DVD (Créer un DVD)".

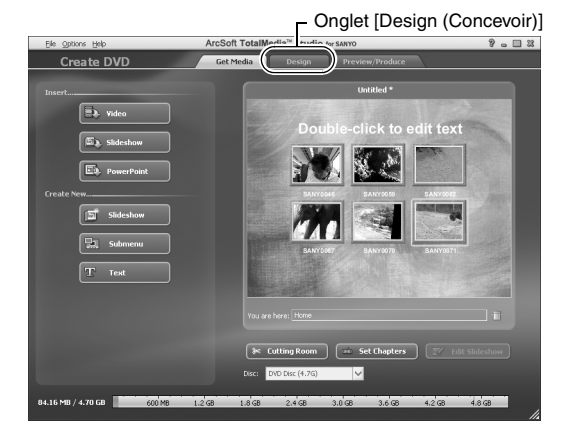

**xiii** Français

## **6 Cliquez sur l'onglet [Design (Concevoir)].**

- h La fenêtre permettant de concevoir le menu de titres présenté lors de la lecture du DVD s'affiche.
- Sélectionnez la conception souhaitée.

Onglet [Preview/produce (Aperçu/produire)]

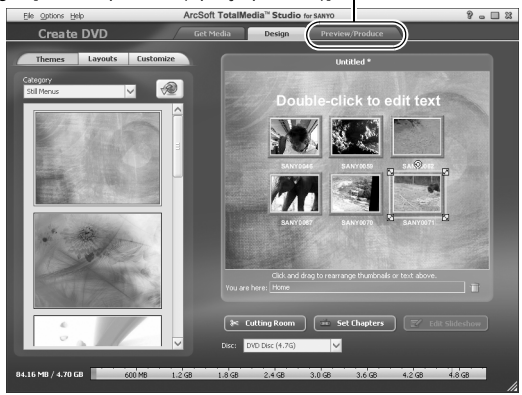

## **7 Cliquez sur l'onglet [Preview/produce (Aperçu/produire)].**

• Un avertissement relatif à la qualité de l'image affichée en aperçu s'affiche.

## **8 Cliquez sur le bouton [OK].**

h L'écran de lancement de la gravure sur disque s'affiche.

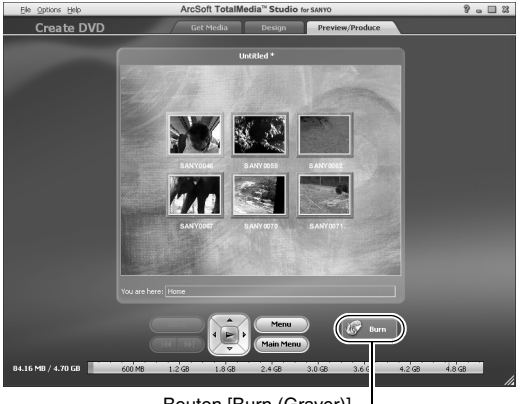

Bouton [Burn (Graver)]

## **9 Double-cliquez sur le bouton [Burn (Graver)].**

• La fenêtre de confirmation "save project (enregistrement du projet)" s'affiche.

# 10 Cliquez sur le bouton [Yes (Oui)].<br>Baisissez le nom du fichier du projet.

## **11 Cliquez sur le bouton [Save (Enregistrer)].**

• La fenêtre "Burn disk (Graver le disque)" s'affiche.

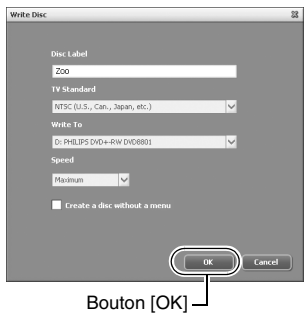

## **12 Cliquez sur le bouton [OK].**

- La gravure commence.
- Selon les capacités de l'ordinateur, la gravure d'un fichier volumineux peut prendre du temps.
- $\cdot$  Une fois la gravure terminée, le DVD est éjecté du lecteur de DVD.

## **13 Cliquez sur le bouton [OK].**

- **14 Cliquez sur le bouton [×] pour fermer la fenêtre "Create DVD (Créer un DVD)".**
	- $\cdot$  La première page de l'application TotalMedia Extreme s'affiche.
- **15 Cliquez sur le bouton [×] pour fermer la page de démarrage.**
	- L'application TotalMedia Extreme se ferme.

**xvii** Français

### **ATTENTION**

#### **La fenêtre de confirmation de l'activation du codec MPEG-2 s'affiche-telle ?**

Lors de la première utilisation de l'application TotalMedia Extreme, une fenêtre vous demandant de confirmer l'activation du codec MPEG-2 s'affiche lors de la procédure. Le codec MPEG-2 doit être activé pour permettre la gravure des fichiers sur un DVD. Procédez comme suit pour activer le codec MPEG-2.

- i L'exécution de cette procédure nécessite la connexion de l'ordinateur à Internet. Veuillez vérifier que l'ordinateur est connecté à Internet.
- 1 **Lorsque la fenêtre de confirmation de l'activation du codec MPEG-2 s'affiche, cliquez sur le bouton [Yes (Oui)].**
	- Le site Web ArcSoft s'affiche.
- 2 **Cliquez sur [Special downloads (Téléchargements spéciaux)].**
	- Une fenêtre dans laquelle vous devez saisir votre adresse électronique, votre nom, votre identifiant de licence, etc. s'affiche.
	- Saisissez les informations correctes.
- 3 **Cliquez sur le bouton [Submit (Envoyer)].**
	- h L'adresse URL de téléchargement permettant d'activer le codec MPEG-2 est alors envoyée à l'adresse électronique saisie à l'étape 2.
- 4 **Cliquez sur le lien URL de téléchargement.**
	- Le programme est téléchargé sur l'ordinateur.
- 5 **Double-cliquez sur l'icône du programme téléchargé.**
	- Suivez les instructions pour activer le codec MPEG-2.
	- La gravure de DVD via le programme TotalMedia Extreme est alors activée.
	- Une fois la procédure ci-dessus terminée, poursuivez avec la procédure de gravure sur un DVD.

### **États-Unis/Canada**

Tél. : +1-510-979-5599 Site Web : http://www.arcsoft.com/support/ Assistance par courrier électronique : http://www.arcsoft.com/public/ content\_page.asp?pageID=83 Horaires : du lundi au vendredi, de 9h00 à 17h00 (heure standard du Pacifique, jours fériés respectés par ArcSoft exclus) Langue : anglais

#### **Europe**

Tél. : +353 (0) 61-702087 Site Web : http://www.arcsoft.com/en/support Assistance par courrier électronique : eurosupport@arcsoft.com Horaires : du lundi au jeudi, de 8h30 à 17h30 (temps moyen de Greenwich, jours fériés respectés par les filiales de ArcSoft exclus) Le vendredi de 8h30 à 17h00 (temps moyen de Greenwich, jours fériés respectés par les filiales de ArcSoft exclus) (ajustés en fonction de l'heure d'été, le cas échéant) Langues : anglais, français, italien, allemand, espagnol et néerlandais

### **Chine**

Tél. : +86 (0) 571-88210575 Site Web : http://www.arcsoft.com.cn/support Assistance par courrier électronique : support@arcsoft.com.cn Horaires : du lundi au vendredi, de 8h30 à 17h30 (heure locale de Pékin, jours fériés respectés par ArcSoft exclus) Langue : chinois

Qu'en pensez-vous ? Extrêmement pratiques, ces accessoires vous permettent non seulement de visualiser immédiatement les images capturées avec l'appareil photo, mais aussi de télécharger des images sur votre ordinateur et de créer vos propres DVD. Lisez les explications suivantes pour savoir comment profiter pleinement de la fonction vidéo numérique de votre appareil photo.

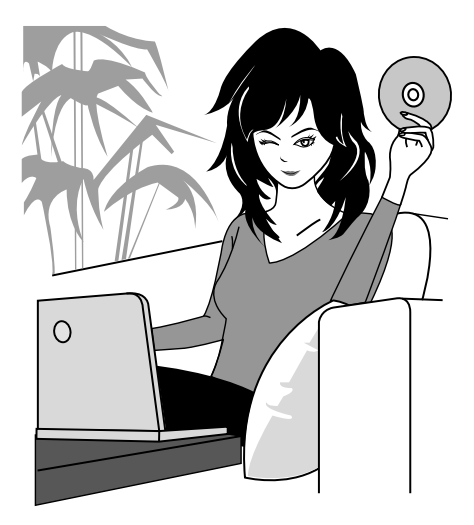

### **Important ! À propos de la fonction d'étanchéité de votre appareil photo**

**Cet appareil photo est conforme aux normes d'étanchéité JIS IPX8 (anciennement "protection JIS de niveau 8") et peut être utilisé dans l'eau. Notez, toutefois, que le non-respect des précautions suivantes peut entraîner des dégâts ou des blessures non couverts par la garantie. Veuillez prendre le temps de lire attentivement les mises en garde suivantes et respectez-les.**

## **REMARQUE**

### k **Avant d'utiliser l'appareil photo**

- i Lorsque vous fermez le cache du compartiment du bloc-pile/de la carte, assurez-vous qu'aucun corps étranger tel que du sable, un cheveu, de la poussière, etc. ne soit pris dans le joint.
- i Assurez-vous que le cache du compartiment du bloc-pile/de la carte est totalement fermé afin d'empêcher que de l'eau pénètre dans l'appareil photo et l'endommage.
- i Notez que les accessoires de l'appareil photo ne sont pas étanches.

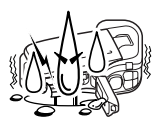

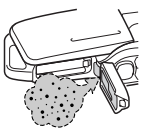

### k **Précautions concernant l'utilisation dans l'eau**

- i Les propriétés d'étanchéité de l'appareil photo ne s'appliquent qu'à l'eau douce et l'eau de mer. Elles ne s'appliquent pas aux produits nettoyants, aux produits chimiques, à l'eau des cuves thermales, etc. En cas d'éclaboussure, essuyez immédiatement toute trace d'humidité.
- i N'immergez pas l'appareil dans l'eau à plus de 1,5 m de profondeur.
- Ne soumettez pas l'appareil photo à une pression aquatique trop élevée.
- i N'immergez pas l'appareil dans l'eau plus de 60 minutes. Après 60 minutes d'utilisation dans l'eau, laissez l'appareil photo sécher pendant au moins 10 minutes.
- $\bullet$  N'immergez pas l'appareil photo dans une eau dont la température est supérieure à 40 °C.
- i N'ouvrez ni ne fermez le cache du compartiment du bloc-pile/de la carte lorsque l'appareil photo est humide ou lorsqu'il est immergé.
- N'ouvrez ni ne fermez le cache du compartiment du bloc-pile/de la carte avec les mains mouillées.
- N'ouvrez pas le cache du compartiment du bloc-pile/de la carte à la plage ou au bord d'une piscine.
- i Ne secouez pas l'appareil photo lorsqu'il est immergé. Cela pourrait entraîner l'ouverture du cache du compartiment du bloc-pile/de la carte.

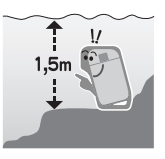

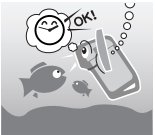

### **xxi** Français

### ■ Rangement et entretien de votre appareil **photo**

- i Veillez à nettoyer l'appareil photo après son immersion dans l'eau salée ou en cas de contact avec de l'eau salée. Sinon l'appareil photo risque de se corroder et de se décolorer et les propriétés d'étanchéité de l'appareil photo de se détériorer.
- i Après que l'appareil photo a été utilisé dans l'eau, lavez-le à l'eau claire. N'utilisez jamais de savon ou de détergent pour nettoyer l'appareil photo, cela pourrait entraîner une détérioration de ses propriétés d'étanchéité.
- i Après avoir lavé l'appareil photo, assurez-vous de le sécher complètement et utilisez un chiffon sec pour enlever toutes les gouttes d'eau qui pourraient subsister (page 67).
- Ne rangez pas l'appareil photo dans un environnement dont la température est inférieure à 0 °C ou supérieure à 40 °C, cela pourrait entraîner une détérioration de ses propriétés d'étanchéité.
- i Des joints d'étanchéité sont utilisés dans cet appareil photo. Il est recommandé de remplacer les joints d'étanchéité chaque année. Pour ce faire, veuillez contacter votre revendeur.
	- \* Notez toutefois que le remplacement du joint d'étanchéité n'est pas gratuit.

### $\blacksquare$  Autres précautions

• Ne soumettez pas l'appareil photo à des chocs importants, cela pourrait déformer le cache du compartiment du bloc-pile/de la carte et détériorer ses propriétés d'étanchéité. Si l'appareil photo a été soumis à un choc important, contactez votre revendeur.

#### **CONSEIL**

**Qu'est-ce que la norme "JIS IPX8" (anciennement "protection JIS de niveau 8") ?**

• La norme "JIS IPX8" signifie qu'un appareil photo est protégé contre les effets d'une immersion continue dans l'eau.

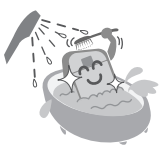

# **TABLE DES MATIÈRES**

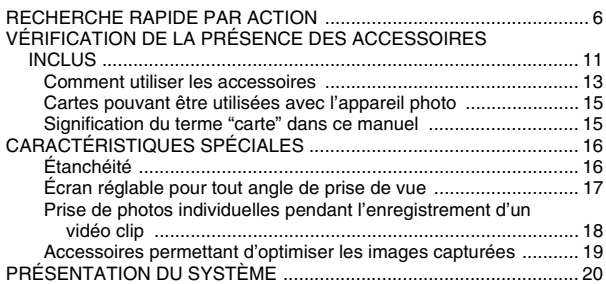

## **RÉGLAGE**

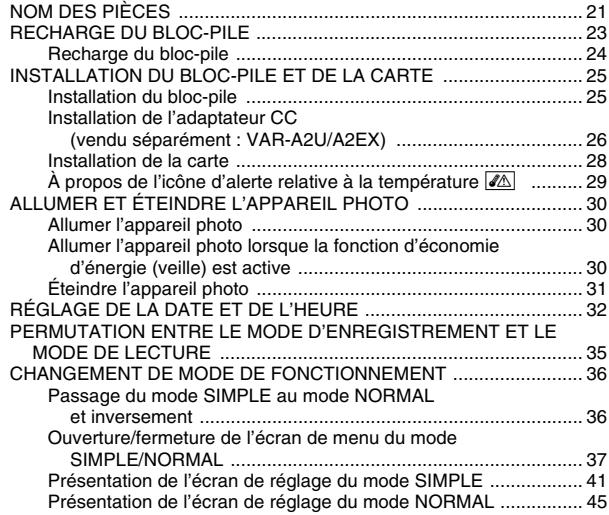

### **SIMPLE**

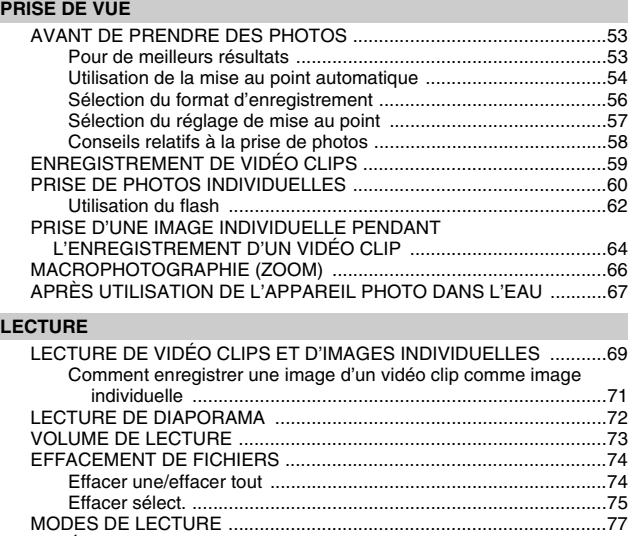

Écran à images multiples ..............................................................77 Sélection du dossier de lecture .....................................................78 Agrandissement (zoom avant) de l'image .....................................79

## **TABLE DES MATIÈRES**

### **NORMAL**

### **PRISE DE VUE**

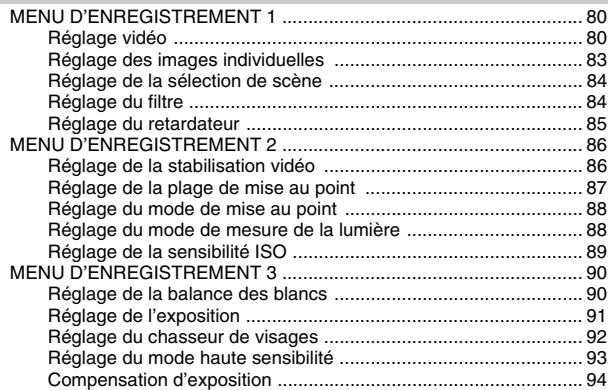

### **LECTURE**

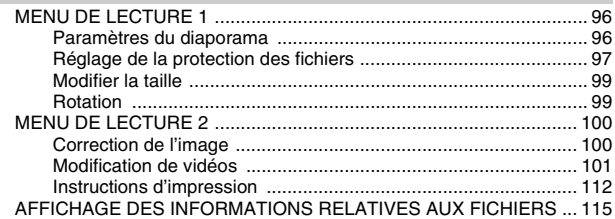

## **RÉGLAGES D'OPTION**

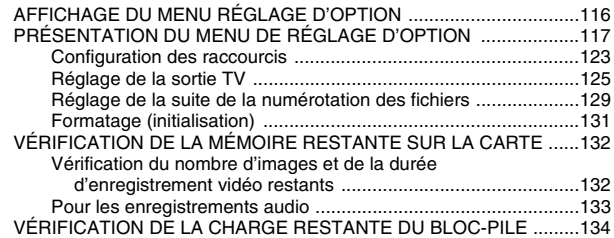

### **AUTRES DISPOSITIFS ET CONNEXIONS**

### **CONNEXION À UN TÉLÉVISEUR**

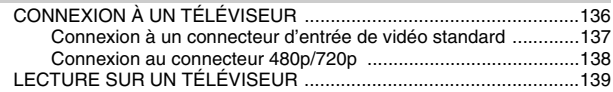

### **CONNEXION À UNE IMPRIMANTE**

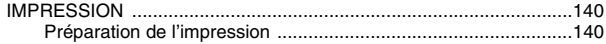

## **TABLE DES MATIÈRES**

### **ANNEXES**

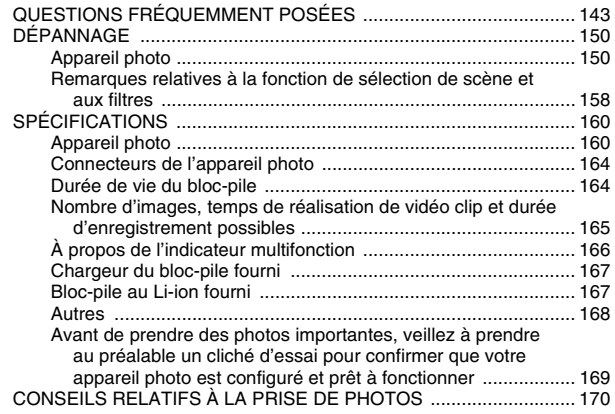

# **RECHERCHE RAPIDE PAR ACTION**

Votre appareil photo dispose de nombreuses fonctions pratiques. Vous pouvez trouver dans le tableau suivant l'action correspondant à vos besoins, de la création de la photo que vous souhaitez à la visualisation d'images grâce à diverses techniques.

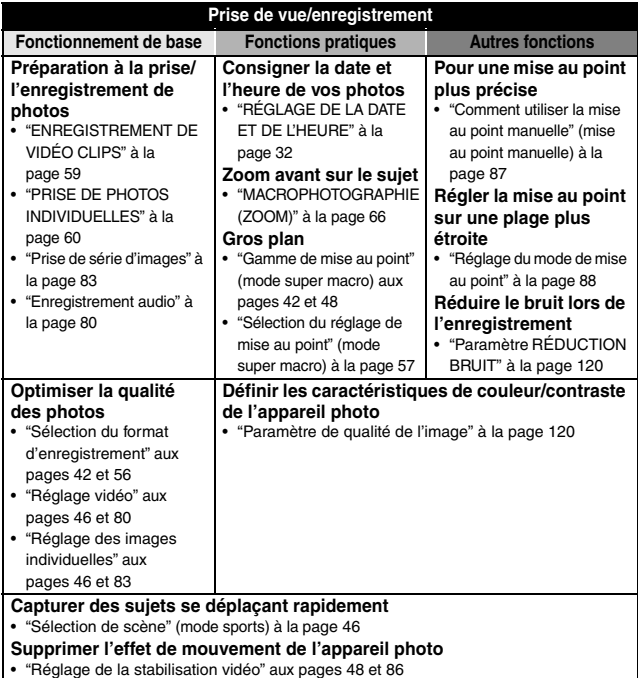

## **RECHERCHE RAPIDE PAR ACTION**

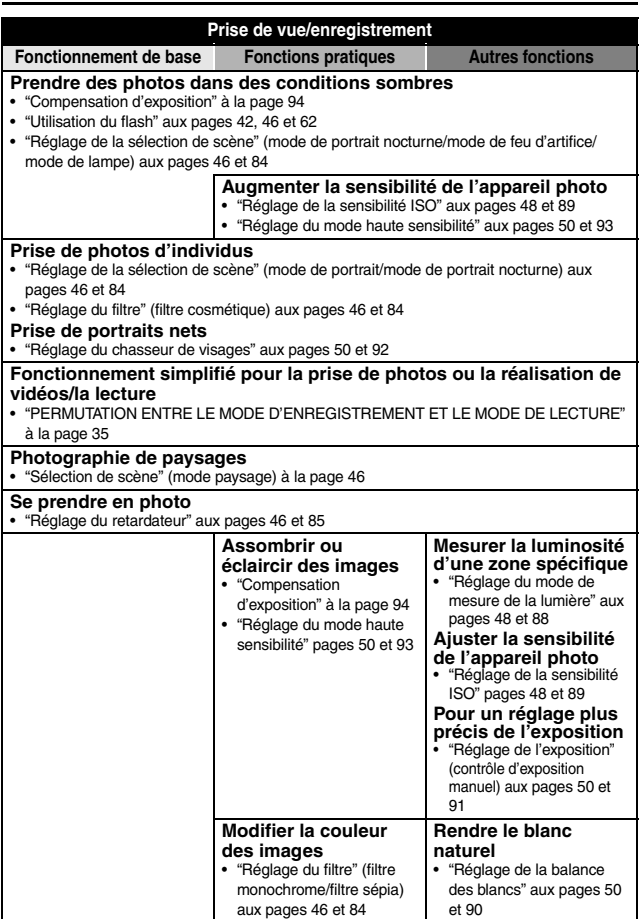

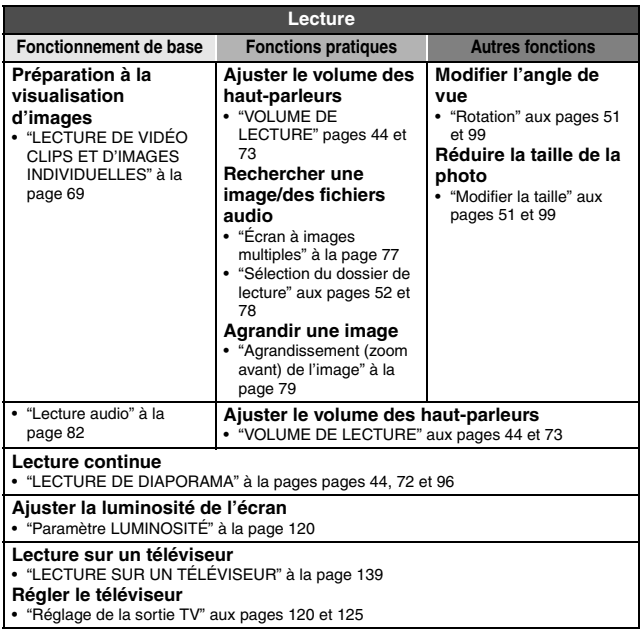

## **RECHERCHE RAPIDE PAR ACTION**

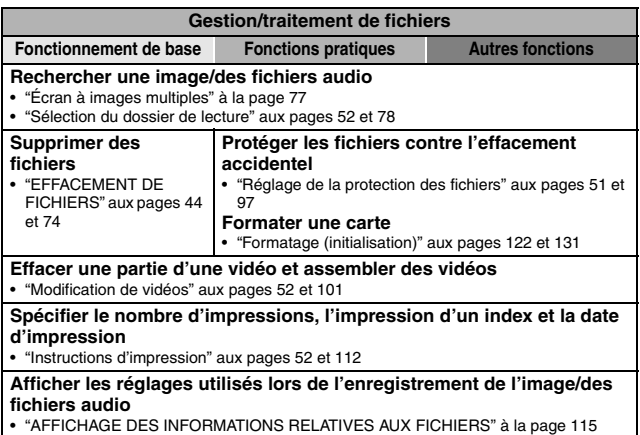

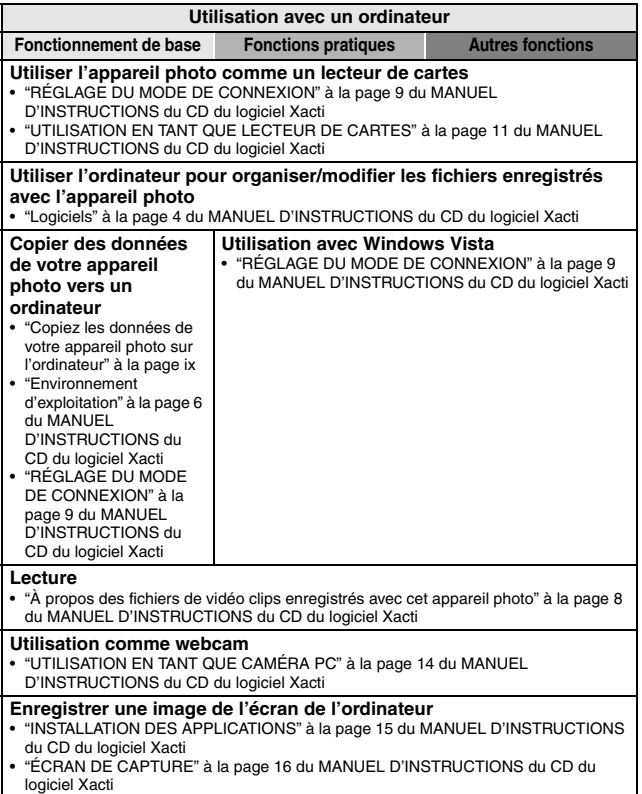

# **VÉRIFICATION DE LA PRÉSENCE DES ACCESSOIRES INCLUS**

**• Dragonne et sacoche (pages 13 et 14) : 1 ensemble**

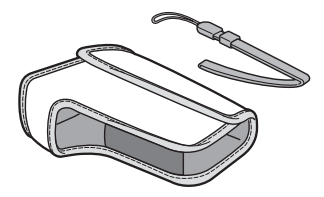

- **Bloc-pile au Li-ion (pages 23 et 25) : 1**
	-
- i **Câble d'interface USB dédié (page 140, page 9 du MANUEL D'INSTRUCTIONS du CD du logiciel Xacti) : 1**

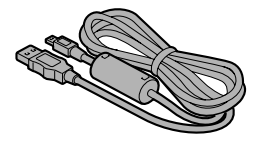

**• CD du logiciel Xacti (CD-ROM) (page 4 dans le MANUEL D'INSTRUCTIONS du CD du logiciel Xacti) : 1**

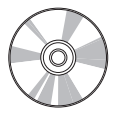

**• Chargeur du bloc-pile au Lithium-ion et cordon d'alimentation (page 23) : 1**

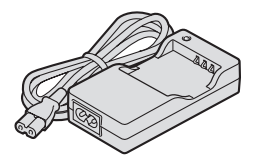

i **Câble d'interface AV dédié (page 136) : 1** 

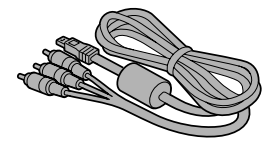

 $\bullet$  **GUIDE D'UTILISATION RAPIDE**

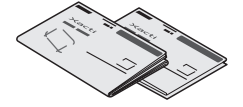

i **MANUEL DE SÉCURITÉ (guide des consignes de sécurité) Veuillez lire attentivement ce guide avant d'utiliser l'appareil photo.**

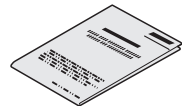

### **VÉRIFICATION DE LA PRÉSENCE DES ACCESSOIRES INCLUS**

## **Comment utiliser les accessoires**

■ Dragonne

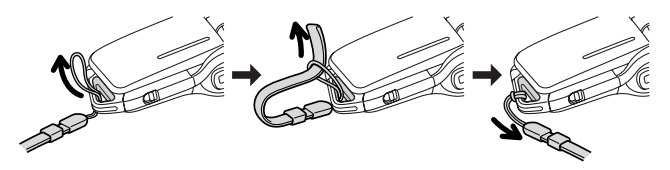

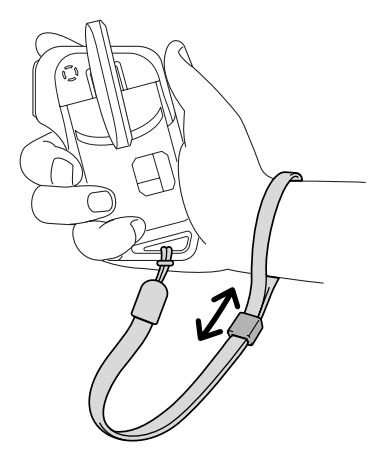
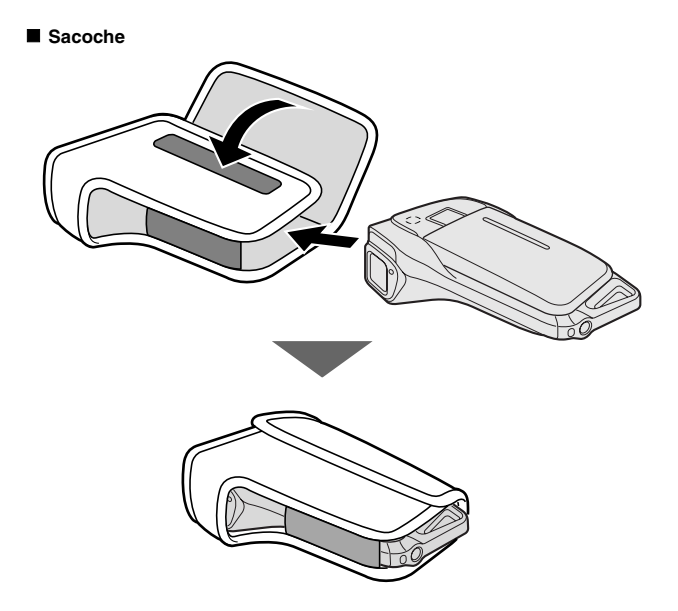

## **VÉRIFICATION DE LA PRÉSENCE DES ACCESSOIRES INCLUS**

### **Cartes pouvant être utilisées avec l'appareil photo**

Type de carte pouvant être utilisé avec l'appareil photo :

- i carte mémoire SD
- Carte mémoire SDHC

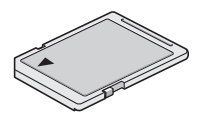

## **Signification du terme "carte" dans ce manuel**

i Dans ce manuel, les cartes mémoire SD et SDHC pouvant être utilisées avec l'appareil photo numérique sont communément appelées "cartes".

# **CARACTÉRISTIQUES SPÉCIALES**

Votre Dual Camera peut enregistrer des vidéos mais également prendre des photos et réaliser des enregistrements audio. Par exemple, vous pouvez prendre une image fixe tout en enregistrant un clip vidéo, ou bien effectuer juste un enregistrement audio.

## **Étanchéité**

L'appareil photo est équipé de manière à être utilisé en toute sécurité dans une eau d'une température de moins de 40 °C, à une profondeur de moins d'1,5 m, pour une durée de 60 minutes maximum. Amusez-vous à prendre des photos à la plage ou au bord de la piscine.

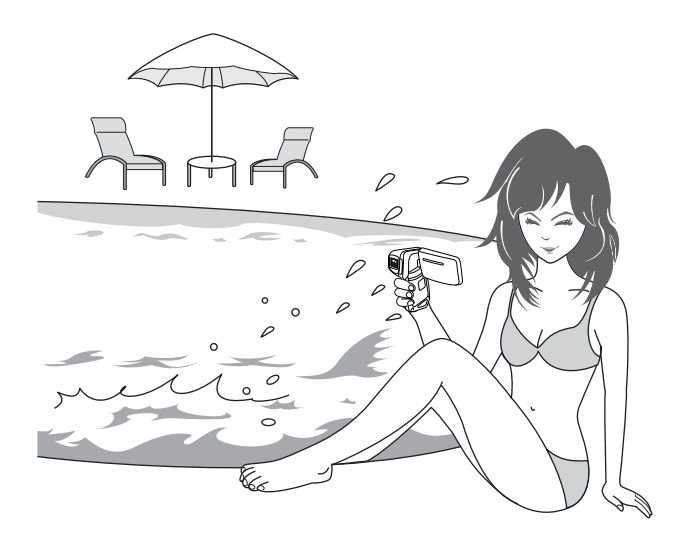

## **CARACTÉRISTIQUES SPÉCIALES**

## **Écran réglable pour tout angle de prise de vue**

L'écran réglable vous permet de faire des photos de n'importe quel angle. Maintenez l'appareil photo en hauteur pour obtenir une vue d'ensemble d'un défilé ou faites pivoter l'écran pour prendre une photo de vous-même.

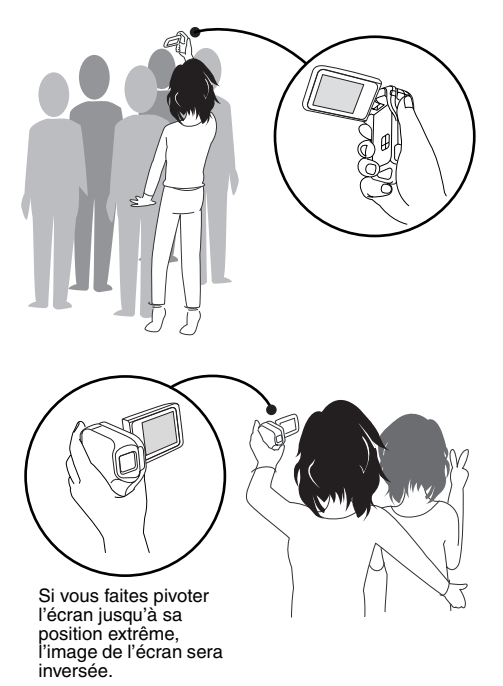

### **Prise de photos individuelles pendant l'enregistrement d'un vidéo clip (page 64)**

Imaginez que pendant l'enregistrement d'un vidéo clip, vous êtes devant une scène que vous souhaiteriez sauvegarder comme photo individuelle. Votre appareil photo est capable d'enregistrer une photo individuelle sans interrompre l'enregistrement du vidéo clip.

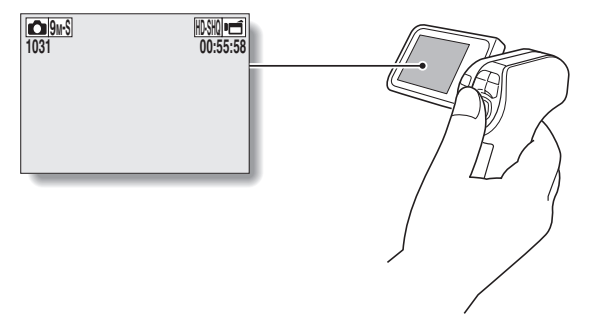

## **CARACTÉRISTIQUES SPÉCIALES**

### **Accessoires permettant d'optimiser les images capturées (page 20)**

Utilisez les câbles livrés avec les accessoires pour visualiser les images sur un téléviseur ou un ordinateur. Vous pouvez également connecter l'appareil photo directement à une imprimante pour imprimer vos photos. Et avec les logiciels qui se trouvent sur le CD-ROM fourni (CD du logiciel Xacti), vous pouvez créer vos DVD et CD originaux.

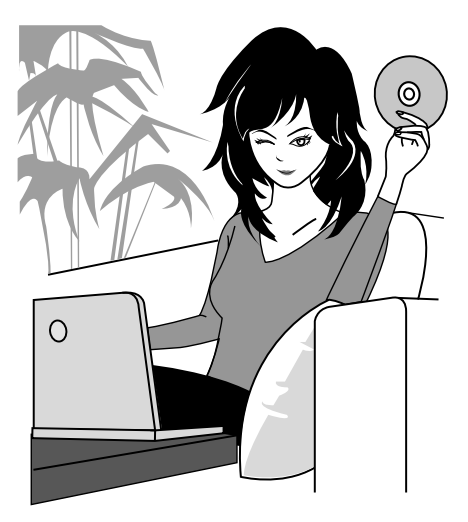

# **PRÉSENTATION DU SYSTÈME**

Vous pouvez connecter l'appareil photo à plusieurs dispositifs pour accroître ses capacités.

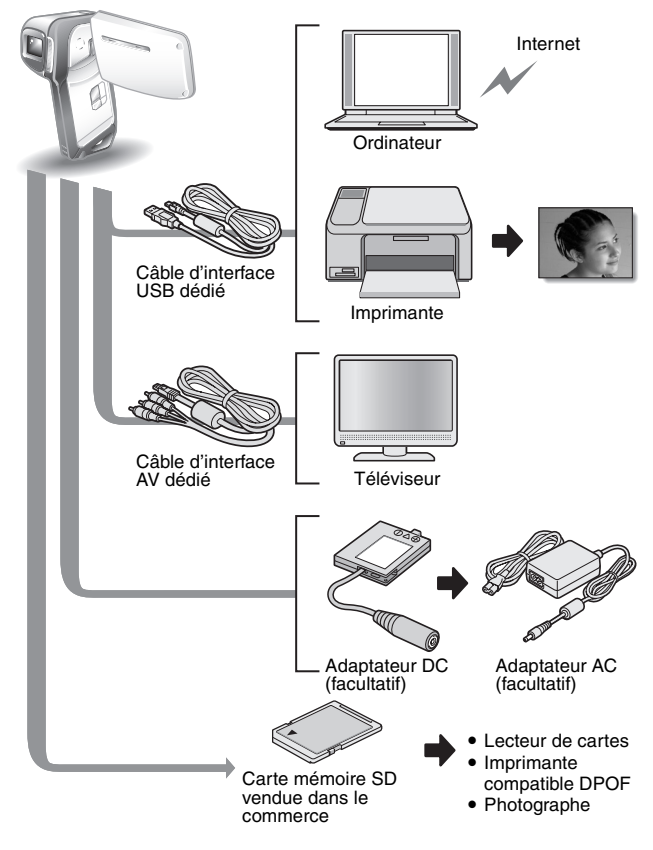

# **NOM DES PIÈCES**

## **Vue avant**

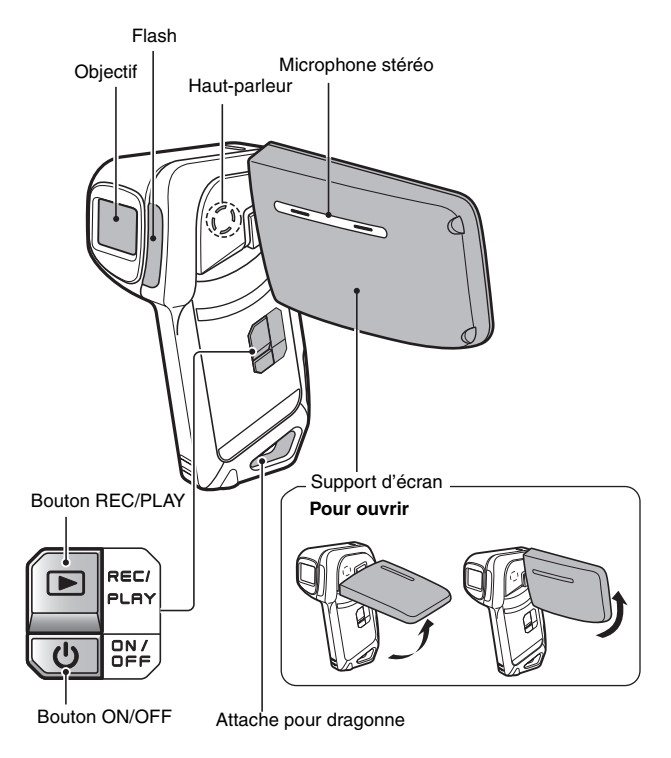

L'appareil photo comporte des parties où l'eau pourrait s'accumuler, mais cela n'affecte pas ses propriétés d'étanchéité. Pour les trous d'écoulement, voir page 67.

## **21** Français

## **Vue arrière**

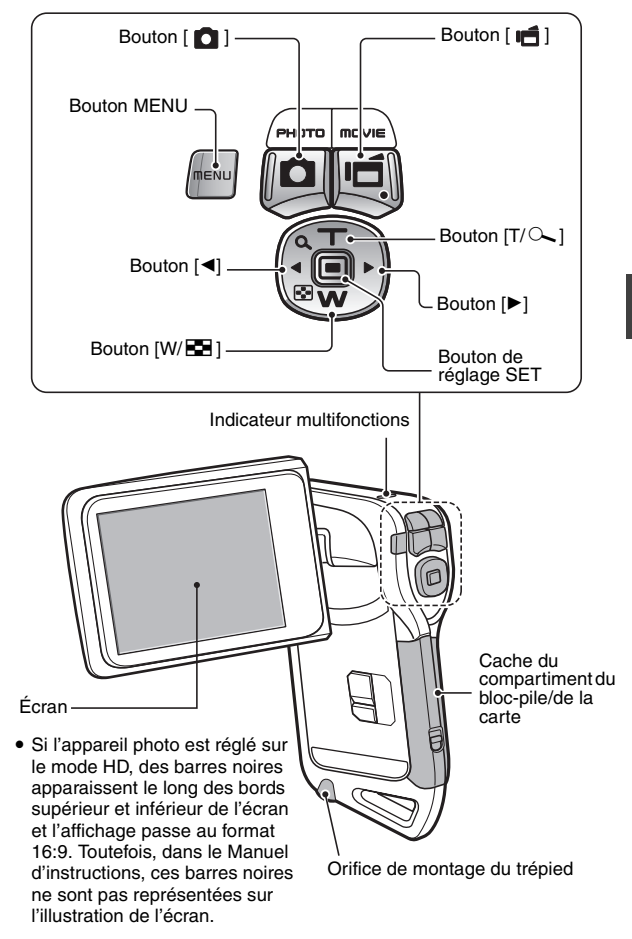

# **RECHARGE DU BLOC-PILE**

Chargez le bloc-pile fourni avant de l'utiliser.

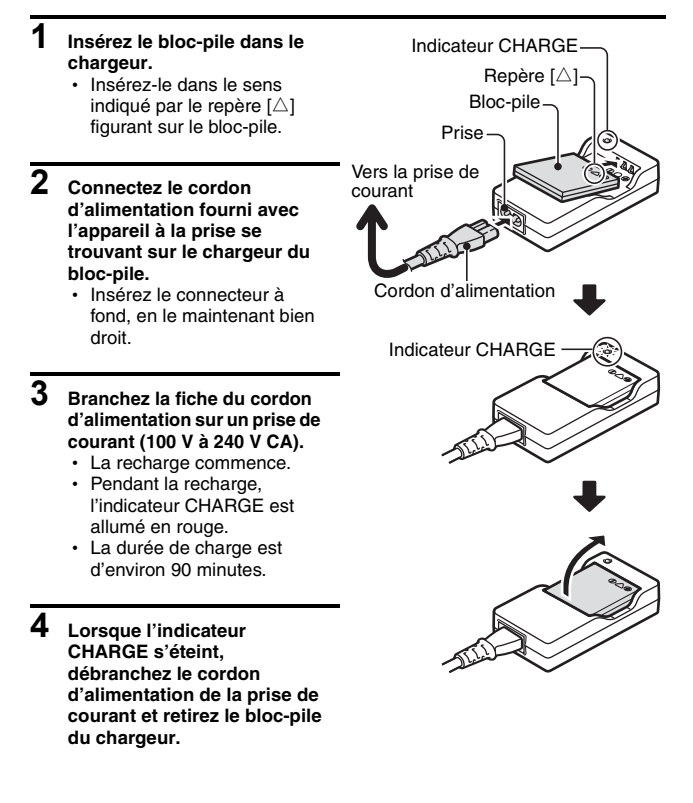

## **Recharge du bloc-pile**

Avant d'utiliser votre appareil photo, veillez à charger entièrement le bloc-pile fourni avec l'appareil ou acheté à part. Pour charger le bloc-pile, utilisez le chargeur fourni avec l'appareil.

Chargez le bloc-pile lorsqu'il est utilisé pour la première fois et rechargez-le dès que le niveau de charge restante est trop bas (voir "VÉRIFICATION DE LA CHARGE RESTANTE DU BLOC-PILE" à la page 134).

#### **En cas d'interférences avec votre téléviseur ou votre radio pendant la charge...**

• Éloignez le bloc-pile et le chargeur de votre téléviseur ou de votre radio. **Température ambiante pendant la recharge**

- Pendant la recharge, le chargeur et le bloc-pile chauffent. Cela est normal et n'indique pas un problème.
- · Il est recommandé que la température ambiante lors du rechargement soit approximativement comprise entre 0 °C et 40 °C. En raison des caractéristiques du bloc-pile, il se peut que l'appareil ne se recharge pas suffisamment si la température est inférieure à 0 °C.
- Un bloc-pile trop chaud peut prendre plus de temps à se recharger.

#### **Rechargez le bloc-pile dans les cas suivants**

- · S'il n'a pas été utilisé pendant une longue période
- i Si vous venez de l'acheter

## **INSTALLATION DU BLOC-PILE ET DE LA CARTE**

Assurez-vous que l'orientation du bloc-pile et de la carte sont correctes.

## **Installation du bloc-pile**

#### **1 Ouvrez le cache du compartiment du bloc-pile/de la carte.**

• En appuyant doucement sur la touche, ouvrez le cache du compartiment du bloc-pile/de la carte.

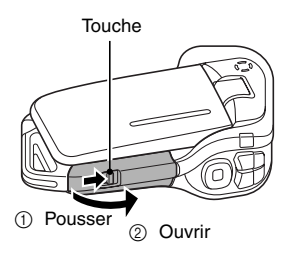

## **2 Insérez le bloc-pile.**

• Appuyez sur le loquet, insérez le bloc-pile et replacez le loquet de manière à ce qu'il tienne parfaitement.

Logement du bloc-pile

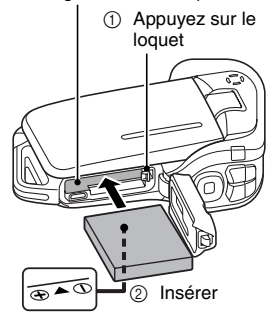

#### **<Pour retirer le bloc-pile...>**

- Appuyez sur le loquet qui maintient le bloc-pile, puis retirez ce dernier.
- 1 Appuyez sur le loquet

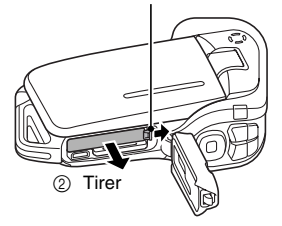

### **3 Fermez le cache du compartiment du bloc-pile/de la carte.**

- Appuyez sur la partie [PUSH LOCK] pour fermer le cache correctement.
- $\cdot$  À l'achat, le bloc-pile n'est pas chargé. Veillez à charger complètement le bloc-pile (page 23).

Appuyez sur la partie [PUSH LOCK] pour fermer le cache correctement.

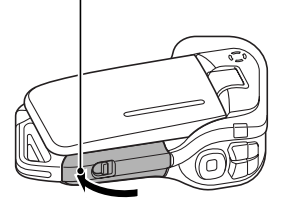

### **Installation de l'adaptateur CC (vendu séparément : VAR-A2U/A2EX)**

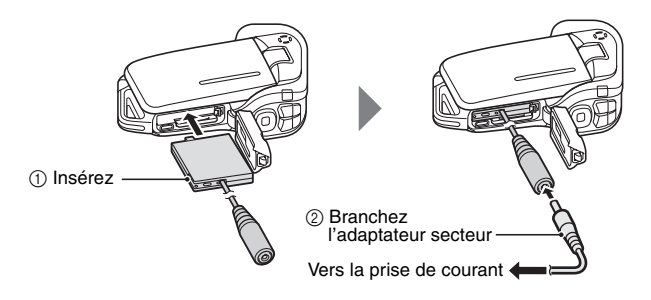

**RÉGLAGE RÉGLAGE**

## **INSTALLATION DU BLOC-PILE ET DE LA CARTE**

#### **ATTENTION**

#### **Fermez correctement le cache du compartiment du bloc-pile/de la carte**

i Si le cache du compartiment du bloc-pile/de la carte n'est pas complètement fermé, l'appareil photo ne sera plus étanche. Lorsque vous fermez le cache du compartiment du bloc-pile/de la carte, assurez-vous qu'aucun corps étranger tel que du sable, un cheveu, de la poussière, etc. ne soit pris dans le joint.

#### **Ne chargez pas le bloc-pile immédiatement après que l'appareil photo ait été utilisé continuellement pendant longtemps**

• Le bloc-pile chauffe lorsque l'appareil photo est utilisé continuellement pendant longtemps. Si vous tentez de charger le bloc-pile alors qu'il est dans cet état, l'indicateur de charge peut clignoter en rouge et il peut ne pas être possible de charger le bloc-pile. Attendez que le blocpile refroidisse avant de tenter de le charger.

#### **Le bloc-pile est-il enflé ?**

• Le bloc-pile Lithium-ion utilisé dans cet appareil photo peut enfler légèrement lorsqu'il est conservé dans un environnement à températures élevées ou lorsqu'il est utilisé de manière répétée. Néanmoins, cela ne présente aucun danger en termes de sécurité.

#### **CONSEIL**

#### **À propos de la pile de sauvegarde interne**

• La pile interne de cet appareil photo permet de conserver les réglages de la date et de l'heure, ainsi que les réglages de prise de photos/réalisation de vidéo clip. La pile de sauvegarde est entièrement chargée si le bloc-pile reste dans l'appareil photo pendant environ 2 jours. Une fois complètement chargée, la pile de sauvegarde conserve les réglages de l'appareil photo pendant environ 7 jours.

#### **Si vous n'utilisez pas l'appareil photo pendant une longue période, retirez le bloc-pile**

i Même si l'appareil photo est éteint, il consomme une faible quantité d'énergie. Par conséquent, il est recommandé de retirer le bloc-pile de l'appareil si vous pensez ne pas l'utiliser pendant une longue période. Si le bloc-pile est retiré pendant une longue période, les réglages de la date et de l'heure peuvent être effacés. Avant de réutiliser l'appareil photo, vérifiez que les réglages sont corrects.

#### **Pour prolonger la durée de vie du bloc-pile**

- $\bullet$  Bien que le bloc-pile soit jetable, vous pouvez maximiser sa durée de vie en suivant les conseils suivants.
	- Ne laissez pas le bloc-pile dans un endroit exposé au soleil ou dans d'autres environnements à températures élevées.
	- Ne rechargez pas le bloc-pile de manière continue lorsqu'il est déjà entièrement rechargé. Après l'avoir entièrement rechargé une première fois, par exemple, utilisez-le pendant un certain temps afin de le décharger en partie avant de le recharger à nouveau.
	- Si le bloc-pile ne doit pas être utilisé pendant longtemps, entreposez-le partiellement rechargé (pas entièrement rechargé) si possible dans un environnement à températures basses.

### **Installation de la carte**

La carte peut être utilisée après avoir été formatée avec l'appareil photo (page 131).

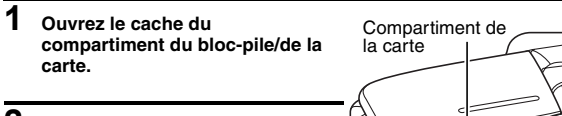

## **2 Insérez la carte.**

• Insérez la carte et assurez-vous qu'elle est bien en place.

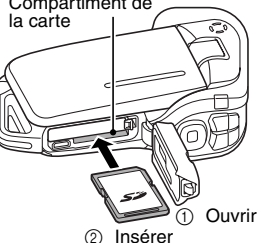

### **3 Fermez le cache du compartiment du bloc-pile/de la carte. <Lors du retrait de la carte...>**

• Pour enlever la carte, appuyez dessus, puis relâchez-la. La carte dépassera légèrement et vous pourrez alors la retirer.

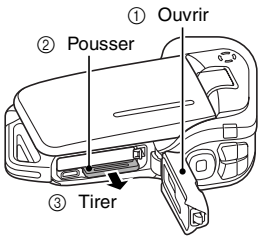

## **INSTALLATION DU BLOC-PILE ET DE LA CARTE**

#### **ATTENTION**

#### **Ne forcez pas lorsque vous retirez la carte**

• Ne retirez jamais la carte lorsque l'indicateur multifonctions clignote en rouge. Vous risqueriez de perdre les données enregistrées.

#### **CONSEIL**

#### **Prise de vue sans l'aide d'une carte**

i Lorsqu'une carte est insérée, les images sont enregistrées sur la carte et lues à partir de cette dernière. Si aucune carte n'est insérée, les images sont enregistrées dans la mémoire interne de l'appareil photo et lues à partir de cette dernière. Si l'appareil photo est allumé alors qu'il ne dispose d'aucune carte, l'icône de la mémoire interne mi s'affiche à l'écran et vous indique que les images prises sont enregistrées dans la mémoire interne de l'appareil photo.

### **À propos de l'icône d'alerte relative à la température** \

Lors de l'utilisation de l'appareil photo, si la température du bloc-pile ou si la température à l'intérieur de l'appareil photo (bloc-pile non inclus) augmente, l'icône d'alerte relative à la température  $\mathbb{Z}$  s'affiche comme indiqué ci-dessous.

#### ■ Si la température du bloc-pile ou si la température à l'intérieur de **l'appareil photo augmente lors de l'utilisation**

- h Lors de l'utilisation de l'appareil photo, si la température du bloc-pile ou si la température à l'intérieur de l'appareil photo (bloc-pile non inclus) augmente. l'icône  $\mathbb{Z}$  s'allume à l'écran. Il est possible de procéder à l'enregistrement et à la lecture même lorsque l'icône  $\langle A \rangle$  est allumée. Nous vous recommandons cependant d'arrêter l'utilisation dès que possible et de mettre l'appareil photo hors tension.
- Si la température continue d'augmenter, l'icône  $\mathbb{Z}$  se mettra à clignoter et la caméra s'éteindra automatiquement. La caméra ne peut pas être mise en marche avant que la température n'ait baissé (ou tant que l'icône  $\sqrt{2}$  continue de clignoter). Veuillez attendre que la température ait baissé avant de réutiliser la caméra.
- Lors de l'enregistrement vidéo, un décompte s'affiche environ 15 secondes avant l'arrêt. L'enregistrement s'arrête lorsque le décompte indique 0 seconde.
- h Si l'appareil photo est mis hors tension alors que la température est élevée (lorsque l'icône \ clignote), il ne peut être remis sous tension avant que la température ait baissé (ou tant que l'icône  $\mathbb{Z}$  clignote).

## **ALLUMER ET ÉTEINDRE L'APPAREIL PHOTO**

## **Allumer l'appareil photo**

#### **1 Ouvrez le support d'écran et appuyez sur le bouton ON/OFF pendant au moins 1 seconde.**

- Si vous appuyez sur le bouton REC/ PLAY pendant au moins 1 seconde, l'appareil photo s'allume en mode de lecture.
- Appuyez une fois sur le bouton ON/ OFF pour passer sur le mode d'économie d'énergie.

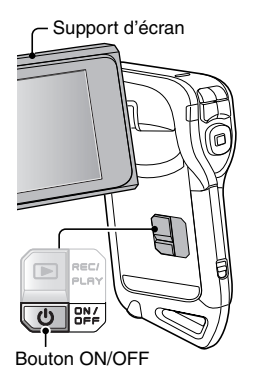

### **Allumer l'appareil photo lorsque la fonction d'économie d'énergie (veille) est active**

Pour économiser l'alimentation du bloc-pile, la fonction d'économie d'énergie (veille) éteint automatiquement l'appareil photo après environ 1 minute d'inactivité pendant la prise de photos/réalisation de vidéos ou environ 5 minutes d'inactivité pendant la lecture (réglage par défaut).

- Lorsque la fonction d'économie d'énergie est active, vous pouvez rétablir l'alimentation de l'une des façons suivantes :
	- **appuyez sur le bouton ON/OFF.**
	- appuyez sur le bouton  $\begin{bmatrix} 0 \\ 1 \end{bmatrix}$  ou  $\begin{bmatrix} 1 \\ 1 \end{bmatrix}$ .
	- **ouvrez le support d'écran.**
	- appuyez sur le bouton de réglage SET.
- Lorsque la fonction d'économie d'énergie est active pendant environ 1 heure ou lorsque vous fermez le support d'écran, l'appareil photo passe en mode d'attente.
- i Le mode d'économie d'énergie ne sera pas activé pendant l'enregistrement.
- L'utilisateur peut spécifier le temps écoulé avant l'activation de la fonction d'économie d'énergie (page 122).
- Lorsque l'appareil photo est connecté à un ordinateur ou une imprimante à l'aide du câble d'interface USB dédié, la fonction d'économie d'énergie est désactivée et l'appareil photo s'éteint après environ 12 heures.

## **ALLUMER ET ÉTEINDRE L'APPAREIL PHOTO**

## **Éteindre l'appareil photo**

- **1 Appuyez sur le bouton ON/OFF pendant au moins 1 seconde.**
	- L'appareil photo s'éteint.
	- Maintenez le bouton ON/OFF enfoncé pendant au moins 1 seconde pour mettre l'appareil photo hors tension lorsque le mode d'enregistrement ou d'économie d'énergie est activé.

#### **CONSEIL**

#### **Pour activer immédiatement la fonction d'économie d'énergie**

- Appuyez brièvement sur le bouton ON/OFF pour activer la fonction d'économie d'énergie.
- **À propos du mode d'attente**
- Pour éteindre l'appareil photo pendant un court instant seulement, vous pouvez fermer le support d'écran pour faire passer l'appareil photo en mode d'attente. Ce mode ne consomme presque pas d'énergie. Lorsque vous ouvrez de nouveau le support d'écran, l'appareil photo s'allume immédiatement et vous pouvez prendre des photos/réaliser un vidéo clip ou visualiser des images sans plus attendre.

#### **ATTENTION**

#### Si l'icône <sup>(0?)</sup> apparaît...

• Lorsque vous prenez une photo, la date et l'heure de la capture sont également enregistrées. Si le réglage de la date et de l'heure n'est pas terminé (page 32), ces informations ne peuvent pas être enregistrées avec les images capturées. C'est la raison pour laquelle l'écran "Régler date et heure" s'affiche dès que l'appareil photo est allumé. Pour enregistrer la date et l'heure avec les images, terminez ce réglage avant de les capturer.

## **RÉGLAGE DE LA DATE ET DE L'HEURE**

L'appareil photo enregistre la date et l'heure de prise d'une image ou d'un enregistrement audio de sorte qu'elles puissent être affichées lors de la lecture. C'est pourquoi, avant de capturer des images, assurez-vous que la date et l'heure sont réglées correctement.

\* Pour corriger le réglage de la date et de l'heure, veuillez consulter la section **CONSEIL** à la page 34.

Exemple : pour régler l'horloge sur 19:30, le 24 décembre 2009

### **1 Allumez l'appareil photo (page 30) et appuyez sur le bouton SET.**

- L'écran de réglage de l'horloge s'affiche.
- Respectez les procédures cidessous pour activer ou désactiver l'affichage de la date lors de la lecture, définir le format d'affichage de la date et régler la date et l'heure.
- Pour afficher l'écran Enregistrement ou Lecture, appuyez 2 fois sur le bouton MENU.

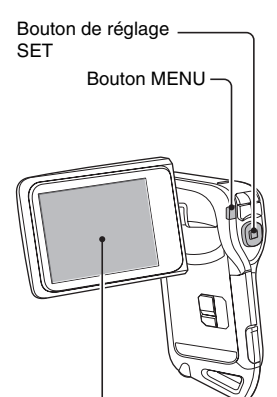

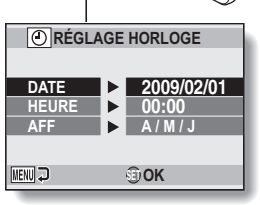

## **RÉGLAGE DE LA DATE ET DE L'HEURE**

## **2 Réglez la date.**

- 1 Sélectionnez "DATE".
- 2 Appuyez sur le bouton de réglage SET.
	- L'écran de réglage de la date s'affiche.
- 3 Réglez la date sur "2009/12/24".
	- La date est réglée dans l'ordre suivant : l'année → le  $mois \rightarrow le$  jour.
	- Appuyez sur le bouton  $\left[\blacktriangleleft\right]$  ou [H] pour sélectionner l'année, le mois ou le jour. Appuyez sur le bouton  $[T/\sim]$  ou  $[W/$ **PD** i pour augmenter ou réduire le nombre.
- 4 Appuyez sur le bouton de réglage SET.

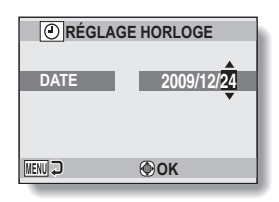

## **3 Réglez l'horloge.**

- 1 Sélectionnez "HEURE".
- 2 Appuyez sur le bouton de réglage SET.
	- L'écran de réglage de l'heure s'affiche.
- 3 Réglez l'heure sur "19:30".
	- L'heure est réglée dans l'ordre suivant : l'heure → les minutes.
	- Une horloge de 24 heures est utilisée pour l'affichage de l'heure.
- 4 Appuyez sur le bouton de réglage SET.

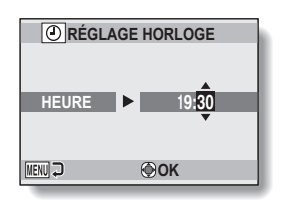

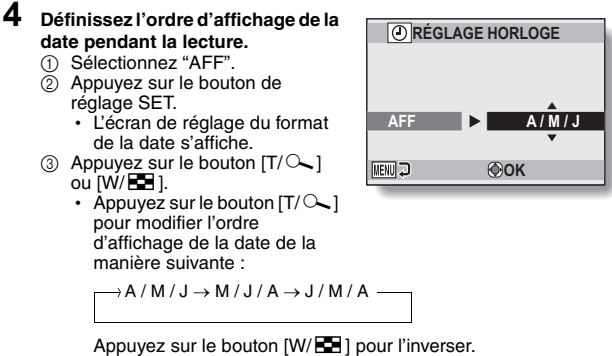

4 Appuyez sur le bouton de réglage SET.

### **5 Appuyez sur le bouton MENU.**

- $\cdot$  Le réglage de la date et de l'heure est terminé.
- Pour afficher l'écran Enregistrement ou Lecture, appuyez sur le bouton MENU.

#### **CONSEIL**

#### **À propos de la sauvegarde des réglages**

i Dans des conditions normales, une pile interne conserve les réglages de la date et de l'heure pendant le remplacement du bloc-pile. Il est cependant possible que les réglages soient perdus (la sauvegarde dure environ 7 jours). Il est recommandé de vérifier que les réglages de la date et de l'heure sont encore corrects après le remplacement du bloc-pile et avant toute prise de photos/réalisation de vidéo clip ou enregistrement quelconque (suivez l'étape **1**).

#### **Pour corriger les réglages de la date et de l'heure**

- 1 Allumez l'appareil photo.
- $(2)$  Affichez le menu d'options  $[2 \cdot 1]$  (page 116).
- 3 Sélectionnez "RÉGLAGE HORLOGE" et appuyez sur le bouton de réglage SET.
	- L'écran de réglage de la date et de l'heure s'affiche.
	- $\cdot$  Les réglages de la date et de l'heure en cours s'affichent.
- 4 Sélectionnez la ligne que vous souhaitez modifier et apportez votre correction.

## **PERMUTATION ENTRE LE MODE D'ENREGISTREMENT ET LE MODE DE LECTURE**

Vous pouvez permuter entre le mode d'enregistrement (pour la prise de vue) et le mode de lecture (pour l'affichage des images enregistrées).

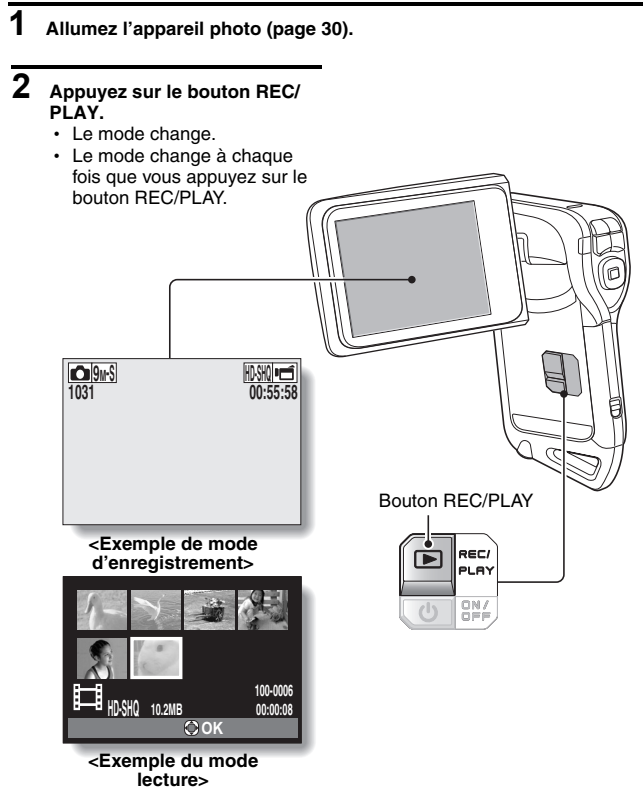

Le "mode SIMPLE" comprend uniquement les fonctions utilisées fréquemment et nécessaires au fonctionnement de l'appareil photo, alors que le "mode NORMAL" permet d'utiliser pleinement les nombreuses fonctions de l'appareil photo. Sélectionnez le mode qui convient à vos besoins.

#### **Passage du mode SIMPLE au mode NORMAL et inversement**

## **1 Allumez l'appareil photo (page 30).**

· Le dernier mode utilisé est actif

## **2 Appuyez sur le bouton MENU.**

 $\cdot$  L'écran de menu du mode actif s'affiche.

#### **3 Sélectionnez l'icône du mode de fonctionnement et appuyez sur le bouton SET.**

- Passez du mode SIMPLE au mode NORMAL ou du mode NORMAL du mode SIMPLE.
- Appuyez sur le bouton MENU pour quitter l'écran du menu.

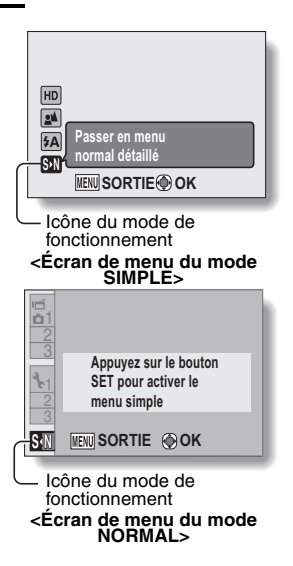

**RÉGLAGE RÉGLAGE**

## Français **36**

### **Ouverture/fermeture de l'écran de menu du mode SIMPLE/NORMAL**

- **1 Réglez l'appareil photo sur le mode d'enregistrement ou de lecture (page 35).**
- **2 Sélectionnez le mode de fonctionnement souhaité (page 36).**
- **3 Si l'écran de menu ne s'affiche pas, appuyez sur le bouton MENU.**
	- · L'écran de menu s'affiche
	- Pour annuler l'écran de menu, appuyez sur le bouton MENU.

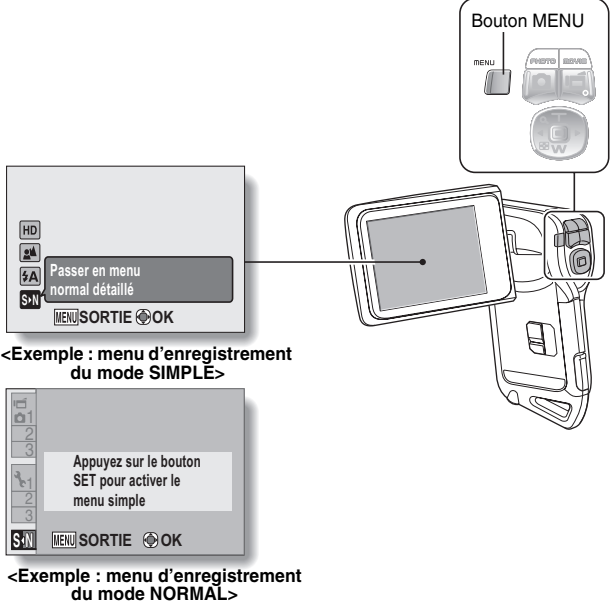

## **Utilisation du menu du mode SIMPLE**

- **4 Appuyez sur le bouton [T/**]**] ou [W/**P**] pour sélectionner l'élément que vous souhaitez modifier, puis appuyez sur le bouton de réglage SET.**
	- h L'écran de réglage s'affiche pour l'élément sélectionné.

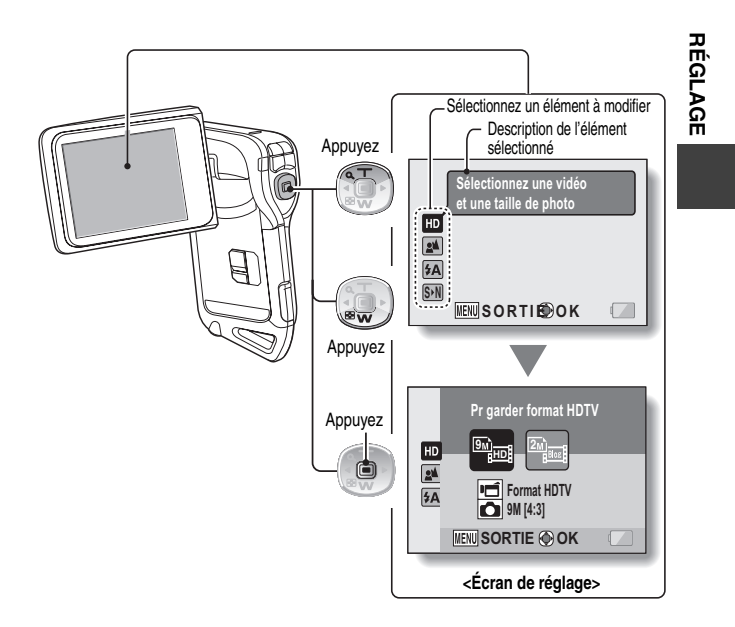

Français **38**

## **Utilisation du menu du mode NORMAL**

- **4 Appuyez sur le bouton [T/**]**] ou [W/**P**] pour sélectionner un onglet.**
	- h L'écran de menu s'affiche pour l'onglet sélectionné.

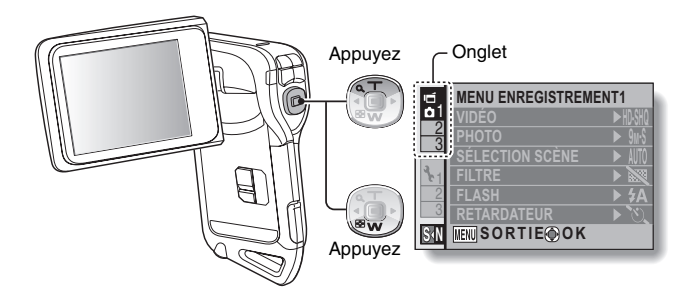

**5 Appuyez sur le bouton [**H**].**

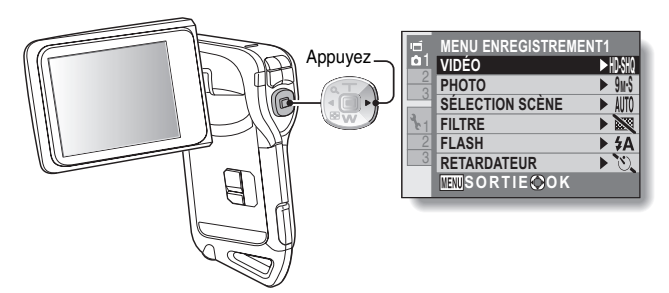

**6 Appuyez sur le bouton [T/**]**] ou [W/**P**] pour sélectionner l'élément que vous souhaitez modifier, puis appuyez sur le bouton de réglage SET.**

- L'écran de réglage s'affiche pour l'élément sélectionné.
- Pour revenir à l'écran de menu, appuyez sur le bouton MENU.

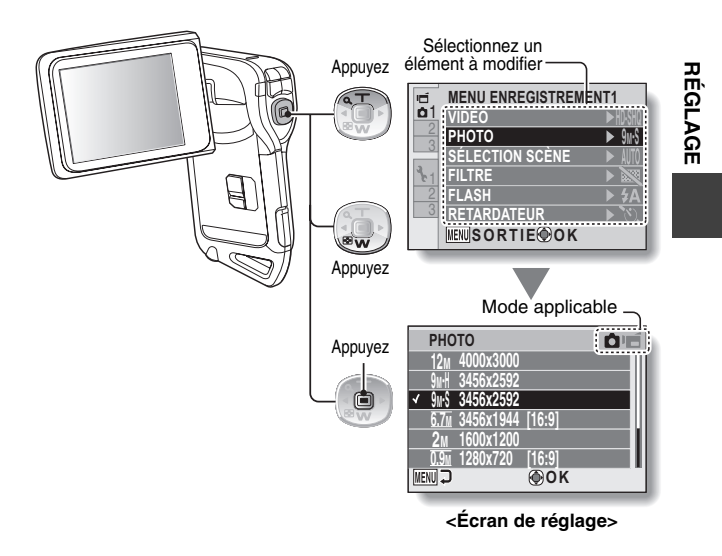

#### **CONSEIL**

#### **À propos de l'indicateur de mode applicable**

- Cet indicateur illustre le ou les modes de prise de vue pour lesquels le réglage sélectionné est actif.
	-
	- : ce réglage est actif lors de la prise d'images individuelles.
	- ce réglage est actif lors de l'enregistrement de vidéo clips.
		- **:** ce réglage est actif lors de la prises d'images individuelles et de l'enregistrement de vidéo clips.

## **Présentation de l'écran de réglage du mode SIMPLE**

## **Menu d'enregistrement du mode SIMPLE**

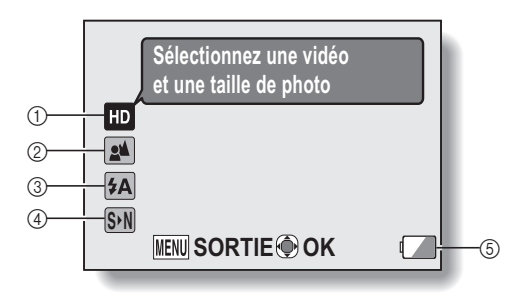

- 1 **Format d'enregistrement (page 56)**
	- Sélectionnez le format de vidéo clip à enregistrer et la taille de l'image individuelle à prendre.
		- - $\mathbb{R}$  : le format du vidéo clip sera 1280 × 720 pixels et la taille de l'image individuelle sera 3456 × 2592 pixels.

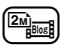

- le format du vidéo clip sera  $640 \times 480$  pixels et la taille de l'image individuelle sera  $1600 \times 1200$  pixels.
- 2 **Gamme de mise au point (page 57)**
	- Sélectionnez la gamme de mise au point correspondant à la distance par rapport au sujet.
	- 7: l'appareil photo effectue automatiquement la mise au point sur le sujet dans une gamme allant de 50 cm à l'infini (normal).
	- 8: l'appareil photo effectue la mise au point sur un sujet dans une gamme allant de 1 cm à 80 cm (supermacro).
- 3 **Flash (page 62)**
	- Précisez le fonctionnement du flash.
		- $(4A)$ : l'appareil photo détecte la luminosité du sujet et n'utilise le flash qu'en cas de nécessité.
		- $\boxed{\bigcirc}$ : le flash se déclenche pour chaque image capturée, quelles que soient les conditions.
		- $\lceil \cdot \rceil$ : le flash ne fonctionne pas, même dans un environnement sombre.
- 4 **(page 36) S N**
	- Réglez le mode NORMAL.
- 5 **Indication d'alimentation restante du bloc-pile (page 134)**

## **Menu de lecture du mode SIMPLE**

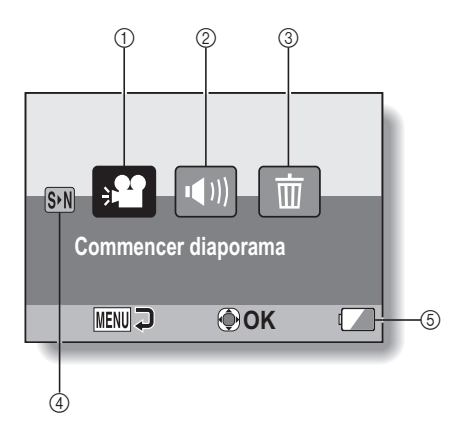

**RÉGLAGE RÉGLAGE**

- 1 **Diaporama (page 72)**
	- h Précisez les réglages du diaporama et lisez-le.
- 2 **Volume de lecture (page 73)**
	- h Ajustez le volume pour la lecture de vidéo clips et de fichiers audio.
- 3 **Effacer (page 74)** h Effacez des fichiers.
	-
- 4 **(page 36) S N**
	- · Réglez le mode NORMAL.
- 5 **Indication d'alimentation restante du bloc-pile (page 134)**

**Présentation de l'écran de réglage du mode NORMAL**

**Menu de prise de vue du mode NORMAL <Onglet 1>**

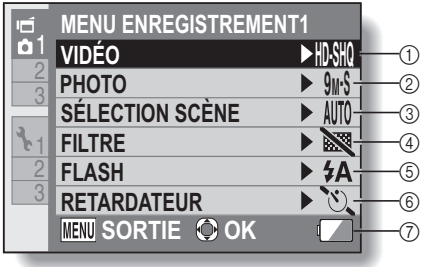

#### 1 **Réglages des vidéo clips (page 80) <Mode HD>**

&: enregistre à  $1280 \times 720$  pixels, 30 photos/seconde (30p).

#### **<Mode SD>**

- [WHR] : enregistre à  $640 \times 480$  pixels, 60 photos/ seconde (60p).
- ): enregistre à  $640 \times 480$  pixels, 30 photos/ seconde (30p).
- |  $\mathbf{\Psi}$  | : permet de réaliser un enregistrement audio.

#### 2 **Réglages des images individuelles (page 83)**

- 12<sub>M</sub>: l'image mesure 4000 × 3000 pixels.
- 9<sub>M</sub>-H: l'image mesure  $3456 \times 2592$  pixels (basse compression).
- $9w-S$ : l'image mesure 3456 × 2592 pixels (compression normale).
- $\sqrt{6.7M}$  : l'image mesure 3456 × 1944 pixels (format 16:9).
- [2<sub>M</sub>]: l'image mesure 1600 × 1200 pixels.
- $\boxed{\boxed{0.9u}}$  : la taille de l'image est  $1280 \times 720$  pixels (rapport hauteur/largeur 16:9).
- $\overline{0.3M}$  : l'image mesure 640  $\times$  480 pixels.
- $\boxed{9}$ : 3456 × 2592-pixels (images en série).
- $2M$  : 1600  $\times$  1200-pixels (images en série).
- 3 **Sélection de scène (page 84)**
	- AUTO : réglage Tout automatique
	- a: mode Sports
	- $\boxed{3}$ : mode Portrait
	- : mode Paysage
	- $2^{\star}$ : mode Portrait en mode de vue nocturne
	- : mode Neige & Plage
	- $\overline{\otimes}$  : mode sous eau
	- **:** mode Feu d'artifice
	- Q: mode Lampe
- 4 **Filtre (page 84)**
	- $\boxtimes$  : pas de filtre
	- %: filtre cosmétique
	- $\vert \bullet \vert$ : filtre monochrome
	- $|\mathcal{A}|$ : filtre sépia
- 5 **Flash**
	- **ka** : l'appareil photo détecte la luminosité du sujet et n'utilise le flash qu'en cas de nécessité.
	- $\vert \cdot \vert$ : le flash se déclenche pour chaque image capturée indépendamment des conditions.
	- $\boxed{\cdot}$ : le flash ne fonctionne pas, même dans un environnement sombre.
- 6 **Retardateur (page 85)**
	- $\overline{\circ}$ : sans retardateur.
	- $\boxed{\circlearrowright_2}$ : la prise de vue débute 2 secondes après la pression sur le bouton  $\left[\begin{array}{c} \bullet \\ \bullet \end{array}\right]$  ou  $\left[\begin{array}{c} \bullet \\ \bullet \end{array}\right]$ .
	- $\circledcirc$ <sub>10</sub> : la prise de vue débute 10 secondes après la pression sur le bouton  $\begin{bmatrix} \bullet \\ \bullet \end{bmatrix}$  ou  $\begin{bmatrix} \bullet \\ \bullet \end{bmatrix}$ .
- 7 **Alimentation restante du blocpile (page 134)**

#### **<Onglet 2>**

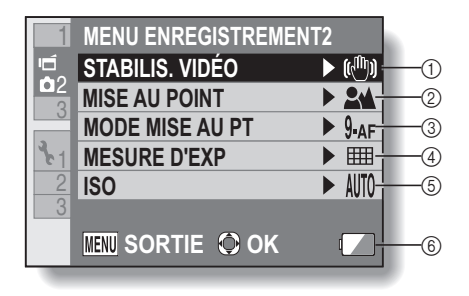

#### 1 **Stabilisation vidéo (page 86)**

- Compense les effets de mouvement de l'appareil photo pendant l'enregistrement d'un vidéo clip.
- $\boxed{\scriptsize\textsf{(N}}}$  : enregistre avec la fonction de stabilisation d'image activée.
- $\mathbb{N}$  : enregistre sans la fonction de stabilisation d'image.

#### 2 **Gamme de mise au point (page 87)**

- Sélectionnez la gamme de mise au point correspondant à la distance par rapport au sujet.
- $\boxed{24}$  : L'appareil photo effectue automatiquement la mise au point sur le sujet dans une plage allant de 50 cm à l'infini (normal).
- [MF] : règle manuellement la distance de mise au point.
- $|\mathbf{\Phi}|$ : l'appareil photo effectue la mise au point sur le sujet dans une gamme allant de 1 cm à 80 cm (supermacro).
- 3 **Mode de mise au point (page 88)**
	- $\overline{9 \text{ af}}$ : localisateur mise de 9 points de gamme
	- $\sqrt{S_{AF}}$ : mise au point ponctuelle
- 4 **Mode de mesure de la lumière (page 88)**
	- $\mathbb{R}$ : mesure de la lumière multisection
	- W: mesure de la lumière pondérée au centre
	- $\boxed{\square}$ : mesure de la lumière en un point.

#### 5 **Sensibilité ISO (page 89)**

- AUTO : la sensibilité est réglée automatiquement
- $\boxed{50}$  : règle la sensibilité sur ISC 50
- 100 : règle la sensibilité sur ISO 100
- 200 : règle la sensibilité sur ISO 200
- 1400 : règle la sensibilité sur ISO 400
- 800 : règle la sensibilité sur ISO 800
- 1600 : règle la sensibilité sur ISO 1600
- \* La valeur ISO indiquée est la sensibilité de sortie standard.
- 6 **Alimentation restante du blocpile (page 134)**

**<Onglet 3>**

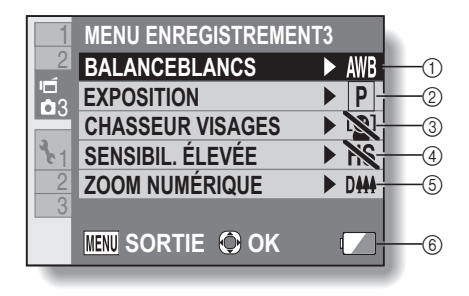
**RÉGLAGE RÉGLAGE**

#### 1 **Balance des blancs (page 90)**

- AWB : la balance des blancs est réglée automatiquement en fonction de l'éclairage ambiant (automatique).
- $\boxed{\mathcal{R}}$  : pour des prises de vues par temps ensoleillé (clair).
- $\boxed{\circlearrowright}$ : pour des prises de vues par temps couvert (nuageux).
- pour des prises de vues sous un éclairage fluorescent (fluorescent).
- $\sqrt{2n}$  : pour des prises de vues sous un éclairage incandescent (incandescent).
- $|A|$ : pour régler avec précision la balance des blancs (une pression).

#### 2 **Exposition (page 91)**

- $\boxed{\mathsf{P}}$  : l'exposition est réglée automatiquement.
- S : règle manuellement la vitesse d'obturation.
- $\boxed{A}$ : règle l'ouverture manuellement.
- M: règle l'ouverture et la vitesse d'obturation manuellement.
- 3 **Chasseur de visages (page 92)**
	- $\sqrt{2}$ : active le chasseur de visages.
	- $\mathbb{N}$  : désactive le chasseur de visages.
- 4 **Mode sensibilité élevée (page 93)**
	- $HS:$  sensibilité accrue
	- **NS**: sensibilité normale
- 5 **Zoom numérique**
	- DHH : active le zoom numérique.
	- **D\*N** : désactive le zoom numérique.
- 6 **Indication d'alimentation restante du bloc-pile (page 134)**

# **CHANGEMENT DE MODE DE FONCTIONNEMENT**

# **Menu de lecture du mode NORMAL <Onglet 1>**

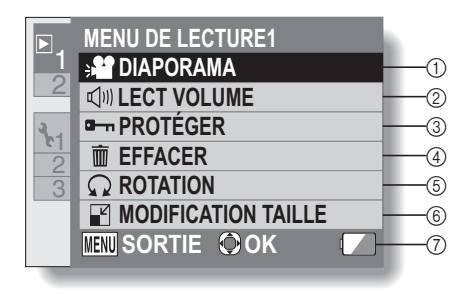

- 1 **Diaporama (page 96)**
	- Précisez les réglages du diaporama et lisez-le.
- 2 **Volume de lecture (page 73)**
	- h Ajustez le volume pour la lecture de vidéo clips et de fichiers audio.
- 3 **Protéger (page 97)**
	- Réglage de protection de fichier (effacement impossible)
- 4 **Effacer (page 74)**
	- Effacez des fichiers.
- 5 **Rotation (page 99)**
	- Faites pivoter une image individuelle.
- 6 **Modification taille (page 99)**
	- Permet de réduire la résolution d'une image individuelle.
- 7 **Alimentation restante du blocpile (page 134)**

#### **<Onglet 2>**

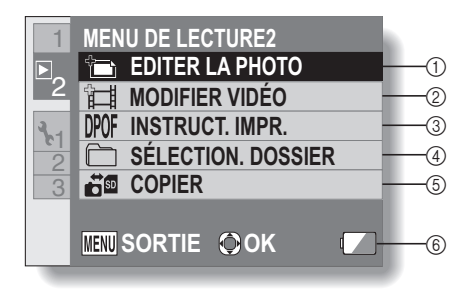

# 1 **Éditer la photo (page 100)**

- Corrigez les yeux rouges occasionnés par le flash, réduisez l'effet de flou créé par le mouvement de l'appareil photo ou améliorez le contraste (images fixes uniquement).
- 2 **Modification de vidéo clips (page 101)**
	- · Permet de modifier des vidéo clips.
- 3 **Instructions pour l'impression (page 112)**
	- Spécifiez les instructions pour l'impression (réglages DPOF).
- 4 **Sélection. dossier (page 78)**
	- Sélectionnez un dossier à lire.
- 5 **Copier**
	- Copiez des fichiers de la carte vers la mémoire interne ou inversement.
- 6 **Indication d'alimentation restante du bloc-pile (page 134)**

# **AVANT DE PRENDRE DES PHOTOS**

# **Pour de meilleurs résultats**

Tenez l'appareil photo fermement, en gardant vos coudes près du corps et en s'assurant qu'il est stable.

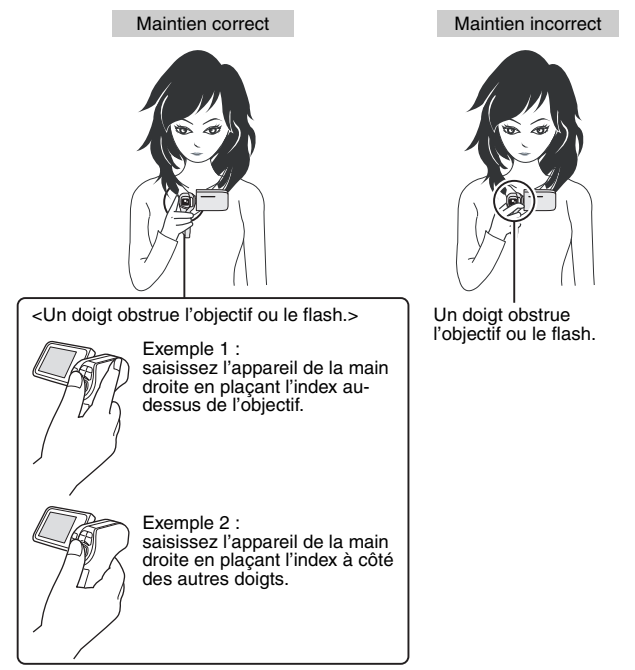

Assurez-vous que vos doigts ou la dragonne ne se trouvent devant l'objectif et le flash.

# **Utilisation de la mise au point automatique**

La mise au point automatique fonctionne dans la plupart des situations. Toutefois, elle peut ne pas fonctionner correctement dans certaines conditions. Si la fonction de mise au point automatique ne fonctionne pas correctement, réglez la plage de mise au point pour capturer des images (page 57).

### ■ Conditions pouvant entraîner une mise au point incorrecte

Les exemples suivants illustrent certaines situations dans lesquelles la fonction de mise au point automatique peut ne pas fonctionner correctement.

i **Sujets avec peu de contraste, très lumineux au centre de l'image ou sujets ou endroits sombres** Utilisez la fonction de verrouillage de la mise au point pour verrouiller la mise au point sur un objet contrasté à la même distance que le sujet souhaité.

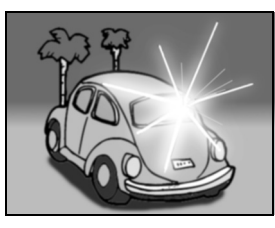

#### $\bullet$  **Sujets sans lignes verticales** Utilisez la fonction de verrouillage de la mise au point pour verrouiller la mise au point tout en cadrant le sujet verticalement, puis réorientez l'appareil photo pour composer une image cadrée horizontalement.

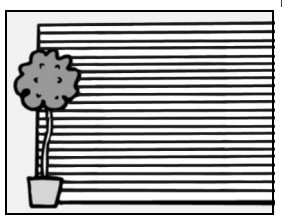

# **AVANT DE PRENDRE DES PHOTOS**

Les exemples suivants illustrent certaines situations dans lesquelles la fonction de mise au point automatique peut fonctionner mais ne pas donner le résultat escompté.

 $\bullet$  Lorsque des objets proches et des **objets lointains sont présents à la fois**

Utilisez la fonction de verrouillage de la mise au point pour verrouiller la mise au point sur un objet à la même distance que le sujet souhaité, puis placez l'appareil photo pour composer la photo.

**• Sujets qui se déplacent rapidement** Utilisez la fonction de verrouillage de la mise au point pour verrouiller la mise au point sur un objet à la même distance que le sujet souhaité, puis placez l'appareil photo pour composer la photo.

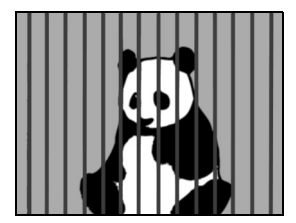

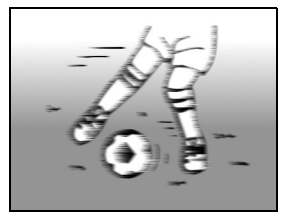

### **CONSEIL**

- Vous pouvez faire pivoter les images individuelles lors de la lecture (page 99).
- Lorsque vous appuyez sur le bouton [  $\bigcirc$  ] jusqu'à mi-course, l'image à l'écran peut trembler verticalement. Ce n'est en aucun cas un dysfonctionnement, mais la conséquence du traitement interne de l'image. Ce tremblement n'est pas enregistré et n'a aucune influence sur vos images.
- i Lors de l'utilisation du zoom optique ou lors du fonctionnement de la mise au point automatique, l'image peut trembler ; il ne s'agit pas d'un dysfonctionnement.

# **Sélection du format d'enregistrement**

Plus la taille de l'image est importante (nombre de pixels), plus l'image est de bonne qualité, mais le fichier est également plus volumineux. Sélectionnez la qualité d'image adaptée à l'utilisation souhaitée.

**1 Affichez le menu d'enregistrement du mode SIMPLE (page 37), sélectionnez le réglage de la taille d'enregistrement et appuyez sur le bouton de réglage SET.**

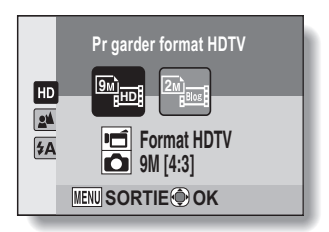

- $\equiv$  : le format du vidéo clip sera 1280  $\times$  720 pixels et la taille de l'image individuelle sera  $3456 \times 2592$  pixels.
- ie format du vidéo clip sera 640  $\times$  480 pixels et la taille de l'image individuelle sera  $1600 \times 1200$  pixels.
- **2 Sélectionnez le format d'enregistrement souhaité pour le vidéo clip et appuyez sur le bouton SET.**
	- Vous achevez ainsi le réglage du format d'enregistrement.

# **AVANT DE PRENDRE DES PHOTOS**

# **Sélection du réglage de mise au point**

Sélectionnez la gamme de mise au point correspondant à la distance entre l'appareil photo et le sujet.

**1 Affichez le menu d'enregistrement du mode SIMPLE (page 37), sélectionnez le réglage de mise au point et appuyez sur le bouton de réglage SET.**

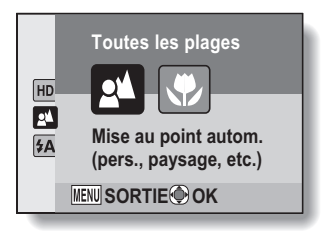

- 7: l'appareil photo effectue automatiquement la mise au point sur le sujet dans une gamme allant de 50 cm à l'infini (normal).
- $\circled{3}$ : l'appareil photo effectue la mise au point sur un sujet dans une gamme allant de 1 cm à 80 cm (supermacro).
- **2 Sélectionnez la gamme de mise au point souhaitée et appuyez sur le bouton SET.**
	- h Cette étape termine le réglage de la plage de mise au point.

# **Conseils relatifs à la prise de photos**

#### **Mise en sourdine des sons de fonctionnement**

• Le quide audio qui se fait entendre lors de l'utilisation de l'appareil photo peut être mis en sourdine (page 118).

#### **Où sont enregistrées les fichiers image et audio ?**

• Tous les fichiers image et audio sont enregistrés sur la carte insérée dans l'appareil photo ou dans la mémoire interne de l'appareil photo.

#### **Prise de photos à contre-jour...**

• Si vous prenez des photos lorsque la source de lumière se trouve derrière le sujet, des formes lumineuses (lumière parasite) peuvent apparaître sur l'image capturée en raison des caractéristiques de l'objectif. Dans cette situation, il est recommandé d'éviter de prendre des photos lorsque le sujet est éclairé de l'arrière.

#### **Pendant l'enregistrement des fichiers image...**

• Lorsque l'indicateur multifonctions clignote en rouge, les fichiers image sont inscrits sur la mémoire et la capture d'une autre image est impossible. Une autre image peut être capturée une fois l'indicateur clignotant en rouge éteint. Toutefois, même si l'indicateur multifonctions clignote en rouge, et en fonction de la capacité restante de la mémoire interne de l'appareil photo, l'image suivante peut dans certains cas être capturée environ 2 secondes après la prise de la photo.

# **ENREGISTREMENT DE VIDÉO CLIPS**

**1 Mettez l'appareil photo sous tension (page 30) et activez le mode d'enregistrement (page 35).**

# **2 Appuyez sur le bouton [ ].**

- L'enregistrement commence.
- Il n'est pas nécessaire de maintenir le bouton  $[$ enfoncé pendant l'enregistrement.
- h Lorsque la durée restante d'enregistrement disponible pour le vidéo clip en cours de réalisation est basse, un compte à rebours de la durée restante d'enregistrement apparaît à l'écran.

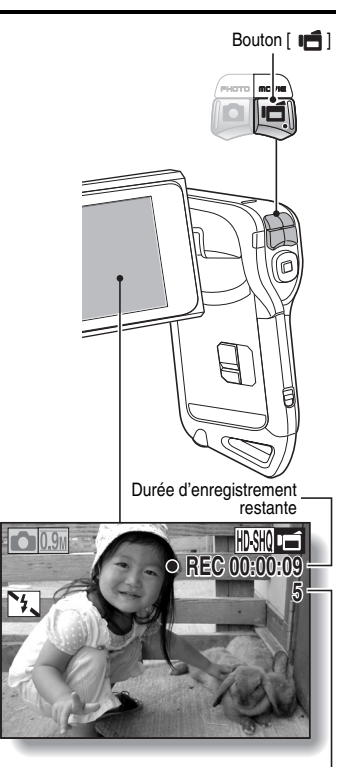

Durée d'enregistrement disponible restante

# **3 Terminez l'enregistrement.**

• Appuyez à nouveau sur le bouton  $\left[\right.\right]$  pour arrêter l'enregistrement.

**59** Français

# **PRISE DE PHOTOS INDIVIDUELLES**

Capturez une image individuelle (une seule photo).

- **1 Mettez l'appareil photo sous tension (page 30) et activez le mode d'enregistrement (page 35).**
- **2** Appuyez sur le bouton [  $\bigcirc$  ].
	- 1 **Appuyez sur le bouton [ ] jusqu'à mi-course.**
		- $\cdot$  La mise au point automatique fonctionne et s'applique à l'image (verrouillage de la mise au point).
	- 2 **Continuez d'appuyer doucement mais complètement sur le bouton** [ $\Box$ ].
		- L'obturateur se déclenche et l'image est capturée.
		- Vous pouvez visionner l'image capturée à l'écran en maintenant le bouton [<sup>1</sup>] l enfoncé lorsque vous capturez l'image.

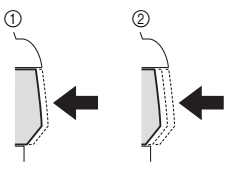

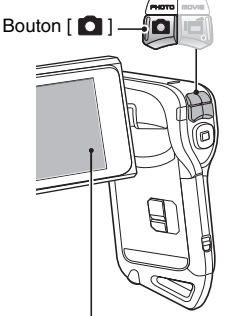

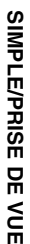

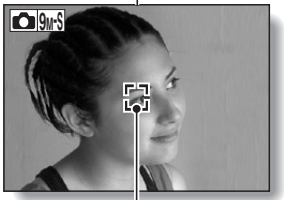

Repère de cible

# **PRISE DE PHOTOS INDIVIDUELLES**

#### **CONSEIL**

#### **Régler la luminosité de l'écran**

• Pendant que l'écran d'enregistrement est actif, vous pouvez accéder rapidement à l'écran de réglage de la luminosité de l'écran (page 120) en appuyant sur le bouton MENU pendant au moins 1 seconde.

#### **Sur quoi l'appareil photo fait-il la mise au point ?**

Repère de cible

- Le repère de cible [] affiché sur l'écran indique la zone sur laquelle l'appareil photo effectue la mise au point.
- L'appareil photo détermine automatiquement la mise au point adaptée en se basant sur 9 points de mises au point différents dans la zone de prise de photos. Si le repère de cible apparaît à une position différente de celle à laquelle vous souhaitez appliquer la mise au point, vous pouvez de nouveau effectuer la mise au point, par exemple, en modifiant l'angle de prise de vue.
- Le grand repère de cible s'affiche lorsque la mise au point est appliquée à une grande zone au centre de l'écran.

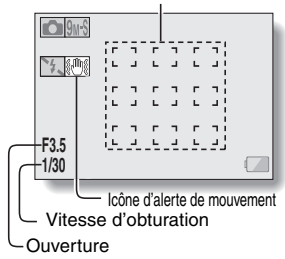

#### **La mise au point et l'exposition peuvent être verrouillées (en mode NORMAL)**

- En attribuant un raccourci fonctionnel à un bouton en forme de flèche (page 123), vous pouvez définir la mise au point automatique ou l'exposition sur un réglage fixe. Lorsque le réglage d'exposition est défini, l'icône  $\underline{\mathsf{M}\mathbf{G}}$  s'affiche  $\tilde{\mathsf{a}}$  l'écran ; lorsque le réglage de mise au point automatique est défini, l'icône AFG s'affiche à l'écran.
- Si le réglage de la plage de mise au point (page 57) est modifié, le verrouillage de la mise au point est désactivé.

#### **La vitesse d'obturation et l'ouverture s'affichent (en mode NORMAL)**

- En mode NORMAL, les réglages d'ouverture et de vitesse d'obturation s'affichent également au niveau de l'écran d'enregistrement. Vous pouvez les utiliser comme référence lors de la prise de vue.
- **Si l'**> **de alerte de mouvement apparaît… (en mode NORMAL)**
- i Pendant la prise d'images individuelles, si la vitesse de l'obturateur est lente et si la possibilité d'une image floue à la suite d'un alerte de mouvement est élevée, l'icône de alerte de mouvement peut apparaître sur l'écran. Dans ce cas, utilisez un trépied pour stabiliser l'appareil photo pendant la prise de photos, ou bien réglez le mode d'opération du flash sur automatique (page 62).
- Lors de la prise de photos avec la fonction de sélection de scène réglée sur l'icône du mode feu d'artifice  $\frac{1}{2}$ , l'icône de alerte de mouvement apparaît toujours, mais ceci est normal.

# **Utilisation du flash**

Le flash permet non seulement de prendre des photos dans des conditions sombres, mais il est également très utile lorsque, par exemple, le sujet est dans l'ombre ou rétroéclairé. Le flash est disponible uniquement lors de la prise d'images individuelles seules.

- **1 Affichez le menu d'enregistrement du mode SIMPLE (page 37), sélectionnez le réglage du flash et appuyez sur le bouton de réglage SET.**
	- L'écran de sélection du fonctionnement du flash s'affiche.

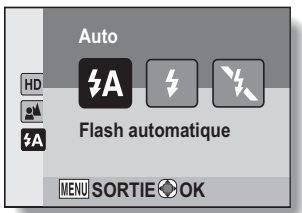

- 9: l'appareil photo détecte la luminosité du sujet et n'utilise le flash qu'en cas de nécessité.
- $\bullet$ : le flash se déclenche pour chaque image capturée, quelles que soient les conditions.
- $\binom{1}{k}$ : le flash ne fonctionne pas, même dans un environnement sombre.
- **2 Sélectionnez le fonctionnement du flash souhaité et appuyez sur le bouton SET.**
	- Vous achevez ainsi le réglage du fonctionnement du flash.
- **3** Appuyez sur le bouton [ **0** ] pour prendre la photo.

# **PRISE DE PHOTOS INDIVIDUELLES**

#### **ATTENTION**

#### **Ne touchez pas le flash lors de la prise de vue**

• Le flash devient très chaud et risque de causer une brûlure. Évitez de toucher le flash lors de la prise de vue.

#### **CONSEIL**

- Le flash fonctionne uniquement lors de la prise d'images individuelles seules.
- Le flash ne peut pas être utilisé pour l'enregistrement d'une vidéo.
- En attribuant un raccourci fonctionnel à un bouton fléché (pages 120 et 123), vous pouvez modifier le mode de flash à partir de l'écran d'enregistrement (en mode NORMAL).

# **PRISE D'UNE IMAGE INDIVIDUELLE PENDANT L'ENREGISTREMENT D'UN VIDÉO CLIP**

Vous pouvez capturer une image fixe (une seule photo) tout en enregistrant un vidéo clip.

- **1 Mettez l'appareil photo sous tension (page 30) et activez le mode d'enregistrement (page 35).**
- **2 Appuyez sur le bouton**   $[$   $\blacksquare$
- **3 Lorsque vous voyez une scène que vous souhaiteriez capturer en tant qu'image individuelle, appuyez sur le bouton [ ].**
- **4 Appuyez sur le bouton [ ] pour arrêter l'enregistrement du vidéo clip.**

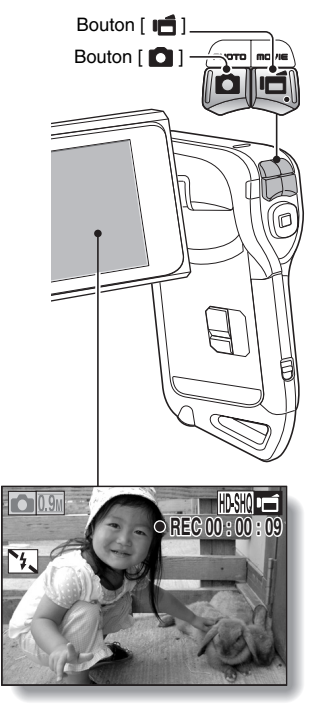

# **PRISE D'UNE IMAGE INDIVIDUELLE PENDANT L'ENREGISTREMENT D'UN VIDÉO CLIP**

#### **CONSEIL**

- Lors de la prise d'une image individuelle pendant l'enregistrement d'un vidéo clip, le flash ne fonctionne pas.
- Lorsque la durée d'enregistrement vidéo restante arrive à environ 50 secondes, il n'est plus possible de capturer une image fixe pendant l'enregistrement d'un vidéo clip. La durée d'enregistrement restante exacte à laquelle cela se produit diffère en fonction du sujet et du réglage du mode vidéo (page 80). Si vous désirez capturer une image fixe pendant l'enregistrement d'un vidéo clip, nous vous suggérons de bien noter la durée d'enregistrement vidéo restante.

## **À propos de la taille d'enregistrement des images individuelles**

• La taille d'une image individuelle capturée lors de l'enregistrement d'une vidéo varie en fonction de la taille de l'enregistrement vidéo.

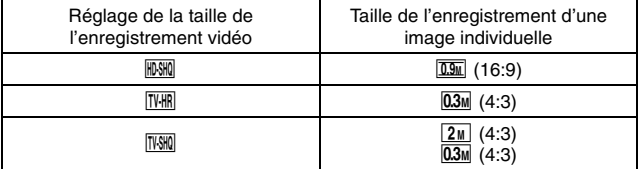

 $\cdot$  Il n'est pas possible de capturer des séries d'images.

# **MACROPHOTOGRAPHIE (ZOOM)**

Votre appareil photo dispose de deux fonctions de zoom : zoom optique et zoom numérique.

# **1 Dirigez l'objectif de l'appareil photo vers le sujet.**

**2** Appuyez sur le bouton  $[T/\mathbb{Q}_1]$ **ou [W/**P**] pour composer l'image souhaitée.**

 $[T/\mathbb{C}$ ] : zoom avant sur le sujet. [W/**PH**] : zoom arrière.

- Lorsque vous poussez la commande de zoom, la barre de zoom apparaît à l'écran.
- Lorsque le facteur d'agrandissement du zoom optique est au maximum, le zoom s'arrête temporairement. Si vous appuyez de nouveau sur le bouton  $[T/\bigcirc$ ], le mode de zoom numérique est activé et l'opération de zoom se poursuit.

# Commande de zoom [T]/[W] Écran

# **3 Prenez la photo.**

Pour l'enregistrement de vidéo clip, reportez-vous à la page 59. Pour la prise de photos de vues simples, reportez-vous à la page 60.

Pour la prise de série d'images, reportez-vous à la page 83.

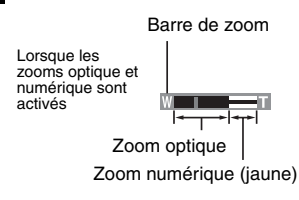

Lorsque seul le zoom optique est<br>activé

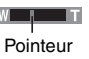

# **APRÈS UTILISATION DE L'APPAREIL PHOTO DANS L'EAU**

Après avoir utilisé l'appareil photo dans l'eau, lavez-le à l'eau douce et séchez-le complètement.

# **1 Mettez la caméra hors circuit et refermez de façon sûre le couvercle du compartiment de la batterie/carte.**

# **2 Lavez la caméra avec de l'eau douce.**

• Remplissez une cuvette avec de l'eau douce et immergez dedans la caméra fermée pendant environ 5 minutes. Tournez plusieurs fois l'unité monitrice pour la nettoyer complètement.

# **3 Faites sortir l'eau par les trous d'écoulement.**

h Évacuez l'eau par les cinq trous d'écoulement.

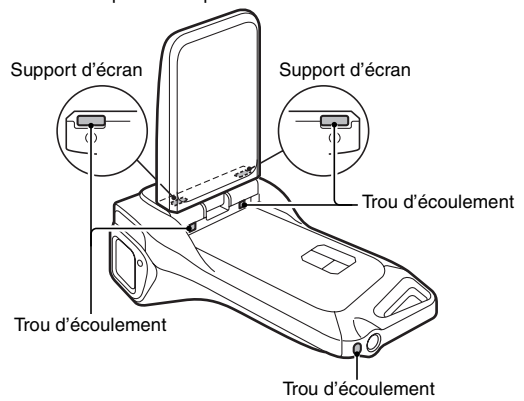

# SIMPLE/PRISE DE VUE **SIMPLE/PRISE DE VUE**

# **4 Séchez l'appareil photo.**

- Utilisez un chiffon sec pour essuyer toutes les gouttes d'eau qui pourraient adhérer à l'appareil photo et laissez-le sécher dans un endroit bien aéré et à l'abri de la lumière directe du soleil.
- h L'eau risque de suinter des orifices d'écoulement si l'intérieur de la caméra n'est pas entièrement sec. Prenez garde de ne pas laisser de l'eau pénétrer à l'intérieur du compartiment de la batterie/carte.
- N'utilisez pas de sèche-cheveux ou autre pour sécher l'appareil photo. L'exposition de l'appareil photo à des températures élevées peut déformer l'appareil photo et/ou le joint d'étanchéité.

# **LECTURE DE VIDÉO CLIPS ET D'IMAGES INDIVIDUELLES**

- **1 Réglez l'appareil photo sur le mode lecture (page 35).**
- **2 Appuyez sur le bouton [**G**] ou [**H**] pour afficher l'image que vous souhaitez lire.**

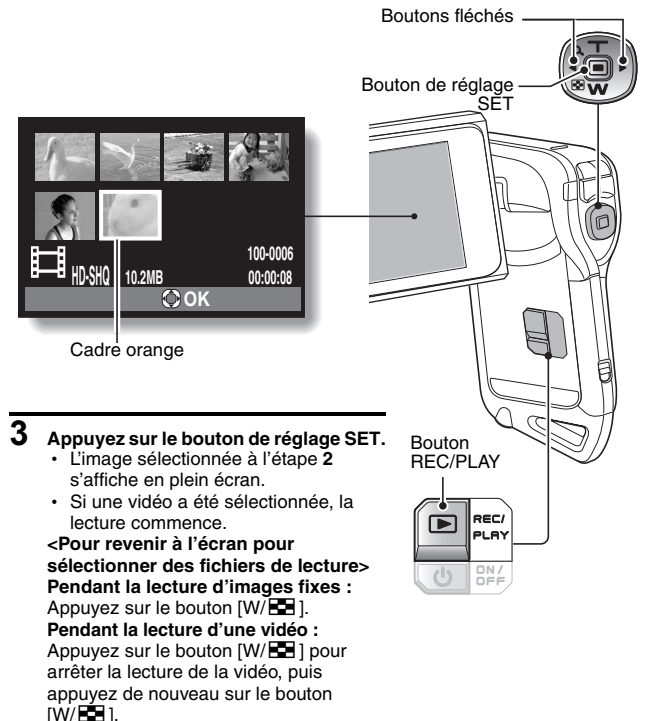

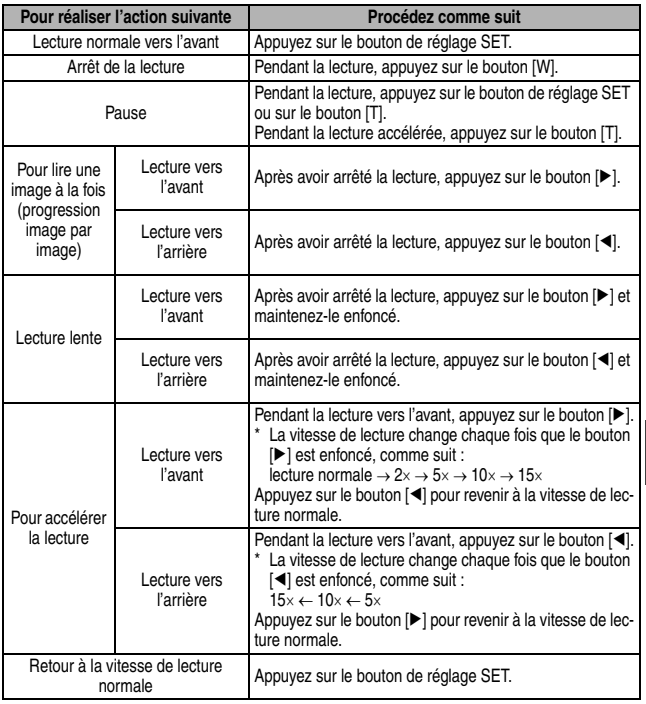

## **CONSEIL**

# Si le symbole **EEI** apparaît sur l'écran de lecture...

• L'icône  $\overline{\mathbb{H}\mathbb{H}}$  s'affiche lors de la lecture d'un fichier enregistré par segments (page 81). La lecture des différents fichiers s'effectue en continu. Une brève pause est cependant marquée aux points de jonction entre les fichiers.

Français **70**

**SIMPLE/LECTURE**

**SIMPLE/LECTURE** 

# **LECTURE DE VIDÉO CLIPS ET D'IMAGES INDIVIDUELLES**

# **Comment enregistrer une image d'un vidéo clip comme image individuelle**

**1 Lisez le vidéo clip. Marquez une pause de lecture à l'endroit où vous souhaitez "prendre" une photo.**

# **2** Appuyez sur le bouton [ **0** ].

• L'image affichée est enregistrée comme image individuelle.

#### **CONSEIL**

#### **Le fichier d'un vidéo clip est très volumineux**

- · Donc, si le vidéo clip est téléchargé sur un ordinateur pour en effectuer la lecture, soyez conscient du fait que l'ordinateur peut ne pas être capable d'effectuer la lecture de la vidéo à une vitesse suffisante, la faisant apparaître saccadée. (La vidéo sera toujours correctement affichée sur l'écran ou sur un téléviseur.)
- i En fonction de la carte, le temps disponible pour la réalisation d'un vidéo clip peut être inférieur au temps indiqué.

#### **Affichage du point de lecture du vidéo clip**

- Pendant la lecture d'un vidéo clip, appuyez sur le bouton MENU pendant au moins 1 seconde pour afficher une barre indiquant le point de lecture en cours du vidéo clip.
- Appuyez sur le bouton MENU pendant au moins 1 seconde pour annuler la barre.

#### **ATTENTION**

#### **Pendant la lecture de vidéo clips, le bruit d'un moteur peut être audible...**

- i Pendant l'enregistrement, le bruit du mouvement du zoom optique ou de la mise au point automatique a été enregistré. Il ne s'agit pas d'un dysfonctionnement.
- **Si aucun son n'est audible...**
- Les sons ne sont pas lus pendant la lecture du vidéo clip en mode de lecture image par image, de lecture accélérée ou de lecture vers l'arrière.

# **LECTURE DE DIAPORAMA**

Vous pouvez lire des fichiers les uns après les autres grâce à la fonction de "lecture du diaporama".

- **1 Affichez le menu de lecture du DIAPORAMA mode SIMPLE (page 37), sélectionnez le réglage du diaporama et appuyez sur le TOUT bouton SET. VIDÉO PHOTO**  $\boxed{\blacksquare}$ : lecture de tous les fichiers. **EU**: lecture des vidéo clips et des **ODÉBUT MENU** fichiers audio. c: lecture des fichiers d'images individuelles. **2 Sélectionnez le type de fichier à lire et appuyez sur le bouton SET.** • La lecture du diaporama commence.
	- Pour interrompre la lecture du diaporama, appuyez sur le bouton de réglage SET ou sur le bouton **MENU**

### **CONSEIL**

#### **À propos des réglages du diaporama**

• Les réglages du diaporama peuvent être modifiés dans le menu de lecture du mode NORMAL (page 96).

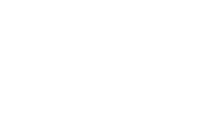

# **VOLUME DE LECTURE**

Ajustez le volume de lecture des vidéo clips et des fichiers audio.

- **1 Affichez le menu de lecture du mode SIMPLE (page 37), sélectionnez le réglage du volume de lecture et appuyez sur le bouton SET.**
	- h La barre de commande de volume s'affiche.

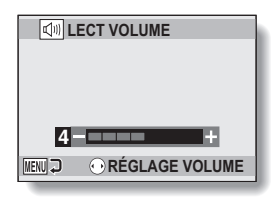

- **2 Appuyez sur le bouton [**G**] ou [**H**] pour régler le volume, puis appuyez sur le bouton de réglage SET.**
	- Le volume de lecture est réglé et l'affichage revient au menu de lecture du mode SIMPLE.

#### **CONSEIL En mode NORMAL**

i Lorsque vous sélectionnez "LECT VOLUME" dans le menu de lecture du mode NORMAL et que vous appuyez sur le bouton SET, la barre de commande du volume s'affiche.

# **EFFACEMENT DE FICHIERS**

Vous pouvez supprimer les fichiers dont vous n'avez plus besoin. Vous pouvez supprimer des fichiers individuels, des fichiers sélectionnés ou tous les fichiers à la fois.

# **Effacer une/effacer tout**

**1 Affichez le menu de lecture du mode SIMPLE (page 37), sélectionnez le paramètre de suppression et appuyez sur le bouton SET. EFFACER UNE :** efface un fichier à la fois. **EFFACER SÉLECT. :** efface les fichiers sélectionnés (page 75). **EFFACER TOUT :** efface tous les fichiers.

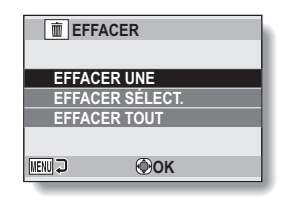

# **2 Sélectionnez le mode d'effacement désiré et appuyez sur le bouton de réglage SET.**

• L'écran de confirmation d'effacement s'affiche

### **<EFFACER UNE>**

- Appuyez sur le bouton  $\Box$  ou  $\Box$  pour sélectionner le fichier que vous souhaitez supprimer.
- Il n'y a pas d'écran de confirmation lorsque vous effacez un fichier à la fois. Veillez à ce que l'image affichée corresponde à celle que vous voulez effacer.

### **<EFFACER TOUT>**

• Appuyez sur le bouton [◀] ou [▶] pour confirmer la suppression des fichiers.

# **EFFACEMENT DE FICHIERS**

# **3 Sélectionnez "EFFACER" et appuyez sur le bouton de réglage SET. <EFFACER UNE>**

- Le fichier affiché est effacé
- h Pour effacer d'autres fichiers, sélectionnez les fichiers, sélectionnez "EFFACER" et appuyez sur le bouton SET.

#### **<EFFACER TOUT>**

h L'écran de confirmation d'effacement s'affiche à nouveau. Sélectionnez "OUI" et appuyez sur le bouton SET. Une fois l'effacement des fichiers effectué, "Pas d'image" s'affiche.

# **Effacer sélect.**

Permet d'effacer les fichiers sélectionnés.

- **1 Affichez le menu de lecture du mode SIMPLE (page 37), sélectionnez le paramètre de suppression et appuyez sur le bouton SET.**
- **2 Sélectionnez "EFFACER SÉLECT." et appuyez sur le bouton de réglage SET.**
	- L'écran de sélection des fichiers à supprimer s'affiche.

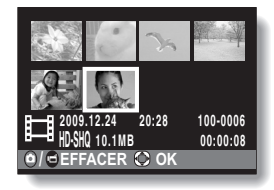

- **3 Sélectionnez une des images que vous souhaitez supprimer.**
	- Appuyez sur le bouton  $\Box$  ou  $\Box$  pour placer le cadre orange sur le fichier que vous souhaitez supprimer.

# Français **76**

# **4 Appuyez sur le bouton de réglage SET.**  $\cdot$  Le fichier sélectionné est indiqué par l'icône de suppression  $[$   $\dot{m}$  1. · Il est possible de sélectionner jusqu'à 100 fichiers.

• Pour annuler une sélection à supprimer et effacer l'icône de suppression d'un fichier, placez le cadre orange sur le fichier indiqué et appuyez sur le bouton de réglage SET.

# $\overline{5}$  Appuyez sur le bouton  $\overline{2}$ / $\overline{1}$ .

• L'écran de confirmation de la suppression s'affiche.

# **6 Sélectionnez "OUI" et appuyez sur le bouton SET.**

• Les fichiers sélectionnés sont supprimés.

# **CONSEIL**

# **En mode NORMAL**

• Lorsque vous sélectionnez "EFFACER" dans le menu de lecture du mode NORMAL et que vous appuyez sur le bouton SET, l'écran Effacer s'affiche.

# **ATTENTION**

• Les fichiers protégés contre l'effacement accidentel ne peuvent pas être effacés. Pour effacer des fichiers protégés, désactivez la protection des fichiers (pages 51 et 97), puis suivez la procédure d'effacement des fichiers.

# **MODES DE LECTURE**

# **Écran à images multiples**

**1 Affichez l'image que vous souhaitez lire.**

# **2 Appuyez sur le bouton [W/**P**].**

· L'écran de 21 images s'affiche.

# **3 Sélectionnez l'image à lire.**

- Appuyez sur le bouton [<l] ou [H] pour placer le cadre orange sur l'image souhaitée, puis appuyez sur le bouton SET pour passer à la lecture normale (plein écran) de l'image sélectionnée.
- Si vous appuyez sur le bouton [W/P] alors que l'écran de 21 images est affiché, l'écran de sélection d'un dossier (page 78) apparaît.
- Il n'est pas possible d'utiliser les paramètres de suppression ou de protection des fichiers sur l'écran à 21 images.

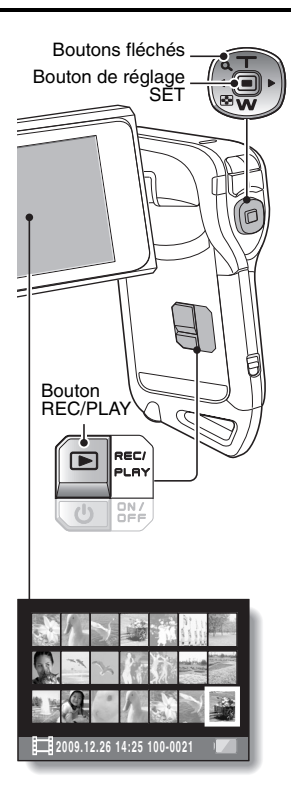

# **Sélection du dossier de lecture**

Si la carte contient plusieurs dossiers, vous pouvez sélectionner le dossier à partir duquel effectuer la lecture.

**1 Affichez l'écran de lecture.**

# **2 Appuyez deux fois sur le bouton [W/**P**].**

- L'écran de sélection du dossier de lecture s'affiche.
- Si vous appuyez sur le bouton [T/ $\sim$ ]. l'écran de 21 images s'affiche (page 77).

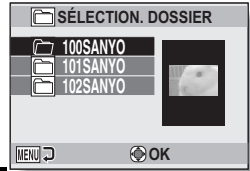

**SIMPLE/LECTURE SIMPLE/LECTURE** 

- **3** Appuyez sur les boutons  $[T/\mathbb{C}$ ] et **[W/**P**] pour sélectionner le dossier à lire et appuyez sur le bouton de réglage SET.** 
	- $\cdot$  Les fichiers contenus dans le dossier sélectionné s'affichent dans l'écran de lecture.

#### **CONSEIL En mode NORMAL**

i Lorsque vous sélectionnez "SÉLECTION. DOSSIER" dans le menu de lecture du mode NORMAL et que vous appuyez sur le bouton SET, l'écran de sélection du dossier de lecture s'affiche.

# **MODES DE LECTURE**

# **Agrandissement (zoom avant) de l'image**

**1 Affichez l'image à agrandir.**

# **2 Appuyez sur le bouton [T/**]**].**

- L'agrandissement est activé.
- L'image est agrandie et sa partie centrale s'affiche.

#### **Pour agrandir :**

l'agrandissement augmente chaque fois que vous appuyez sur le bouton  $[T/O \sim 1$ .

**Pour revenir à la taille originale :** l'agrandissement diminue chaque fois que vous appuyez sur le bouton  $IW/EP.$ 

- Vous pouvez appuyer sur le bouton SET pour passer à l'opération de balayage. Utilisez les boutons fléchés pour visionner différentes parties de l'image.
- Appuyez de nouveau sur le bouton SET pour passer à l'opération agrandir/réduire.
- Appuyez sur le bouton MENU pour retourner à la vue normale (100 %).

### **CONSEIL**

#### **La partie agrandie de l'image peut être enregistrée comme image séparée**

• Appuyez sur le bouton  $\begin{bmatrix} 1 \\ 2 \end{bmatrix}$ . La partie agrandie est enregistrée comme nouvelle image individuelle.

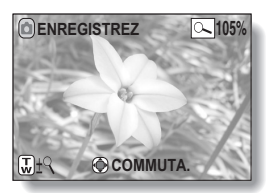

# **MENU D'ENREGISTREMENT 1**

# **Réglage vidéo**

Vous pouvez enregistrer des vidéos en mode HD (rapport d'aspect horizontal/vertical 16:9) ou SD (rapport d'aspect 4:3). En outre, plus le taux d'images est élevé, plus la lecture est continue. Toutefois, comme pour la taille d'enregistrement, la taille du fichier est également proportionnellement plus élevée, utilisant davantage la mémoire. Ce menu permet également de réaliser des enregistrements audio.

# **ATTENTION**

#### **Lors de la modification de vidéos...**

- i Pour assembler des vidéos, elles doivent avoir été photographiées dans le même mode.
- Vous ne pouvez pas assembler des vidéos photographiées en modes différents.

# **Enregistrement audio**

**Enregistrement audio** 

# **1** Sélectionnez **e** et appuyez sur **le bouton de réglage SET.**

- Le mode d'enregistrement audio est activé.
- L'affichage du menu est annulé si vous appuyez sur le bouton **MENU**

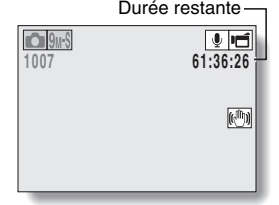

# **MENU D'ENREGISTREMENT 1**

# $\overline{2}$  **Appuyez sur le bouton** [ $\overline{2}$ ].

· L'enregistrement audio commence. Pendant l'enregistrement. **Q** apparaît sur l'écran. Il n'est pas nécessaire de continuer à appuver sur le bouton  $\left[\right.\right]$ pendant l'enregistrement.

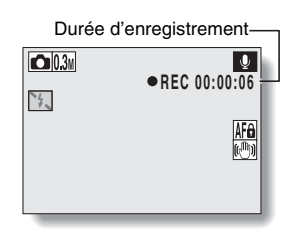

# **3 Terminez l'enregistrement.**

• Appuyez de nouveau sur le bouton [  $\mathbf{F}$ ] pour terminer l'enregistrement.

#### **CONSEIL**

#### **Vous pouvez capturer une image individuelle pendant un enregistrement audio**

• Appuyez sur le bouton [  $\Box$  ] pendant un enregistrement audio pour capturer une image fixe  $\overline{0.3M}$ .

#### **À propos des fichiers enregistrés par segments**

• Lorsque le paramètre vidéo est réglé sur un mémo vocal  $\lceil \cdot \rceil$  de plus de 13 heures (environ), le fichier est enregistré et l'enregistrement se poursuit dans un nouveau fichier. Pour les autres paramètres vidéo, lorsque la taille du fichier dépasse 4 Go, le fichier est enregistré et l'enregistrement se poursuit dans un nouveau fichier. (Les segments de 4 Go sont automatiquement créés. La session d'enregistrement se poursuit jusqu'à ce que vous arrêtiez l'enregistrement. L'enregistrement de la vidéo ou du mémo vocal est cependant temporairement interrompu lors de l'enregistrement du fichier.)

# **Lecture audio**

# **1 Affichez le fichier audio souhaité.**

# **2 Démarrez la lecture de l'enregistrement.**

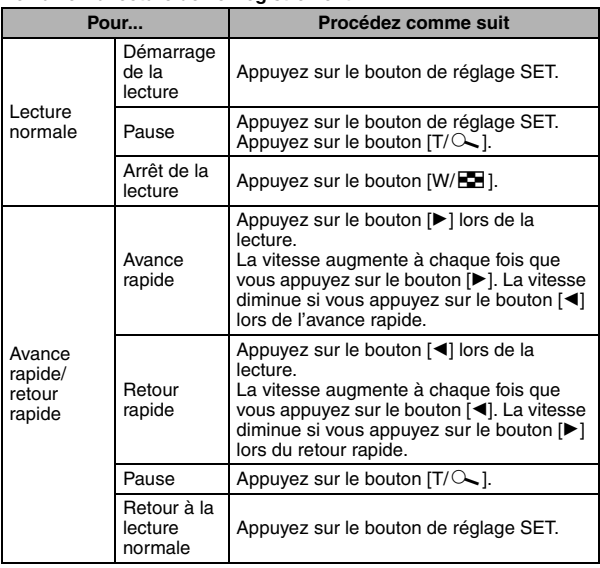

## **ATTENTION**

# **Si aucun son n'est audible...**

i Les sons ne sont pas lus pendant la lecture de l'enregistrement audio en mode lecture accélérée vers l'avant/l'arrière.

# **MENU D'ENREGISTREMENT 1**

# **Réglage des images individuelles**

Pour les images individuelles, vous pouvez sélectionner un rapport d'aspect 4:3 ou 16:9. Ce menu permet également de prendre des séries d'images.

# **Prise de série d'images**

- **1** Sélectionnez **<b>1** ou **2**<sup>t</sup> et appuyez sur le bouton de réglage SET.
	- L'appareil photo passe en mode de prises de vue séquentielles.

# $\overline{2}$  **Appuyez sur le bouton**  $\overline{2}$  **.**

 $\cdot$  La prise de vues commence. Elle se poursuit tant que le bouton  $\Box$ est enfoncé.

#### **CONSEIL**

#### **Quel est le nombre maximal d'images d'une séquence de prises de vue en série ?**

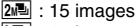

 $\boxed{9}$  : 13 images

#### $\leq$ Avec le paramètre  $2\sqrt{2}$

- Si vous poursuivez la prise de vue une fois le nombre maximal d'images capturé, l'enregistrement ne s'arrête pas.
- Si vous poursuivez la prise de vue une fois le nombre maximal d'images capturé, les images capturées par la suite écrasent la séquence déjà créée, en commençant par la première image de la série.

 $\leq$ Avec le paramètre  $\sqrt[3]{2}$ 

• Une fois 13 images capturées, les images sont enregistrées et l'enregistrement s'arrête.

#### **À propos de la mise au point lors de la prise de série d'images**

• Lorsque les prises de série d'images sont capturées, la mise au point automatique s'effectue lorsque vous appuyez sur le bouton [  $\Box$  ] jusqu'à mi-course.

#### **Le flash peut-il être utilisé ?**

• Le flash ne fonctionne pas lors de la prise de série d'images.

# **Réglage de la sélection de scène**

Vous pouvez choisir parmi plusieurs réglages prédéfinis (ouverture, vitesse d'obturation, etc.) pour des conditions de prise de photos spécifiques.

#### **CONSEIL**

- $\bullet$  Pour revenir à la photographie normale, sélectionnez  $\boxtimes 700$  dans le menu de sélection de scène et appuyez sur le bouton de réglage SET.
- Lors de la capture d'images en utilisant le réglage lampe  $\sqrt{|\mathcal{L}|}$ , feu d'artifice  $\mathbb{E}$  ou portrait nocturne  $\mathbb{L}^{\star}$ , utilisez un trépied ou toute autre méthode pour stabiliser l'appareil photo.
- i En mode de prise de série d'images, il n'est pas possible de sélectionner le portrait nocturne  $\mathbb{R}^*$ . le feu d'artifice  $\sim$  ou la lampe  $\sim$  0.
- Un tableau indiquant les limites des réglages correspondant aux icônes de sélection de scène autres que **AUTO** est disponible à la page 158.

# **Réglage du filtre**

La fonction de filtre modifie les caractéristiques de l'image, comme les couleurs, pour appliquer des effets uniques à l'image photographiée.

### **CONSEIL**

- Pour revenir à la photographie normale, sélectionnez  $\boxtimes$  dans le menu de filtre et appuyez sur le bouton de réglage SET.
- i Un tableau indiquant les limites des réglages correspondant aux icônes de filtre autres que  $\boxtimes$  est disponible à la page 159.

# **MENU D'ENREGISTREMENT 1**

# **Réglage du retardateur**

En attribuant un raccourci fonctionnel à un bouton en forme de flèche (pages 120 et 123), vous pouvez régler le retardateur à partir de l'écran d'enregistrement.

#### **CONSEIL**

#### **Pour interrompre ou annuler le retardateur...**

- Si vous appuyez de nouveau sur le bouton [  $\Box$  ] ou [  $\Box$  ] avant que l'obturateur ne soit relâché, le décompte du retardateur s'arrête temporairement. Appuyez de nouveau sur le bouton  $\lceil \bigcirc \rceil$  ou  $\lceil \bigcirc \rceil$  pour redémarrer le retardateur.
- $\bullet$  Pour annuler la photographie avec retardateur, sélectionnez l'icône  $\circlearrowright$ dans le menu de retardateur et appuyez sur le bouton de réglage SET.
- Le retardateur est automatiquement réinitialisé sur  $\circlearrowright$  après l'activation du mode d'économie d'énergie ou la mise hors tension de l'appareil photo.

#### Lorsque  $\circlearrowright_{10}$  est sélectionné...

• Lorsque vous appuyez sur le bouton  $\begin{bmatrix} \bullet \\ \bullet \end{bmatrix}$  ou  $\begin{bmatrix} \bullet \\ \bullet \end{bmatrix}$ , l'indicateur multifonctions clignote pendant 10 secondes, puis l'image est capturée. De même, 4 secondes avant le déclenchement de l'obturateur, l'indication figurant dans l'illustration apparaît sur l'écran.

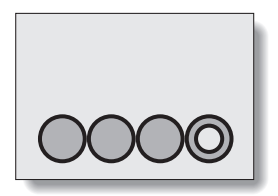
### **Réglage de la stabilisation vidéo**

Votre appareil photo peut améliorer une image floue en compensant le mouvement involontaire des mains lors de l'enregistrement vidéo.

#### **CONSEIL**

#### **Si la compensation de mouvement semble ne pas fonctionner...**

- En raison des caractéristiques mécaniques de cette fonction, il se peut que l'appareil photo ne puisse pas effectuer de compensation de mouvement brusque.
- En cas d'utilisation du zoom numérique (page 66), le facteur d'agrandissement peut rendre difficile le fonctionnement correct de la compensation de mouvement.
- Lorsque la scène sélectionnée est portrait nocturne  $\boxed{\triangle^*}$  ou lampe  $\boxed{\cdot\ \triangle^*}$ . il est possible que l'effet de compensation du mouvement ne soit pas perceptible.

#### **Lorsque la compensation de mouvement est activée**

i les icônes suivantes s'affichent à l'écran :

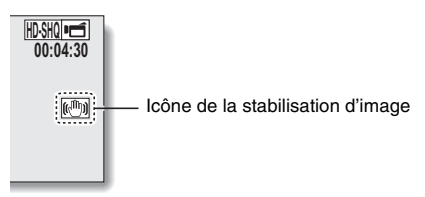

### **Réglage de la plage de mise au point**

### **Comment utiliser la mise au point manuelle**

#### **1** Sélectionnez **MF** et appuyez sur **le bouton de réglage SET.**

- La barre de réglage de la distance de mise au point s'affiche.
- $\overline{2}$  **Appuyez sur le bouton**  $\left[\blacktriangleleft\right]$  **ou**  $\left[\blacktriangleright\right]$ **pour régler la distance de mise au point et appuyez sur le bouton de réglage SET.**
	- La distance de mise au point est réglée et l'écran d'enregistrement s'affiche de nouveau.

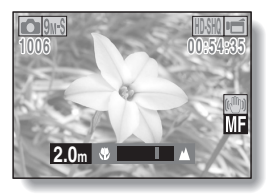

#### **CONSEIL**

#### **À propos de la plage de mise au point**

- i L'indication de distance de mise au point affiche la distance entre le centre de l'objectif et le sujet.
- i Dans certains cas, il est possible que la distance (valeur numérique) définie lors de la mise au point manuelle diffère légèrement de la distance réelle.

#### **À propos du mouvement du zoom lors de l'utilisation de la mise au point manuelle**

- Si la distance de mise au point est égale ou inférieure à 70 cm, le zoom passe au plus grand réglage qui convient à cette distance.
- Si la distance de mise au point est réglée sur 70 cm ou moins, le zoom fonctionne uniquement dans la plage de mise au point appliquée à l'image.

#### **À propos du mode super macro**

- Lorsque la plage de mise au point est définie sur super macro  $\boxed{\bullet}$ . le zoom est temporairement réglé sur le grand angulaire.
- En attribuant un raccourci fonctionnel à un bouton en forme de flèche (pages 120 et 123), vous pouvez modifier le réglage de la plage de mise au point à partir de l'écran d'enregistrement.

### **Réglage du mode de mise au point**

Lorsque le réglage de la mise au point en un point est sélectionné, le repère de mise au point + apparaît au centre de l'écran.

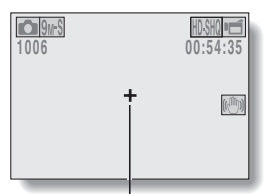

Repère de mise au point

### **Réglage du mode de mesure de la lumière**

Lorsque la mesure de la lumière en un point est sélectionnée, le repère de mesure de la lumière en un point apparaît au centre de l'écran.

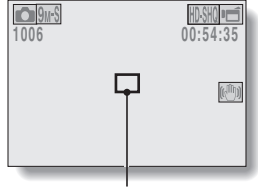

Repère du point de mesure de la lumière

### **Réglage de la sensibilité ISO**

Par défaut, la sensibilité ISO est automatiquement réglée en fonction de la luminosité du sujet. Elle peut cependant être définie sur une valeur fixe.

#### **CONSEIL**

- Avec le réglage  $\overline{AUT0}$ , la sensibilité ISO est automatiquement définie (enregistrement de la vidéo : ISO 200 à 1600, prise de vue d'une image individuelle : ISO 50 à 400).
- En augmentant la sensibilité ISO, vous pouvez utiliser des vitesses d'obturation plus rapides et enregistrer des images dans des endroits plus sombres, mais le bruit peut augmenter dans les vidéos ou les images peuvent être irrégulières.
- En attribuant un raccourci fonctionnel à un bouton fléché (pages 120 et 123), vous pouvez modifier le réglage ISO à partir de l'écran d'enregistrement.

#### **ATTENTION**

#### **L'image semble-t-elle scintiller lors de l'enregistrement d'une vidéo ?**

· Si vous enregistrez une vidéo sous un éclairage fluorescent avec une sensibilité ISO de 400 ou supérieure, l'image risque de scintiller.

### **Réglage de la balance des blancs**

Cet appareil photo règle automatiquement la balance des blancs pour la plupart des conditions d'éclairage. Toutefois, si vous souhaitez spécifier les conditions d'éclairage ou modifier la teinte globale de l'image, la balance des blancs peut être réglée manuellement.

### **Mode d'emploi du réglage en une seule pression**

- **1 Sélectionnez l'icône** ^**.**
- **2 Cadrez en plein écran un carton blanc (ou un morceau de papier, etc.) et appuyez sur le bouton de réglage SET.**
	- Cette étape termine le réglage de la balance des blancs.

#### **CONSEIL**

**Pour annuler le réglage de la balance des blancs**

• Sélectionnez **AWB** et appuyez sur le bouton de réglage SET.

### **Réglage de l'exposition**

La vitesse d'obturation et la taille d'ouverture peuvent être définies individuellement.

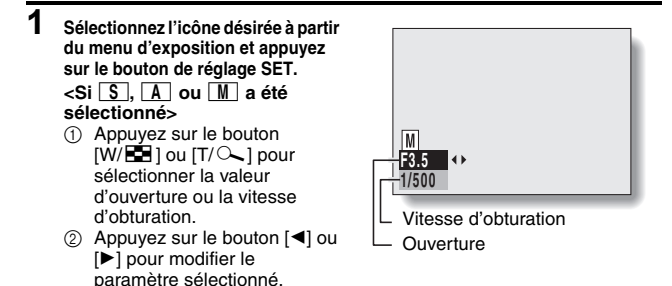

# **2 Appuyez sur le bouton de réglage SET.**

• Cette étape termine le réglage de l'exposition.

#### **CONSEIL**

- Pour éviter les effets de mouvement de l'appareil photo à des vitesses d'obturation lentes, il est recommandé d'utiliser un trépied ou un autre accessoire pour stabiliser l'appareil photo.
- Une vitesse d'obturation lente peut être utile pour prendre des photos dans un environnement plus sombre, mais le nombre de parasites sur l'image risque d'augmenter.
- i Pour réduire le nombre de parasites sur l'image, définissez le réglage de la réduction du bruit (page 120).
- $\bullet$  Le réglage de l'exposition devient automatique  $\boxed{\mathsf{P}}$  si la fonction de sélection d'une scène est activée.
- i Dans le mode de prise de série d'images, la vitesse d'obturation est supérieure à 1/15 ième de seconde.
- Même si la vitesse d'obturation est réglée sur moins de 1/29 ième de seconde, la vitesse d'obturation lors de l'enregistrement de vidéos équivaut à 1/30 ième de seconde.
- Si le réglage d'exposition est réglé sur  $\boxed{S}$ ,  $\boxed{A}$  ou  $\boxed{M}$ , en attribuant un raccourci fonctionnel à un bouton en forme de flèche (pages 120 et 123), vous pouvez sélectionner le réglage d'exposition  $\boxed{S}$ .  $\boxed{A}$  ou  $\boxed{M}$  dans l'écran d'enregistrement.

**91** Français

### **Réglage du chasseur de visages**

Lors de l'enregistrement, le chasseur de visages détecte le visage du sujet et règle la luminosité et la mise au point de façon à produire une image claire et lumineuse du visage.

#### **CONSEIL**

**Lorsque le chasseur de visages est activé...**

- i Chaque visage est entouré d'un cadre vert dans l'écran d'enregistrement.
- $\bullet$  Les visages mis au point sont entourés d'un double cadre vert.
- Lorsque la prise de vue commence, les cadres repérant les visages dans le champ sont signalés en orange.
- $\bullet$  Si la scène sélectionnée est feu d'artifice  $\sim$  ou paysage  $\blacktriangle$ , elle devient automatiquement **AUTO**.
- Le mode de mesure de la lumière est réglé sur la mesure de la lumière multisections.
- Lors de la lecture et de l'agrandissement d'une image capturée à l'aide de la fonction de chasseur de visages, l'image agrandie est centrée sur le ou les visages sur lesquels la mise au point a été effectuée.

#### **ATTENTION**

- La fonction de chasseur de visages ne fonctionne pas lors de l'utilisation du zoom numérique.
- La fonction de chasseur de visages ne fonctionne pas lorsque vous utilisez le zoom avant ou arrière.
- La fonction de chasseur de visages risque de ne pas fonctionner lorsque le visage du sujet est relativement petit ou apparaît sombre.

### **Réglage du mode haute sensibilité**

Lorsque vous prenez des photos sur le mode haute sensibilité, l'image capturée apparaît plus lumineuse que celle spécifiée par la sensibilité ISO et les réglages de compensation d'exposition.

#### **ATTENTION**

#### **Limites relatives au mode haute sensibilité**

- Lorsque la vitesse de l'obturateur est réduite pour créer une image lumineuse, les mouvements de la vidéo apparaîtront irréguliers durant une lecture.
- Lors d'une prise de vues dans un environnement sombre, la focalisation automatique et l'exposition automatique risquent de ne pas fonctionner efficacement.

### **Compensation d'exposition**

En attribuant le raccourci fonctionnel de compensation d'exposition à un bouton fléché (pages 120 et 123), vous pouvez éclaircir ou assombrir l'image lors de la capture d'images.

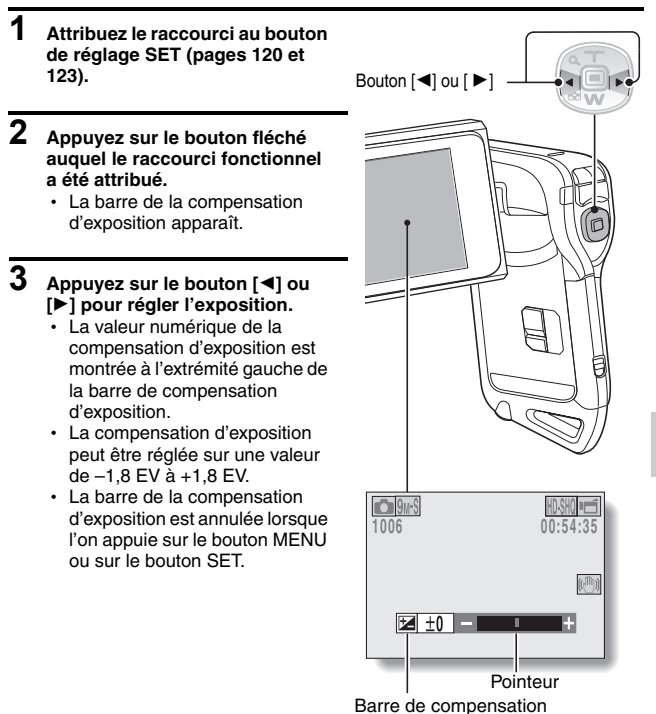

d'exposition

#### **CONSEIL**

#### **Le réglage de la compensation d'exposition est annulé dans les cas suivants :**

- Lorsque le pointeur est réglé sur la position centrale.
- i Lorsque l'appareil photo est en mode de lecture.
- i Après la mise hors tension de l'appareil photo.
- Lorsque l'appareil photo est réglé en mode de veille.

### **Paramètres du diaporama**

Permet de spécifier les réglages pour la lecture en continu des fichiers dans un format "diaporama". Avec le diaporama d'images individuelles, vous pouvez régler la durée, les effets de transition et la musique de fond.

> **B**DIAPORAMA **MODE TOUT HEURE 1s. EFFET FLASH INTERDIT BGM FLASH INTERDIT DÉBUT OK**

**WENU** 

### **Modification d'un réglage**

- **1 Sélectionnez l'élément que vous voulez modifier et appuyez sur le bouton de réglage SET.**
- **2 Appuyez sur le bouton [T/**]**] ou [W/**P**] pour modifier le réglage.**
- **3 Appuyez sur le bouton de réglage SET.**

### **Démarrage du diaporama**

**1 Sélectionnez "DÉBUT" et appuyez sur le bouton SET.**

- La lecture du diaporama commence.
- Pour interrompre la lecture du diaporama, appuyez sur le bouton SET ou MENU.

#### **CONSEIL**

#### **Musique de fond pour les vidéos ?**

• Lorsque les vidéos sont lues en diaporama, la piste audio enregistrée est lue, la musique de fond ne l'est pas.

### **Réglage de la protection des fichiers**

Permet d'empêcher l'effacement accidentel des images et des fichiers audio.

### **Protection individuelle des fichiers**

- **1 Affichez le fichier que vous voulez protéger contre l'effacement accidentel et affichez le menu de lecture du mode NORMAL (page 37).**
- **2 Sélectionnez "PROTÉGER" et appuyez sur le bouton de réglage SET.**

#### **3 Sélectionnez "PROTÉGER 1 SEUL" et appuyez sur le bouton de réglage SET.**

- "VERROUILL." apparaît.
- · Si le mode de protection est déjà activé pour le fichier, "DEVERROU." s'affiche.

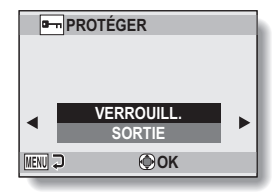

- $4$  **Appuyez sur le bouton [T/** $\sim$ ] ou **[W/**P**] pour sélectionner "VERROUILL." et appuyez sur le bouton de réglage SET.**
	- Le mode de protection est réglé pour le fichier.
	- $\cdot$  L'icône de protection  $\boxed{\color{black} \Box \color{black}}$  indique que le fichier est verrouillé.

#### **ATTENTION**

· Même si le mode de protection est réglé pour certains fichiers, ces derniers seront effacés si la carte est reformatée.

#### **CONSEIL**

**Pour sélectionner une image différente à l'étape 3...**

• Appuyez sur le bouton  $[\blacktriangleleft]$  ou  $[\blacktriangleright]$ .

**Pour annuler le mode de protection d'un fichier...**

i Affichez le fichier souhaité et répétez les étapes **1** à **4**. L'icône de protection  $\blacksquare$  disparaît et le mode de protection est annulé.

### **Protection de fichiers sélectionnés**

Sélectionnez plusieurs fichiers à protéger.

- **1 Affichez le menu de lecture du mode NORMAL (page 37).**
- **2 Sélectionnez "PROTÉGER" et appuyez sur le bouton de réglage SET.**
- **3 Sélectionnez "PROTÉGER SÉL." et appuyez sur le bouton de réglage SET.**
	- Appuyez sur le bouton  $\left[\blacktriangleleft\right]$  ou [H] pour placer le cadre orange sur le fichier que vous souhaitez protéger.

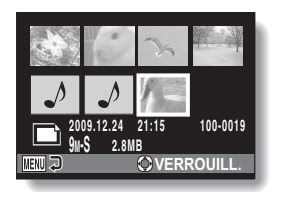

### **4 Appuyez sur le bouton de réglage SET.**

- $\cdot$  Le fichier sélectionné est indiqué par l'icône de protection  $[ \bullet \bullet ]$ .
- Pour annuler une sélection à protéger et effacer l'icône de protection d'un fichier, placez le cadre orange sur le fichier indiqué et appuyez sur le bouton de réglage SET.

### **Modifier la taille**

Une image individuelle sur l'écran peut être redimensionnée à une plus petite taille et sauvegardée comme une image séparée.

#### **CONSEIL**

#### **Pourquoi l'image ne peut-elle pas être redimensionnée ?**

i Une image ne peut être redimensionnée qu'à une taille inférieure (ou à la même), pas à une taille supérieure.

### **Rotation**

Vous pouvez faire pivoter des images individuelles capturées jusqu'à ce que l'orientation d'affichage soit correcte.

#### **CONSEIL**

i Une image pour laquelle le mode de protection a été activé ne peut pas être tournée. Pour tourner une image protégée, annulez le mode de protection des images avant de commencer la procédure pour tourner l'image (pages 51 et 97).

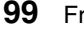

### Français **100**

# **MENU DE LECTURE 2**

### **Correction de l'image**

Corrigez les yeux rouges des images fixes de manière à ce que les regards semblent plus naturels, augmentez le contraste ou corrigez une image floue créée par un mouvement de l'appareil photo.

#### **CONSEIL**

#### **Si le message "Échec de la correction du contraste", "Échec de la correction des yeux rouges" ou "Échec de la correction du flou" s'affiche...**

- L'appareil photo n'a pas pu corriger correctement l'image.
- La fonction de correction permet de modifier automatiquement les défauts que l'appareil photo détecte dans les images capturées. Dans certains cas, l'appareil photo ne parvient pas à corriger un défaut.

#### **Informations relatives à la date et l'heure pour l'image enregistrée**

i Lorsqu'une image est corrigée et enregistrée, la date et l'heure enregistrées pour la capture (données Exif) restent les mêmes que celles de l'image originale. Toutefois, le fichier qui s'affiche sur l'ordinateur indique la date et l'heure auxquelles l'image a été modifiée.

### **Modification de vidéos**

Vous pouvez couper les parties indésirables d'une vidéo et l'enregistrer comme une nouvelle vidéo (couper une vidéo [Extraction]). Vous pouvez aussi réunir des clips vidéo ensemble et les sauvegarder en tant que clip séparé ("assemblage").

### **Procédure pour effectuer la coupure (l'extraction) d'une partie d'une vidéo**

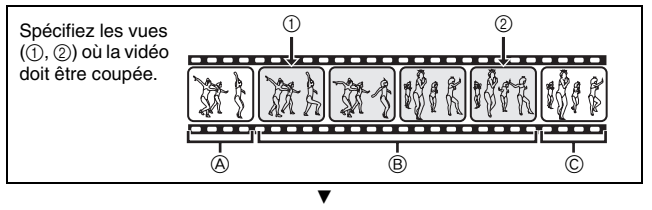

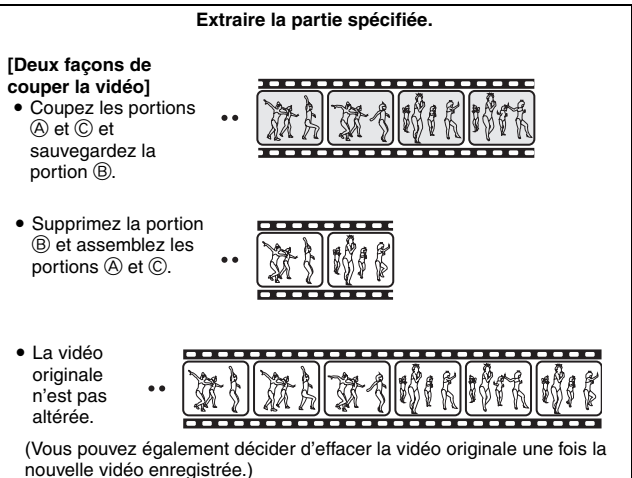

**101** Français

### **Procédure pour joindre des vidéos**

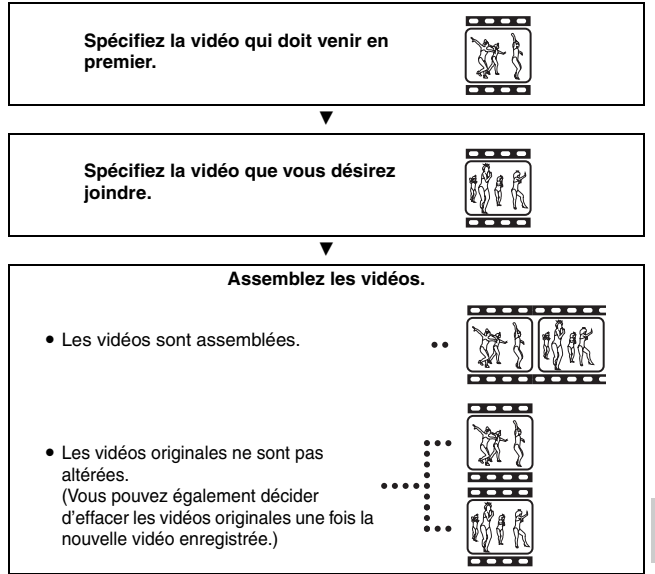

**NORMAL/LECTURE NORMAL/LECTURE**

#### **ATTENTION**

#### **Mises en garde lors de la modification de vidéos**

- N'appuyez pas sur le bouton REC/PLAY lors de la modification de vidéos. Si vous appuyez sur le bouton REC/PLAY lors de la modification de vidéos, celle-ci ne s'effectuera pas correctement et la vidéo originale pourrait également être effacée.
- Lorsque le nombre ou la taille des vidéos augmente, il est possible que la carte mémoire ne dispose plus d'espace libre, il est alors impossible de modifier ou d'enregistrer les vidéos. Vous devez alors libérer de l'espace sur la carte mémoire en supprimant les fichiers qui ne sont plus nécessaires (pages 44 et 74).

#### **En ce qui concerne la date de capture des fichiers enregistrés**

• La date de capture des images modifiées change en fonction de la date d'enregistrement des fichiers.

### **Coupure d'une vidéo (extraction)**

- **1 Affichez la vidéo de laquelle vous désirez extraire un segment.**
- **2 Affichez le menu de lecture du mode NORMAL (page 37), sélectionnez "MODIFIER VIDÉO" et appuyez sur le bouton de réglage SET.**

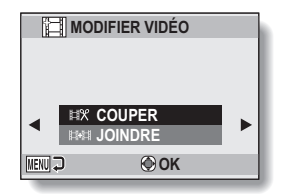

- **3 Sélectionnez "COUPER" et appuyez sur le bouton de réglage SET.**
	- L'écran de découpe s'affiche.

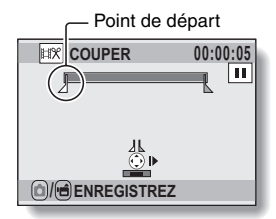

### **4 Spécifiez le point de départ de l'extrait.**

- Utilisez la procédure ci-dessous pour spécifier la vue à partir de laquelle l'extraction de la vidéo doit commencer.
- · Effectuez la lecture de la vidéo jusqu'aux alentours du point désiré, mettez la vidéo en pause, puis effectuez la lecture de la vidéo une vue à la fois, en vous arrêtant au point de départ de l'extrait. Ce sera la première vue de l'extrait.
- h Si le point de départ de la vidéo est également le point de départ de l'extrait, passez à l'étape **5**.

#### **<Procédure>**

#### **Lecture :**

Après avoir mis la lecture en pause, maintenez le bouton [Denfoncé] pendant 2 secondes environ pour relancer la lecture vers l'avant ou maintenez le bouton  $\Box$  enfoncé pendant 2 secondes environ pour relancer la lecture vers l'arrière.

#### **Pause :**

pendant la lecture, appuyez sur le bouton de réglage SET.

#### **Lecture accélérée :**

Lors de la lecture, appuyez sur le bouton  $\Box$  ou  $\Box$  pour modifier la vitesse de lecture.

#### **Vue simple :**

Après avoir mis la lecture en pause, appuyez sur le bouton [ $\blacktriangleright$ ] pour avancer d'une vue ou appuyez sur le bouton [G] pour reculer d'une vue.

## **5** Appuyez sur le bouton  $[T/\mathbb{C}$ ].

- Le point de départ de l'extraction est réglé et l'écran vous permettant de spécifier le point final s'affiche.
- Spécifiez le point final de l'extrait en suivant la même procédure que dans l'étape **4**.

#### **<Lors de la jointure de la première et de la dernière partie>**

- $(1)$  Appuyez sur le bouton  $[W/E_2]$ .
	- Les sections à supprimer et les sections à enregistrer sont inversées à chaque fois que vous appuyez sur le bouton  $[{\rm W}/E]$ .
- 2 Spécifiez le point final de l'extraction. La vue suivant le point final de l'extraction devient le point de départ de la partie devant être ajoutée.

Durée approximative de lecture

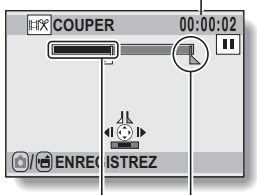

Partie devant Point final être supprimée

Français **106**

# **6 Appuyez sur le bouton [**O/ **].**

• Un écran s'affiche, vous invitant soit à sélectionner l'enregistrement de la vidéo modifiée comme un nouveau fichier (séparé), soit à supprimer la vidéo originale pour la remplacer par la vidéo modifiée. **ENREGIST. NOUV :**

la vidéo modifiée est enregistrée comme un nouveau fichier. La vidéo originale reste inchangée. **ÉCRASER :**

la vidéo originale est supprimée. Seule la vidéo modifiée est enregistrée.

#### **REVOIR CLIP :**

effectue la lecture de la vidéo avant de l'enregistrer.

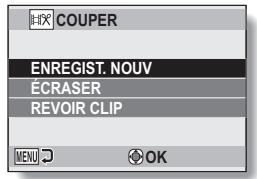

### **7 Sélectionnez l'option souhaitée et appuyez sur le bouton de réglage SET.**

- $\cdot$  Le processus de modification commence.
- Une fois les modifications terminées, le menu de lecture du mode NORMAL est de nouveau activé.

#### **CONSEIL**

- · Si le fichier original est protégé, vous ne pourrez pas l'écraser.
- Si le message "Mémoire restante insuffisante" apparaît, vous allez devoir libérer de la mémoire en supprimant les fichiers que vous n'avez pas besoin de conserver.

#### **ATTENTION**

#### **Avertissement concernant la charge restante du bloc-pile**

- i Lors de la modification de vidéos longues, la durée de traitement de la quantité de données peut être relativement longue. Afin d'éviter tout problème occasionné par l'épuisement du bloc-pile en pleine modification d'une vidéo, avant de commencer les modifications, veillez à ce que le bloc-pile installé dans l'appareil photo soit suffisamment chargé ou connectez l'adaptateur c.a.
- Il est recommandé d'utiliser un ordinateur pour modifier les vidéos longues.

### **Assemblage de deux vidéos**

#### **ATTENTION**

- Vous ne pouvez pas assembler des vidéos photographiées en modes différents.
- **1 Affichez le menu de lecture du mode NORMAL (page 37), sélectionnez "MODIFIER VIDÉO" et appuyez sur le bouton de réglage SET.**

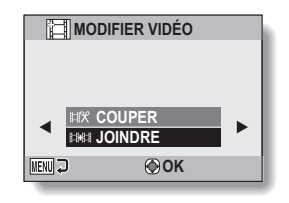

- **2 Sélectionnez "JOINDRE" et appuyez sur le bouton de réglage SET.**
	- L'écran de lecture de 8 images pour les vidéos s'affiche.

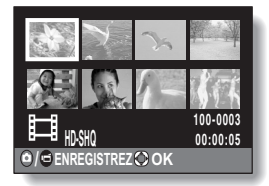

- **3 Placez le cadre orange sur la vidéo que vous désirez joindre et appuyez sur le bouton de réglage SET.**
	- La vidéo indiquée reçoit une étiquette numérotée.
	- · Il est possible de sélectionner jusqu'à 9 vidéos.
	- Pour annuler une sélection et retirer l'étiquette numérotée d'un vidéo clip, sélectionnez le vidéo clip et appuyez sur le bouton de réglage SET.

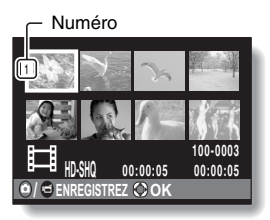

### **109** Français

### **4 Appuyez sur le bouton [**O/ **].**

• Un écran s'affiche vous permettant de sélectionner si la vidéo jointe doit être enregistrée comme un nouveau fichier (séparé) ou si les vidéos originales doivent être supprimées pour être remplacées par la vidéo jointe. **ENREGIST. NOUV :** la vidéo jointe est enregistrée comme un nouveau fichier. Les vidéos originales restent inchangées. **ÉCRASER :** les vidéos originales sont supprimées. Seule la vidéo jointe est enregistrée. **REVOIR CLIP :**

effectue la lecture de la vidéo jointe avant de l'enregistrer.

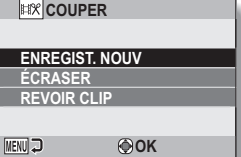

### **5 Sélectionnez l'option souhaitée et appuyez sur le bouton de réglage SET.**

- Le processus de modification commence.
- Une fois les modifications terminées, le menu de lecture du mode NORMAL est de nouveau activé.

Français **110**

#### **CONSEIL**

- Si la taille du fichier de la vidéo est supérieure à 4 Go après modification, il n'est pas possible d'utiliser les fonctions "ENREGIST. NOUV" et "ÉCRASER".
- Si le fichier original est protégé, vous ne pourrez pas l'écraser. Pour ce faire, vous devez tout d'abord désactiver la protection (pages 51 et 97).
- Si le message "Mémoire restante insuffisante" apparaît, vous allez devoir libérer de la mémoire en supprimant les fichiers que vous n'avez pas besoin de conserver.

#### **ATTENTION**

#### **Avertissement concernant la charge restante du bloc-pile**

- Lors de la modification de vidéos longues, la durée de traitement de la quantité de données peut être relativement longue. Afin d'éviter tout problème occasionné par l'épuisement du bloc-pile en pleine modification d'une vidéo, avant de commencer les modifications, veillez à ce que le bloc-pile installé dans l'appareil photo soit suffisamment chargé ou connectez l'adaptateur c.a.
- Il est recommandé d'utiliser un ordinateur pour modifier les vidéos longues.

### **Instructions d'impression**

En plus d'utiliser votre imprimante pour imprimer les images individuelles capturées avec votre appareil photo, comme avec un film conventionnel, vous pouvez faire tirer des épreuves dans les magasins offrant des services d'impression numérique. Comme cet appareil photo est compatible avec la norme DPOF, vous pouvez l'utiliser pour préciser le nombre d'épreuves, indiquer si la date doit être imprimée ou non et demander l'impression d'un index.

### **Affichez l'écran des instructions pour l'impression**

**1 Affichez le menu de lecture du mode NORMAL (page 37), sélectionnez "INSTRUCT. IMPR." et appuyez sur le bouton SET. TOUTES :**

les instructions d'impression spécifiées s'appliquent à toutes les images.

#### **CHACUNE :**

les instructions d'impression sont précisées pour chaque image.

#### **INDEX :**

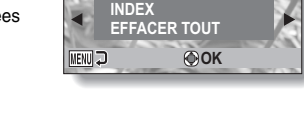

**INSTRUCT. IMPR. TOUTES CHACUNE**

toutes les images individuelles sont imprimées en tant que miniatures (croquis), plusieurs images sur une page.

#### **EFFACER TOUT :**

permet d'effacer toutes les instructions d'impression. Cette fonction ne peut être sélectionnée qu'en l'absence d'instructions d'impression définies pour l'image.

#### **CONSEIL**

#### **Impression d'une seule image d'un vidéo clip**

• Pour imprimer une image individuelle à partir d'un vidéo clip avec une imprimante ou la faire imprimer par un service d'impression numérique, vous devez au préalable enregistrer (extraire) l'image en tant qu'image individuelle (page 71).

#### **À propos du format DPOF**

• Le format DPOF (Digital Print Order Format) est un format de commande d'impression. Vous pouvez connecter votre appareil photo à une imprimante compatible DPOF pour réaliser vos impressions. Vous pouvez également définir les instructions d'impression pour les images de votre choix, puis les faire imprimer automatiquement (page 141).

#### **À propos des épreuves finales**

- Les images ayant subi une rotation (page 99) sont imprimées avec leur orientation originale.
- La qualité de l'impression varie suivant le service d'impression et l'imprimante utilisée.

### **Indication de la date d'impression et du nombre de copies à imprimer**

Vous pouvez indiquer des instructions d'impression pour chaque image (CHACUNE) ou appliquer les instructions d'impression à toutes les images (TOUTES).

### **1 Affichez l'écran des instructions pour l'impression (page 112).**

**2 Sélectionnez "TOUTES" ou "CHACUNE". TOUTES :**

> les instructions d'impression sont appliquées à toutes les images. **CHACUNE :**

les instructions d'impression ne s'appliquent qu'à l'image en cours d'affichage.

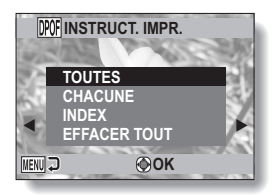

#### **3 Appuyez sur le bouton de réglage SET.**

- L'écran d'impression de date/copies s'affiche.
- Si vous avez sélectionné "CHACUNE", appuyez sur le bouton [G] ou [H] pour afficher l'image que vous souhaitez imprimer.
- Les instructions d'impression actuellement actives pour l'image affichée apparaissent à l'écran. Vous pouvez appuyer sur le bouton [G] ou [H] pour confirmer les instructions d'impression de chaque image.

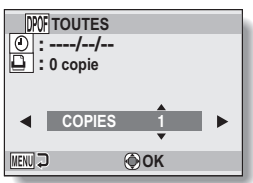

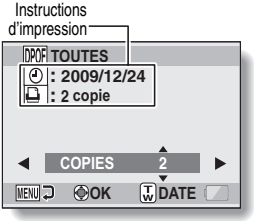

**<Fin des instructions d'impression>**

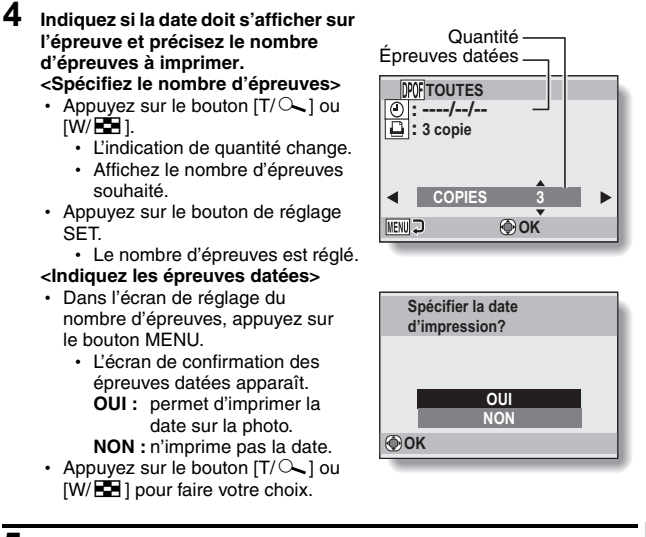

## **5 Appuyez sur le bouton SET.**

• Les instructions d'impression relatives aux nombre de copies à imprimer et aux épreuves datées sont enregistrées.

### **Impression d'index**

L'impression de plusieurs petites images sur une feuille est appelée "impression d'index". Cette fonction peut s'avérer utile si vous souhaitez disposer d'une liste des images capturées.

**NORMAL/LECTURE**

**NORMAL/LECTURE** 

# **AFFICHAGE DES INFORMATIONS RELATIVES AUX FICHIERS**

L'écran d'informations permet de vérifier quels étaient les réglages lors de l'enregistrement d'un fichier avec votre appareil photo.

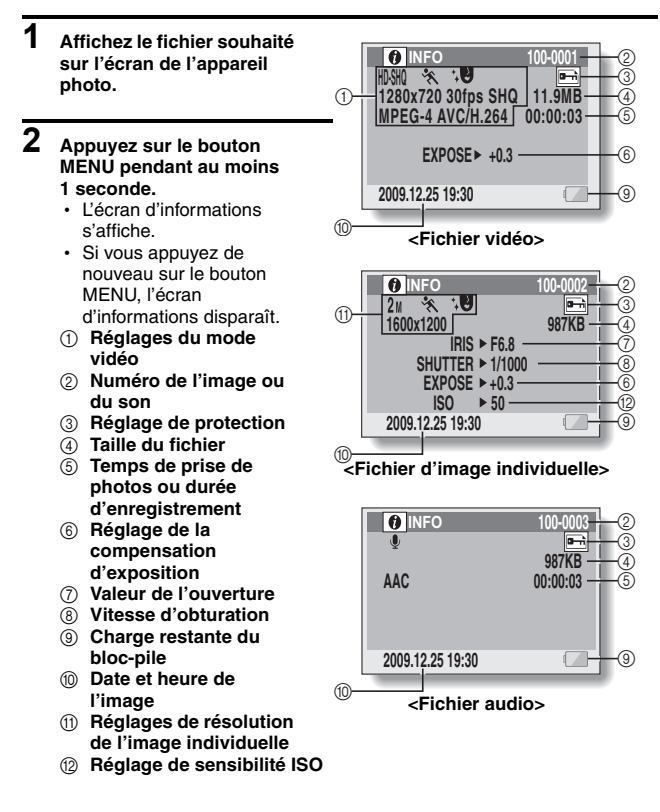

**115** Français

# **AFFICHAGE DU MENU RÉGLAGE D'OPTION**

Les réglages de l'appareil photo sont effectués par le biais du menu Réglage d'option.

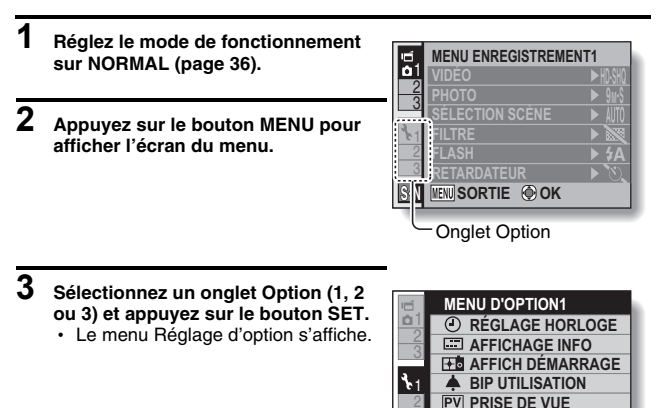

### **Pour accéder à un écran de réglage**

**4 Appuyez sur le bouton [T/**]**] ou [W/**P**] pour sélectionner l'élément que vous souhaitez définir, puis appuyez sur le bouton de réglage SET.**

**S N**

**DOSSIER ENREG. MEW SORTIE**<sup>**O OK</sup></sup>** 

- L'écran de réglage s'affiche pour l'élément sélectionné.
- Pour revenir à l'écran de menu, appuyez sur le bouton MENU.

# **PRÉSENTATION DU MENU DE RÉGLAGE D'OPTION**

### **Onglet 1**

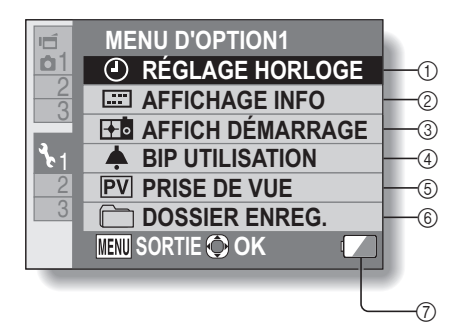

#### 1 **Paramètre RÉGLAGE HORLOGE (page 32)**

• Permet de régler l'horloge de l'appareil photo.

#### 2 **Paramètre AFFICHAGE INFO**

• Permet de définir les informations à afficher sur l'écran de lecture.

#### **MONTRER TOUT :**

affiche la date de capture et la durée de lecture (pour les vidéos).

#### **DATE & HEURE :**

affiche la date de capture. **COMPTEUR :**

affiche la durée de lecture lors de la lecture d'une vidéo.

#### **SANS :**

n'affiche pas la date de capture ou la durée de lecture.

#### 3 **Paramètre AFFICH DÉMARRAGE**

h Sélectionnez l'écran qui s'affiche lorsque le mode d'enregistrement de l'appareil photo est activé.

#### **DATE & HEURE :**

le réglage de la date et de l'heure de l'appareil photo est montré.

#### **Xacti :**

le logo Xacti s'affiche. **PINGOUIN:**

un personnage animé (pingouin) s'affiche.

#### **SANS :**

aucun affichage de démarrage.

#### 4 **Paramètre BIP UTILISATION**

• Paramètres pour les sons de fonctionnement, le guide audio et le volume de l'appareil photo.

#### **MISE MAR/ARR :**

permet de mettre en sourdine ou d'activer les sons lors de la mise sous ou hors tension de l'appareil photo.

#### **OBTURATEUR :**

permet de sélectionner le son émis lorsque vous appuyez sur le bouton  $\blacksquare$ 

#### **TOUCHES :**

Définissez les sons émis lors de la mise sous/hors tension de l'appareil photo, les paramètres du guide audio et les sons de fonctionnement des boutons de l'appareil photo (bouton [<sup>1</sup>], bouton de réglage SET, etc.).

#### **GUIDE AUDIO :**

permet de mettre en sourdine ou d'activer le guide d'aide audio de l'appareil photo.

#### **VOL UTILIS :**

permet de régler le volume des sons de fonctionnement.

#### 5 **Paramètre PRISE DE VUE**

- Spécifiez la durée pendant laquelle l'image capturée apparaît sur l'écran (prise de vue) lorsque vous appuyez sur le bouton  $\begin{bmatrix} 0 \\ 1 \end{bmatrix}$
- 6 **Paramètre DOSSIER ENREG.**
- 7 **affichage de la charge restante du bloc-pile (page 134)**

### **PRÉSENTATION DU MENU DE RÉGLAGE D'OPTION**

### **Onglet 2**

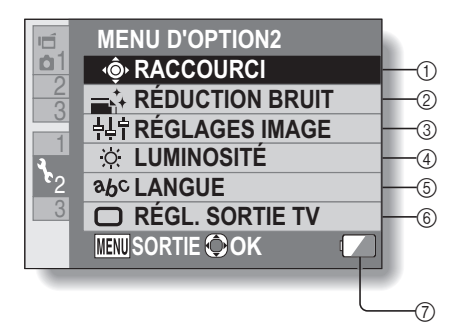

1 **Paramètre RACCOURCI (page 123)**

#### 2 **Paramètre RÉDUCTION BRUIT**

• En comparaison à la prise de photos normale, lorsque la fonction RÉD BRUIT PHOTO est réglée sur AVEC, le temps de traitement de l'image une fois capturée est légèrement plus long.

#### **RÉD BRUIT VID :**

activez ou désactivez la fonction de réduction du bruit des images lors de l'enregistrement de vidéos.

#### **RÉD BRUIT PHOTO :**

Zet de functie voor ruisreductie van het beeld in op AAN/UIT tijdens het opnemen van stilstaande beelden.

#### **RÉD BRUIT VENT :**

activez ou désactivez la fonction de réduction du bruit lors de la prise d'image individuelle.

#### 3 **Paramètre de qualité de l'image**

• Définissez l'éclat et la netteté des images.

#### 4 **Paramètre LUMINOSITÉ**

- · Réglez la luminosité de l'affichage à l'écran de l'appareil photo.
- 5 **Paramètre LANGUE**
- 6 **Paramètre RÉGL. SORTIE TV (page 125)**
- 7 **affichage de la charge restante du bloc-pile (page 134)**

### **PRÉSENTATION DU MENU DE RÉGLAGE D'OPTION**

### **Onglet 3**

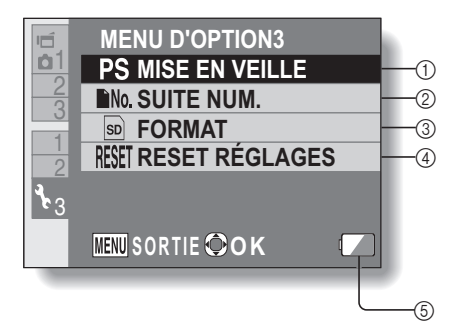
- 1 **Paramètre MISE EN VEILLE (page 30)**
	- · Définissez la période d'inactivité à l'issue de laquelle le mode de veille (qui permet d'économiser l'énergie du bloc-pile) est activé.
- 2 **Paramètre SUITE NUM. (page 129)**
- 3 **FORMAT (page 131)**
- 4 **RESET RÉGLAGES**
	- Rétablissez les réglages par défaut de l'appareil photo.
	- Les réglages suivants ne changent pas lors de cette opération :

réglage de la date et de l'heure Réglage de la langue Réglage du système TV

5 **affichage de la charge restante du bloc-pile (page 134)**

## **PRÉSENTATION DU MENU DE RÉGLAGE D'OPTION**

### **Configuration des raccourcis**

Attribuez des fonctions (raccourcis fonctionnels) aux boutons  $\blacksquare$ ] et  $\blacksquare$ (lorsqu'ils sont activés alors que l'écran d'enregistrement est affiché).

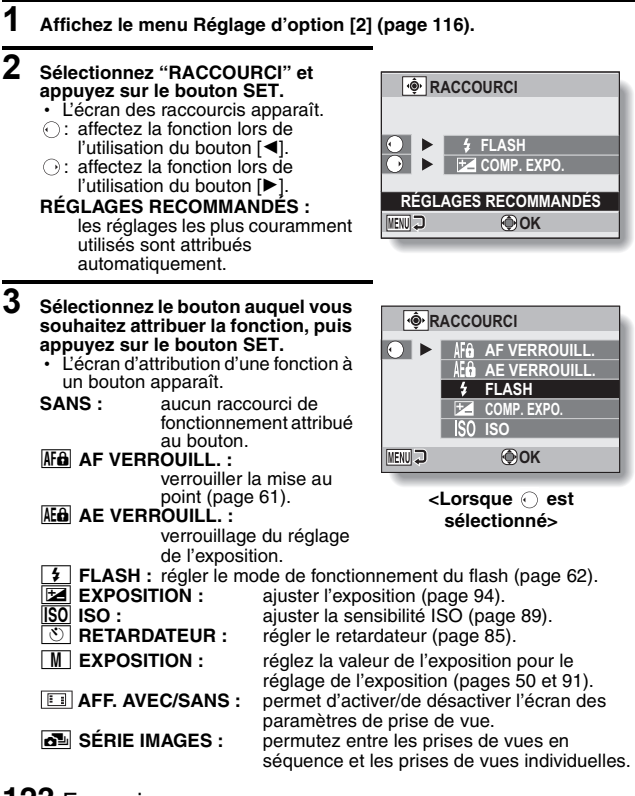

**123** Français

## **4** Appuyez sur le bouton  $[T/\bigcirc$ ] ou  $[W/\mathbf{E}$ .

• Sélectionnez la fonction que vous souhaitez attribuer au bouton.

#### **5 Appuyez sur le bouton de réglage SET.**

- La fonction sélectionnée est attribuée au bouton et vous revenez à l'écran des raccourcis.
- Pour attribuer des fonctions aux autres boutons, répétez les étapes **3** à **5**.

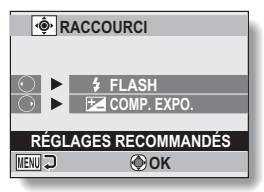

#### **<Lorsque "RÉGLAGES RECOMMANDÉS" est sélectionné>**

## **6 Appuyez sur le bouton MENU.**

- L'écran de confirmation des réglages des raccourcis s'affiche et le menu Réglage d'option réapparaît.
- Le réglage des raccourcis est terminé.

#### **<Pour confirmer les raccourcis affectés>**

h Sur l'écran de l'étape **2**, appuyez sur le bouton MENU . l'écran de confirmation des réglages de raccourci apparaît.

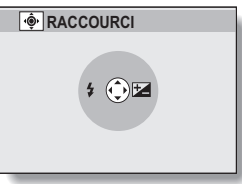

**RÉGLAGES D'OPTION RÉGLAGES D'OPTION**

## **PRÉSENTATION DU MENU DE RÉGLAGE D'OPTION**

## **Réglage de la sortie TV**

Spécifiez le type de signal image provenant du connecteur USB/AV de l'appareil photo.

#### **1 Sélectionnez "RÉGL. SORTIE TV" et appuyez sur le bouton de réglage SET. SYSTÈME TV :**

permet de définir le type de signal TV provenant du connecteur USB/ AV.

#### **TYPE TV :**

permet de définir le rapport d'aspect du téléviseur.

#### **COMPOSANT :**

réglez le signal émis par le terminal USB/AV.

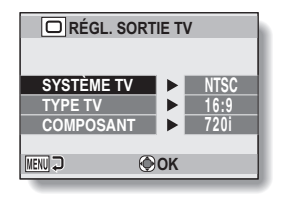

#### **2 Sélectionnez le réglage souhaité et appuyez sur le bouton de réglage SET.**

• L'écran de modification du paramètre du réglage souhaité s'affiche. **<Si "SYSTÈME TV" est sélectionné>**

**NTSC :** permet la sortie de signaux vidéo NTSC.

**PAL :** permet la sortie de signaux vidéo PAL.

#### **<Si "TYPE TV" est sélectionné>**

- **4:3 :** utilisez ce réglage lorsqu'un téléviseur dont le rapport d'aspect est 4:3 est connecté.
- **16:9 :** utilisez ce réglage lorsqu'un téléviseur dont le rapport d'aspect est 16:9 est connecté.

#### **<Si l'option "COMPOSANT" est sélectionnée>**

- **720p :** sélectionnez ce réglage si la vidéo a été enregistrée en mode **IDSHO** (vous devez également choisir ce réglage si le téléviseur est équipé d'un connecteur 720p).
- **480p :** sélectionnez ce réglage si la vidéo a été enregistrée en mode  $\boxed{$  (vous devez également choisir ce réglage si le téléviseur est équipé d'un connecteur 480p).
	- Ne fonctionne pas avec un connecteur 480i.
	- h Sélectionnez le réglage correspondant au mode d'enregistrement de la vidéo. Il est cependant possible que le téléviseur ne prenne pas en charge le mode d'enregistrement. Veuillez donc vous reporter aux spécifications pour le type de téléviseur indiqué entre parenthèses.
- **3 Appuyez sur le bouton [T/**]**] ou [W/**P**] pour sélectionner le paramètre souhaité.**
- **4 Appuyez sur le bouton de réglage SET.**

## **5 Appuyez sur le bouton MENU.**

h Cette étape termine le réglage de la sortie TV.

## **PRÉSENTATION DU MENU DE RÉGLAGE D'OPTION**

## **Rapport entre le réglage "TYPE TV" et l'affichage sur le téléviseur**

Le tableau ci-dessous indique quel signal vidéo est émis lorsque le réglage de "TYPE TV" est modifié. Notez cependant que pour les téléviseurs dotés d'une fonction de détection automatique, la sortie peut ne pas être conforme à celle du tableau, ou l'affichage du téléviseur peut ne pas changer du tout.

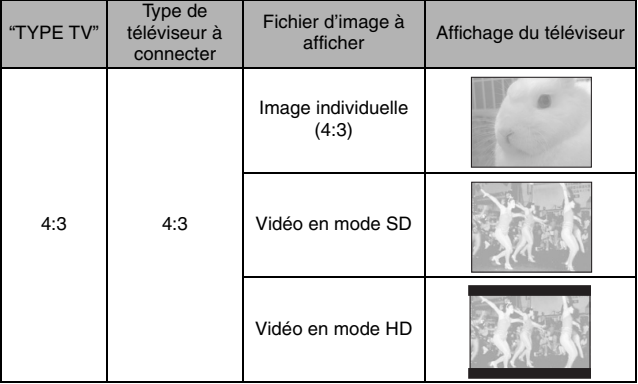

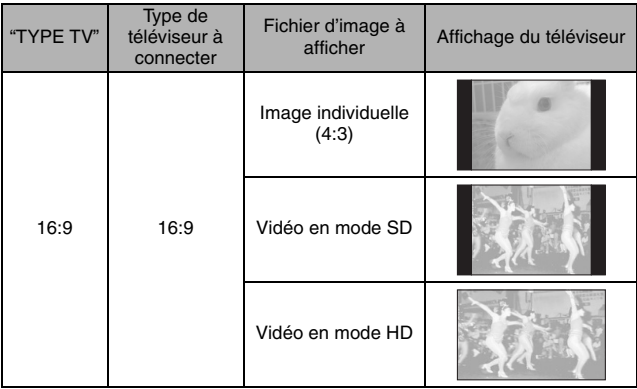

#### **ATTENTION**

#### **Si l'affichage du téléviseur n'est pas correct…**

• Si l'apparence de l'image sur l'écran du téléviseur n'est pas correcte, vous pouvez changer soit le réglage "TYPE TV" de l'appareil photo, soit le réglage de la taille de l'écran sur le téléviseur. Pour changer le réglage de la taille de l'écran sur votre téléviseur, veuillez vous référer au manuel d'instructions de votre téléviseur.

#### **Le taux d'aspect de l'image fixe sortie ne passe pas à 16:9 ?**

• La sortie d'image individuelle est 4:3 pour les images prises en mode 4:3.

## **PRÉSENTATION DU MENU DE RÉGLAGE D'OPTION**

#### **Réglage de la suite de la numérotation des fichiers**

Si vous utilisez une carte nouvellement formatée, le nom du fichier (numéro de l'image) de l'image capturée commence automatiquement à partir de 0001. Si la carte est reformatée ultérieurement ou si vous utilisez une autre carte reformatée, le nom des fichiers commence de nouveau à partir de 0001. Cela s'explique par le réglage de la fonction de suite de la numérotation des fichiers sur "SANS", résultant par conséquent en la présence de plusieurs cartes contenant des images avec les mêmes numéros. En réglant la fonction de suite de la numérotation des fichiers sur "AVEC", même si la carte est reformatée ou remplacée par une autre carte, la numérotation consécutive des noms de fichiers continue à partir du dernier numéro enregistré par l'appareil photo.

#### **<Fonction de suite de la numérotation des fichiers "SANS">**

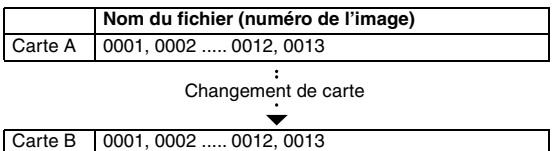

#### **<Fonction de suite de la numérotation des fichiers "AVEC">**

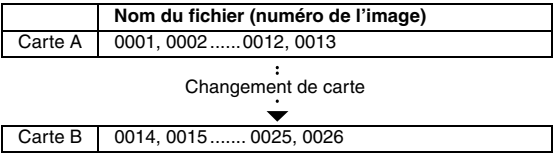

**RÉGLAGES D'OPTION RÉGLAGES D'OPTION**

• Si la Carte B contient déjà des fichiers lors du remplacement de la Carte A, les noms de fichiers sont attribués comme suit.

**Lorsque le numéro de fichier le plus élevé sur la Carte B (avant le remplacement) est inférieur au numéro de fichier le plus élevé sur la Carte A :** le nom de fichier de l'image enregistrée suivante continue depuis le dernier nom de fichier enregistré sur la Carte A.

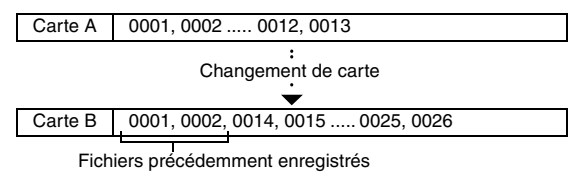

**Lorsque le numéro de fichier le plus élevé sur la Carte B (avant le remplacement) est supérieur au numéro de fichier le plus élevé sur la Carte A :** le nom de fichier de l'image enregistrée suivante continue depuis le dernier nom de fichier enregistré sur la Carte B.

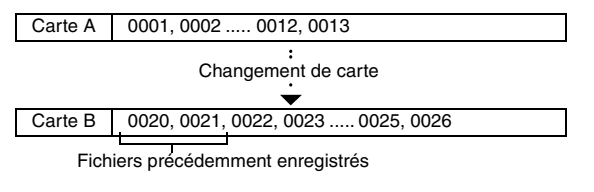

#### **CONSEIL**

• Tant que la fonction de suite de la numérotation des fichiers n'est pas définie sur **"**SANS**"**, des noms de fichiers consécutifs sont attribués. Il est recommandé de redéfinir la fonction de suite de la numérotation des fichiers sur **"**SANS**"** à la fin de chaque session de photographie.

## **PRÉSENTATION DU MENU DE RÉGLAGE D'OPTION**

## **Formatage (initialisation)**

La carte fournie doit être formatée à l'aide de cet appareil photo :

- À l'achat, lorsqu'elle est utilisée pour la première fois ou
- Si elle a été formatée à l'aide d'un PC ou d'un autre appareil photo numérique.

Le formatage de la carte n'est pas possible si l'interrupteur de verrouillage est réglé sur la position "LOCK (VERROUILLAGE)". Effectuez la procédure de formatage après l'avoir réglé sur la position déverrouillée.

#### **ATTENTION**

#### **Précautions à prendre pendant le formatage**

i N'éteignez pas l'appareil photo et n'éjectez pas la carte pendant le formatage.

#### **Le formatage efface les données**

• Lors du formatage d'un support de stockage, tous les fichiers enregistrés sur le support sont effacés. Les données protégées (pages 51 et 97) sont également effacées. Avant de formater une carte, veillez donc à copier toutes les données que vous souhaitez conserver sur le disque dur de votre PC ou sur tout autre support de stockage.

#### **Précautions relatives à l'élimination/le transfert de la carte (récupération des données d'une carte reformatée)**

- Si une carte est reformatée ou si les données sont effacées de la carte à l'aide de l'appareil photo ou d'un ordinateur, les données de contrôle de la carte peuvent être simplement modifiées et les données proprement dites peuvent ne pas être complètement effacées de la carte.
- i Dans certains cas, il peut être possible de récupérer les données d'une carte reformatée à l'aide d'un logiciel spécial prévu à cet effet. Toutefois, si l'appareil photo est utilisé pour exécuter un formatage complet, il sera impossible de récupérer les données même à l'aide du logiciel de récupération de données.
- Si vous souhaitez mettre une carte au rebut, il est recommandé de la détruire physiquement. Si vous donnez la carte à quelqu'un d'autre, il est recommandé d'utiliser la fonction de formatage complet de l'appareil photo pour reformater la carte ou d'utiliser un logiciel permettant d'effacer les données de la carte (disponible dans le commerce). L'utilisateur est responsable de la gestion des données.

## **VÉRIFICATION DE LA MÉMOIRE RESTANTE SUR LA CARTE**

Vous pouvez vérifier le nombre d'images pouvant être capturées et la durée d'enregistrement disponible sur la carte. Pour le tableau indiquant le nombre d'images et la durée d'enregistrement maximum en fonction de cartes spécifiques, veuillez vous reporter à la section "Nombre d'images, temps de réalisation de vidéo clip et durée d'enregistrement possibles" à la page 165.

#### **Vérification du nombre d'images et de la durée d'enregistrement vidéo restants**

#### **1 Réglez l'appareil photo sur le mode d'enregistrement (page 35).**

- Le nombre d'images restantes apparaît en haut à gauche de l'écran.
- La durée d'enregistrement vidéo restante apparaît en haut à droite de l'écran.
- Le nombre d'images et la durée d'enregistrement vidéo restants varient en fonction des réglages de résolution et de compression.

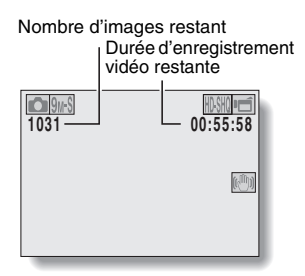

**RÉGLAGES D'OPTION RÉGLAGES D'OPTION**

## **VÉRIFICATION DE LA MÉMOIRE RESTANTE SUR LA CARTE**

### **Pour les enregistrements audio**

- **1 Réglez l'appareil photo sur le mode d'enregistrement audio (page 80).**
	- La durée d'enregistrement audio restante s'affiche.

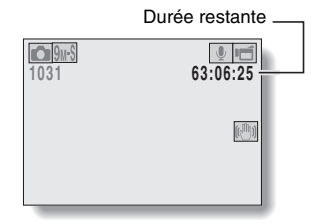

#### **CONSEIL**

- i Lorsque le nombre d'images ou la durée d'enregistrement vidéo équivaut à "0", vous ne pouvez plus capturer d'images. Pour capturer d'autres images, installez une nouvelle carte ou sauvegardez les images sur un ordinateur, puis effacez-les (page 74) de la carte.
- i Lorsque le nombre d'images restant ou la durée d'enregistrement vidéo restante correspond à "0", il peut être possible de capturer quelques images supplémentaires en définissant un réglage de résolution inférieur (pages 56, 80 et 83) ou en sélectionnant un réglage de qualité d'image différent.

## **VÉRIFICATION DE LA CHARGE RESTANTE DU BLOC-PILE**

Lors de l'utilisation du bloc-pile, la charge restante du bloc-pile peut être vérifiée sur l'écran. Vérifiez cet indicateur avant de capturer une image. Pour connaître la durée approximative d'autonomie du bloc-pile, reportez-vous à la page 164.

#### **1 Affichez le menu d'enregistrement ou de lecture (page 37).**

• L'indicateur de charge restante du bloc-pile apparaît dans l'angle inférieur droit de l'écran.

• En raison des caractéristiques du bloc-pile, lorsque la température ambiante est basse, peut s'afficher rapidement, donnant une indication incorrecte de la charge restante.

De plus, selon les conditions

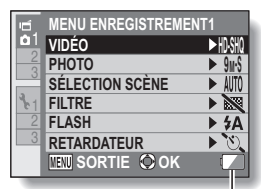

Indicateur de charge restante du bloc-pile

d'utilisation de l'appareil photo numérique ou les conditions ambiantes (température, etc.), la charge restante indiquée peut varier. Cette indication ne doit donc être utilisée que comme approximation générale de la charge restante.

## **VÉRIFICATION DE LA CHARGE RESTANTE DU BLOC-PILE**

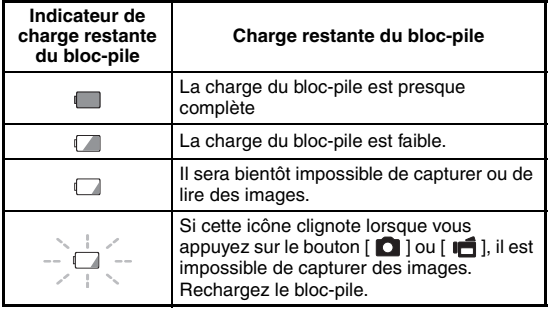

#### **CONSEIL**

- Si des fichiers sont présents, vous pouvez également vérifier la charge restante du bloc-pile sur l'écran d'informations (page 115).
- La durée de vie du bloc-pile peut varier même lors de l'utilisation de blocpiles du même type.
- En fonction de l'utilisation de l'appareil photo (comme le nombre de fois que le flash est utilisé, l'utilisation de l'écran, etc.) ou de la température ambiante (températures inférieures à 10 °C), le nombre d'images pouvant être sauvegardées sur un bloc-pile pleinement chargé peut varier considérablement.
- Nous vous recommandons de préparer plusieurs bloc-piles supplémentaires lorsque vous prenez des photos lors d'un mariage ou en voyage, par exemple, afin de ne manquer aucun moment important. Cette précaution s'applique également lorsque vous prenez des photos par temps froid (sur une piste de ski, par exemple, le bloc-pile peut être maintenu au chaud dans votre poche jusqu'au moment de son utilisation).

# **CONNEXION À UN TÉLÉVISEUR**

#### **ATTENTION**

#### **Insérez et retirez le câble soigneusement**

- Lors de la connexion des câbles, vérifiez que les prises sont correctement orientées et qu'elles correspondent aux connecteurs des périphériques. Lors de la connexion, insérez les prises en ligne droite. Si vous forcez lors de la connexion du câble, vous risquez d'endommager définitivement les broches du connecteur.
- $\bullet$  Ne forcez pas lors de la connexion et de la déconnexion des câbles.

**À propos de la sortie d'images :** la destination de sortie d'images diffère en fonction de l'état de l'appareil photo.

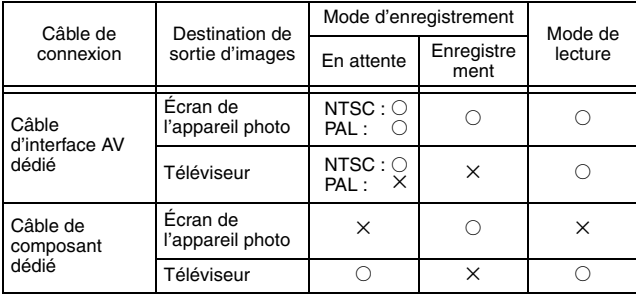

 $\circ$  : les images sortent  $\times$  : les images ne sortent pas

## **CONNEXION À UN TÉLÉVISEUR**

#### **Connexion à un connecteur d'entrée de vidéo standard**

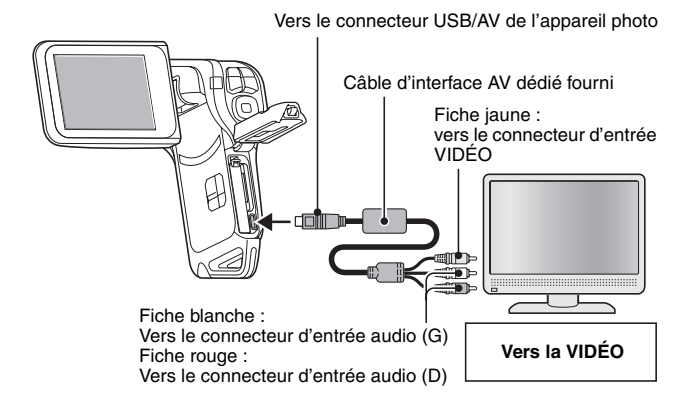

#### **CONSEIL Copie d'images sur un enregistreur DVD**

• Veuillez consulter la section relative à la postsynchronisation du manuel d'instructions de votre enregistreur DVD.

### **Connexion au connecteur 480p/720p**

Si votre téléviseur est doté d'un connecteur dentrée 480p/720p, vous pouvez profiter de la qualité vidéo élevée de la sortie vidéo de composant de votre appareil photo.

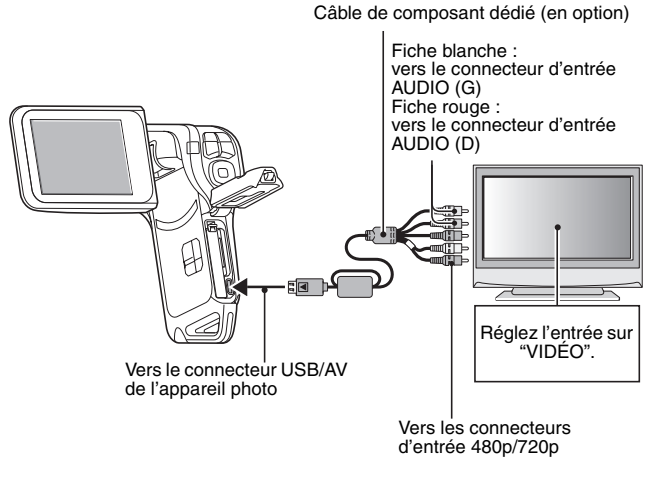

#### **ATTENTION**

**Si votre téléviseur n'est pas équipé d'entrée vidéo 480p/720p**

• Les images n'apparaissent pas sur le téléviseur.

# **LECTURE SUR UN TÉLÉVISEUR**

- i Après avoir connecté l'appareil photo au téléviseur, basculez l'entrée du téléviseur sur le connecteur auquel l'appareil photo est raccordé.
- La méthode de lecture est identique à celle utilisée pour afficher des images sur l'écran de l'appareil photo (utilisez le téléviseur pour régler le volume).
- La même méthode de lecture que celle utilisée avec l'appareil photo permet également de lire des enregistrements audio.

## **IMPRESSION**

Votre appareil photo prend la fonction PictBridge en charge. En connectant directement l'appareil photo à une imprimante compatible PictBridge, l'écran de l'appareil photo peut être utilisé pour sélectionner des images et pour démarrer l'impression (impression PictBridge).

Utilisez le câble d'interface USB dédié pour connecter l'appareil photo à une imprimante.

## **Préparation de l'impression**

- **1 Allumez l'imprimante et utilisez le câble d'interface USB fourni pour connecter l'appareil photo à l'imprimante.**
	- h Branchez le connecteur USB/AV de l'appareil photo sur le connecteur USB de l'imprimante.

## **2 Allumez l'appareil photo (page 30).**

• L'écran Connexion USB s'affiche sur l'écran de l'appareil photo.

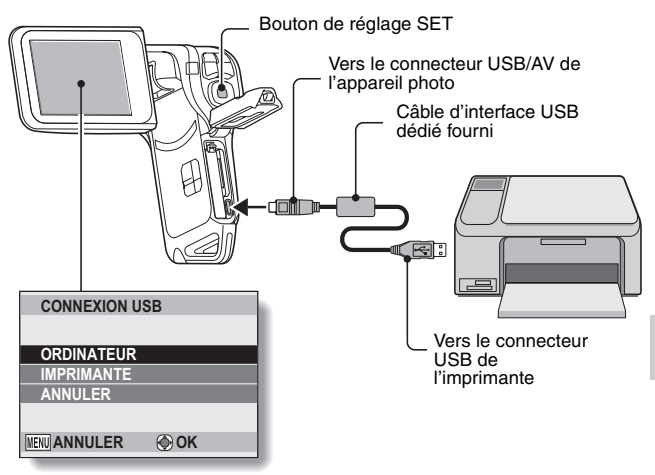

## **IMPRESSION**

- **3 Sélectionnez "IMPRIMANTE" et appuyez sur le bouton de réglage SET.**
- **4 Le mode d'impression PictBridge est activé.**
	- L'appareil photo passe en mode d'impression PictBridge et le Menu PictBridge s'affiche.

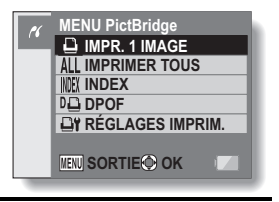

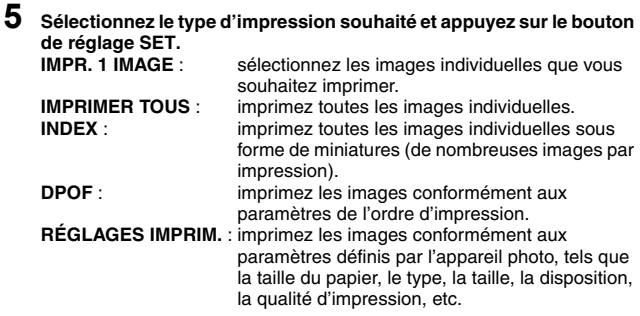

#### **CONSEIL**

#### **Pour annuler l'impression**

- 1 **Lors de l'impression, appuyez sur le bouton [W/**P**].**
	- L'écran de confirmation de l'annulation de l'impression s'affiche.
- 2 **Sélectionnez "ANNULER" et appuyez sur le bouton de réglage SET.**
	- Si l'option "SORTIE" est sélectionnée et que vous appuyez sur le bouton SET, l'impression reprend.

#### **À propos de l'impression de toutes les images**

- Vous ne pouvez pas imprimer si la carte contient plus de 999 images.
- Effacez les images superflues avant l'impression.

#### **À propos de l'impression DPOF**

• L'impression DPOF n'est pas possible si votre imprimante n'est pas compatible DPOF.

#### **À propos des réglages de l'imprimante**

- i Les paramètres de l'imprimante affichés sur l'écran des réglages de l'imprimante varient en fonction de l'imprimante connectée.
- i Pour utiliser des valeurs qui n'apparaissent pas sur l'écran des réglages de l'imprimante de votre appareil photo, sélectionnez " $\Box$ ".
- Si une fonction définie par l'appareil photo n'est pas disponible pour l'imprimante, le réglage de l'imprimante de votre appareil photo est automatiquement réglé sur " $\Box$ ".

#### **ATTENTION**

#### **Ne forcez pas lors de la connexion et de la déconnexion des câbles**

- Lors de la connexion des câbles, vérifiez que les fiches des câbles sont orientées correctement et qu'elles correspondent aux formes des fiches des connecteurs des dispositifs. Enfoncez les fiches à la verticale lorsque vous les connectez. Si vous exercez une force excessive pour connecter un câble, les broches des connecteurs sur les fiches risquent d'être endommagées de manière permanente.
- Ne forcez pas lors de la connexion et de la déconnexion des câbles.

**Précaution lors de la connexion d'une imprimante**

- Si l'imprimante est mise hors tension alors qu'elle est connectée, l'appareil photo peut ne pas fonctionner correctement. Si l'appareil photo ne fonctionne pas correctement, débranchez le câble d'interface USB, éteignez l'appareil photo, puis rebranchez le câble.
- Pendant l'impression PictBridge, la réponse de fonctionnement des boutons de l'appareil photo est plus lente.
- Si pour l'impression, l'appareil photo est alimenté par un bloc-pile, assurez-vous qu'il est suffisamment chargé.

Si vous avez une question concernant le fonctionnement de l'appareil photo, vous pouvez éventuellement trouver la réponse parmi les questions fréquemment posées.

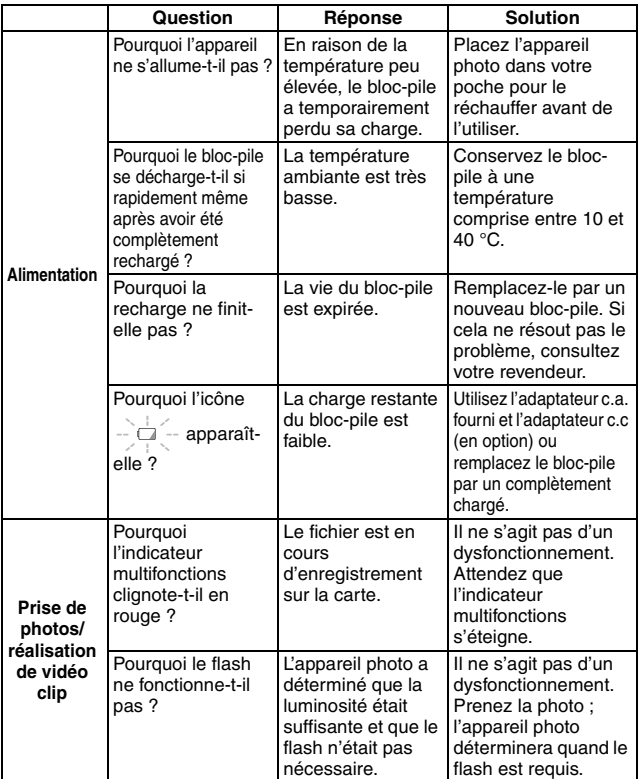

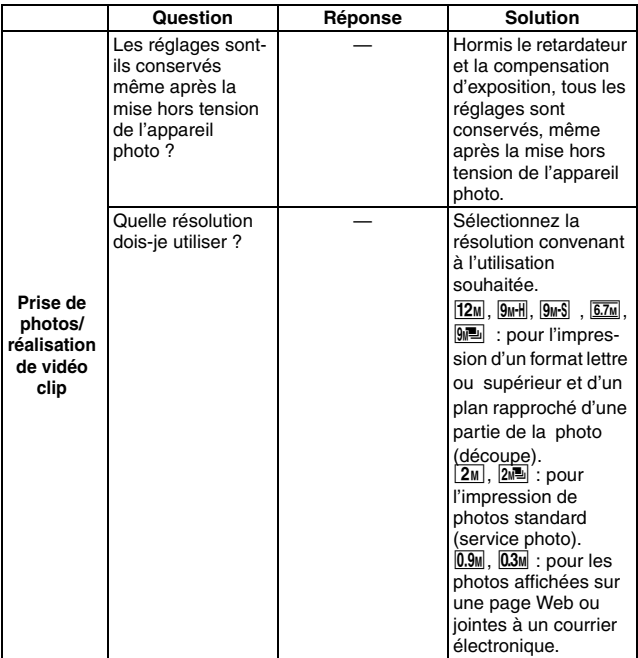

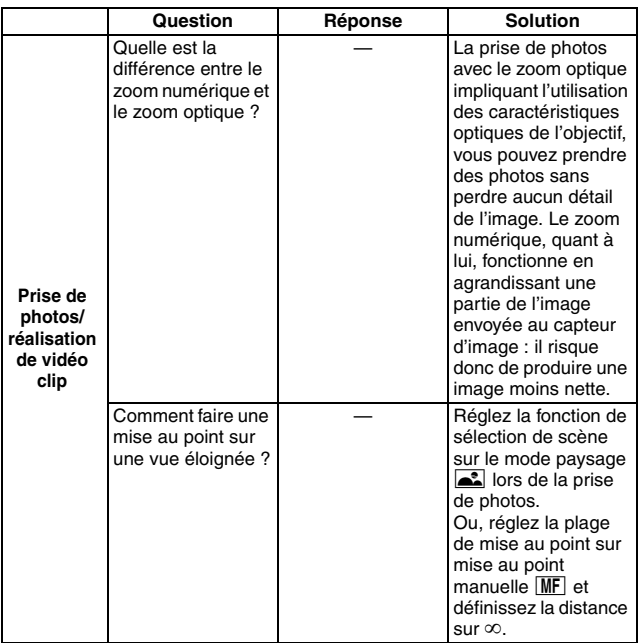

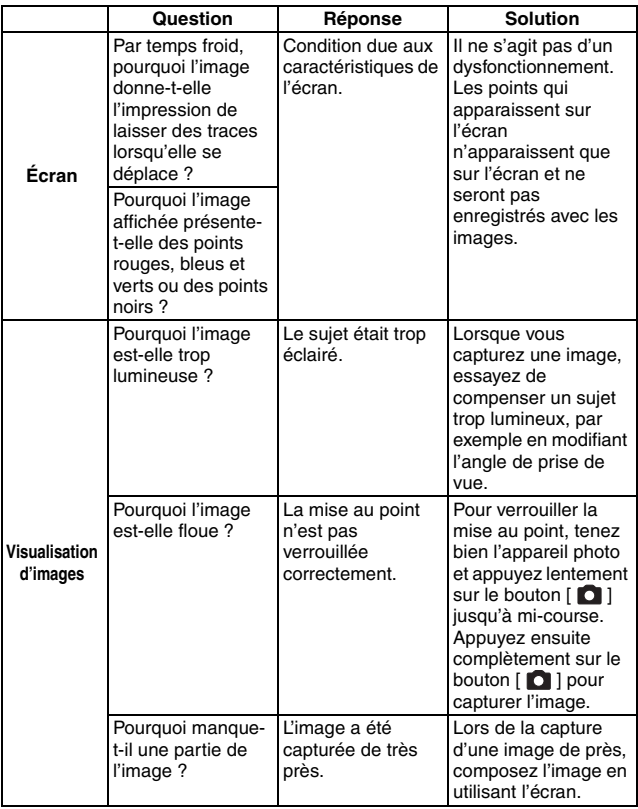

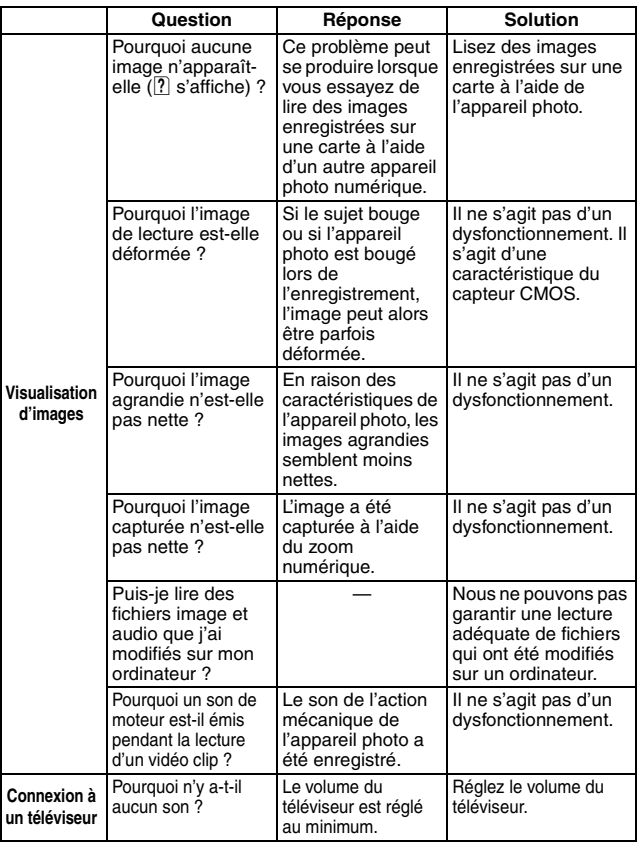

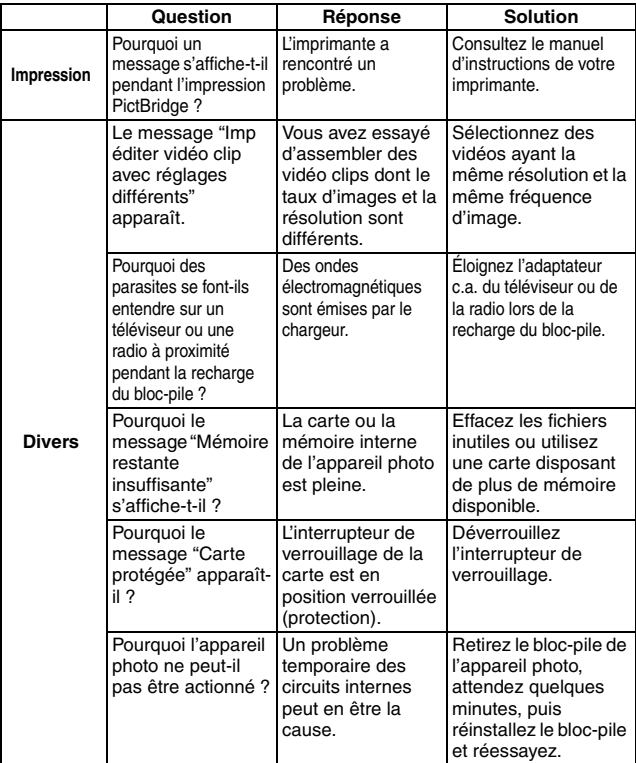

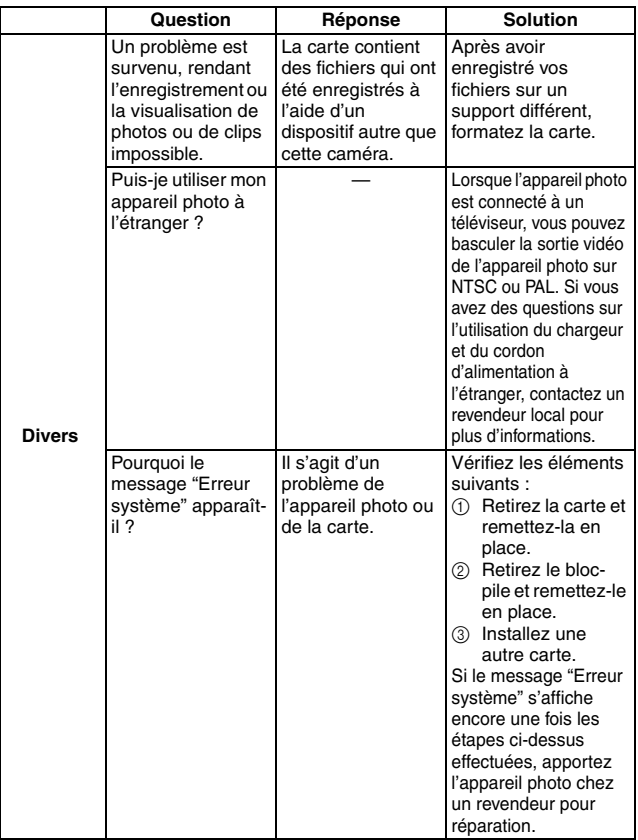

Avant de porter votre appareil photo à un atelier de réparation, consultez le tableau suivant pour une solution possible au problème.

## **Appareil photo**

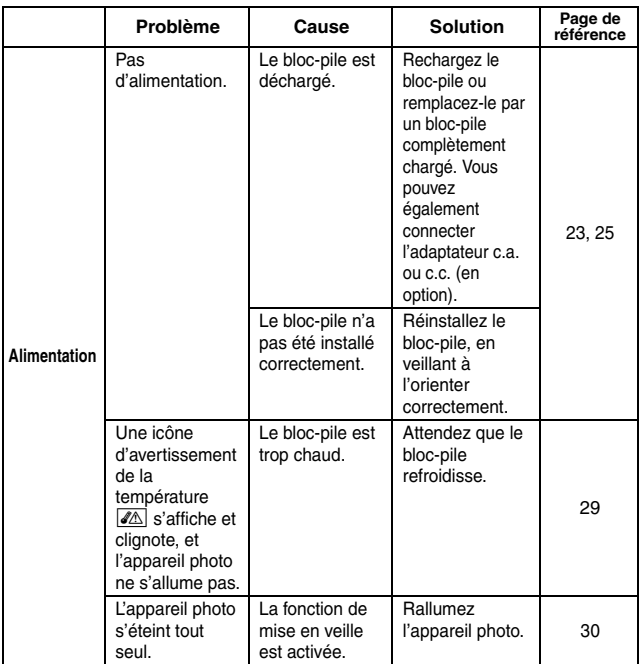

ANNEXES **ANNEXES**

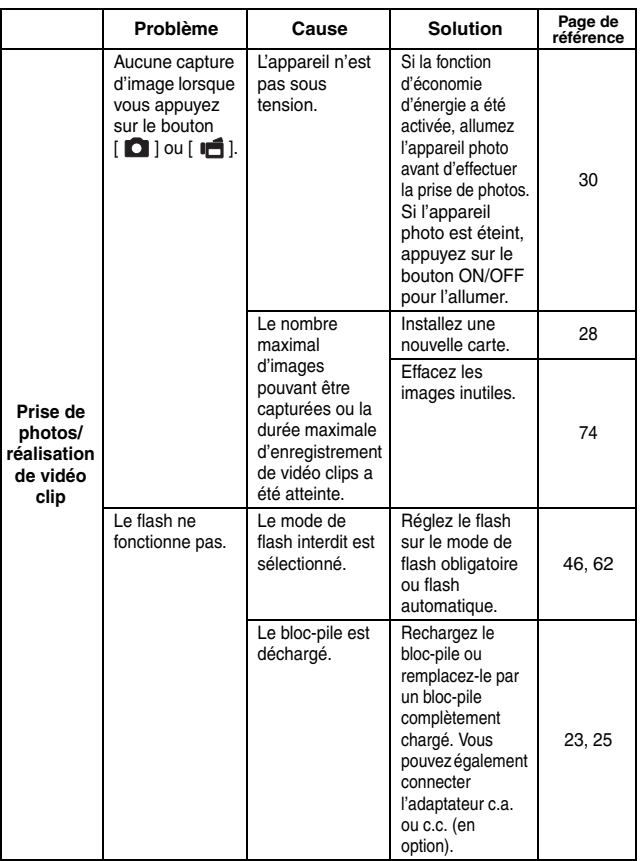

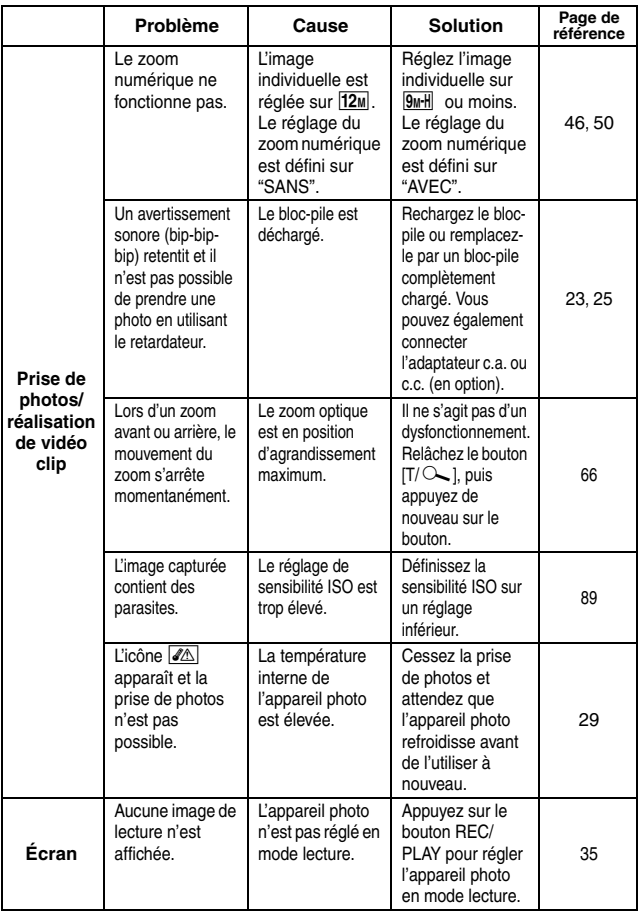

**ANNEXES ANNEXES**

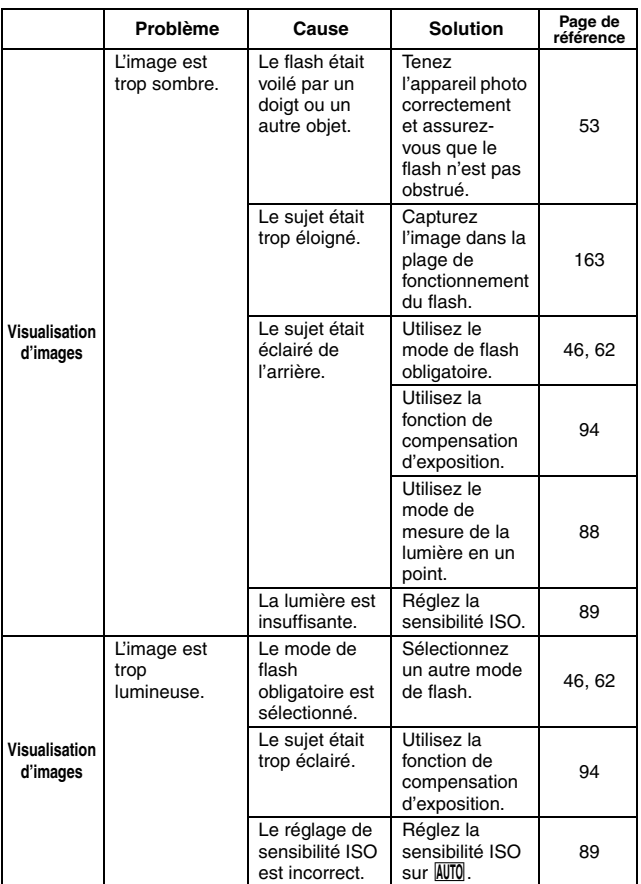

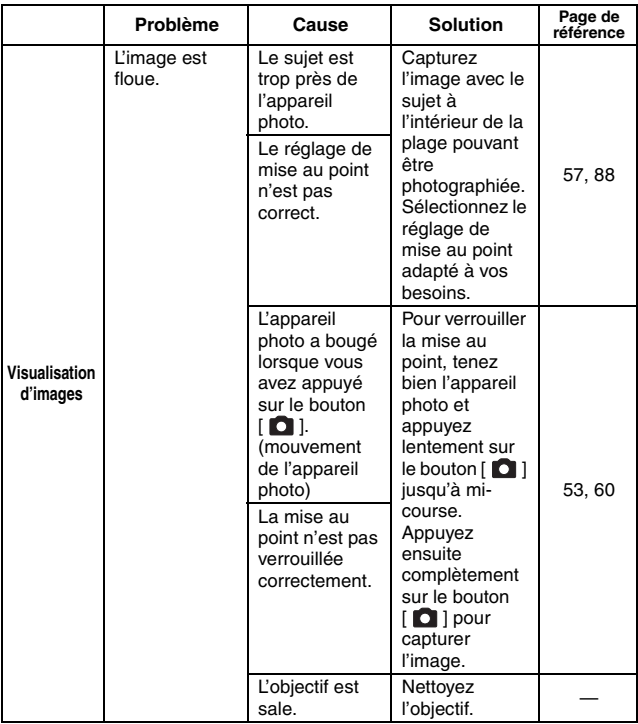

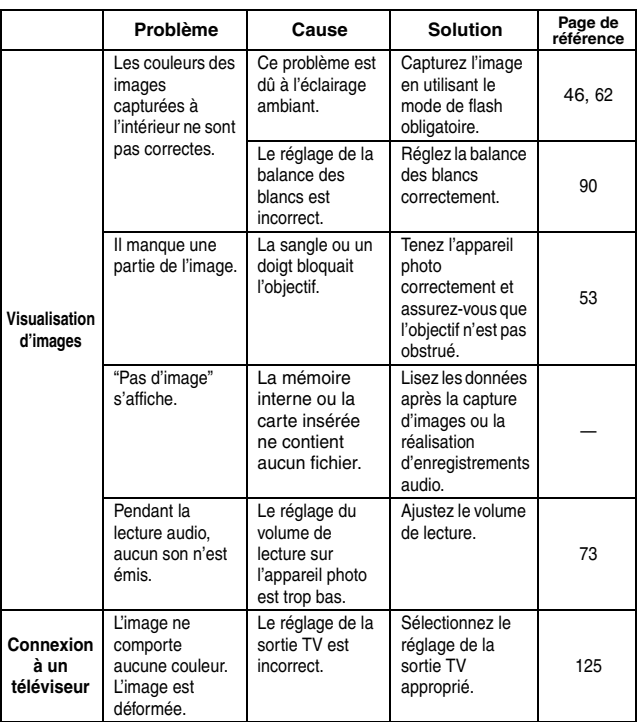

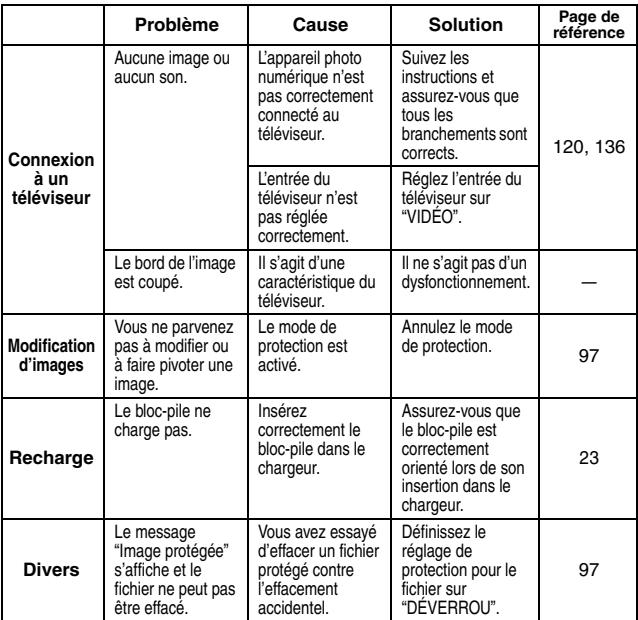

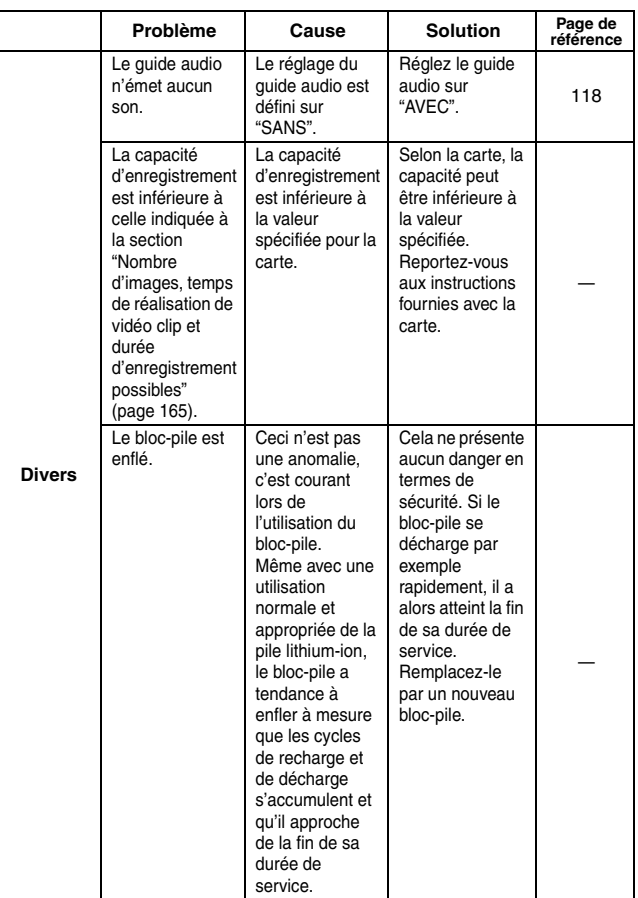
### **Remarques relatives à la fonction de sélection de scène et aux filtres**

### **Sélection de scène**

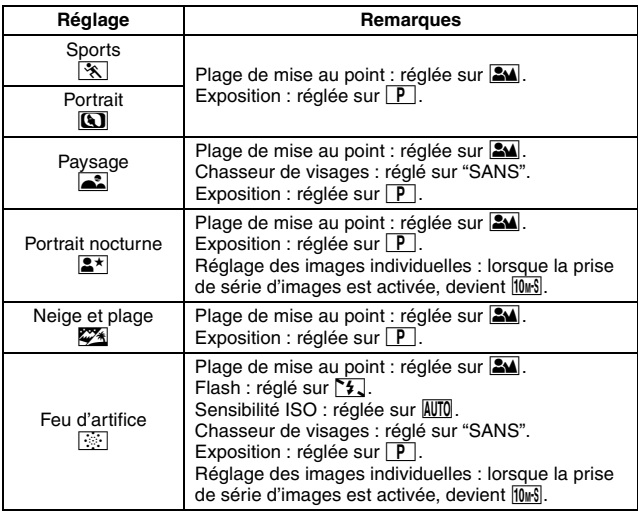

## **DÉPANNAGE**

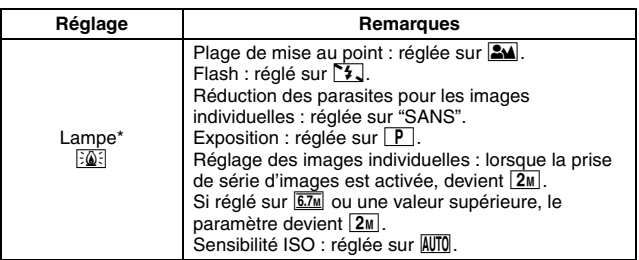

\* La vitesse d'oburation est réduite à 1/15 seconde.

### **Filtre**

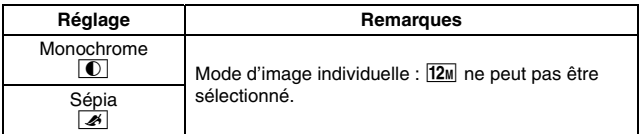

## **À propos des réglages de la fonction de sélection de scène et de la plage de mise au point**

- La fonction de sélection de scène passe en mode **AUTO** si la plage de mise au point est réglée sur  $\boxed{\bullet}$  ou  $\boxed{\text{MF}}$ .
- Même si vous réglez la plage de mise au point sur  $\circled{P}$  ou  $\overline{\mathsf{MF}}$ , elle devient **34** lorsque la fonction de sélection de la scène est réglée sur  $n'$ importe quel réglage autre que  $\overline{AVTO}$ .

## **Appareil photo**

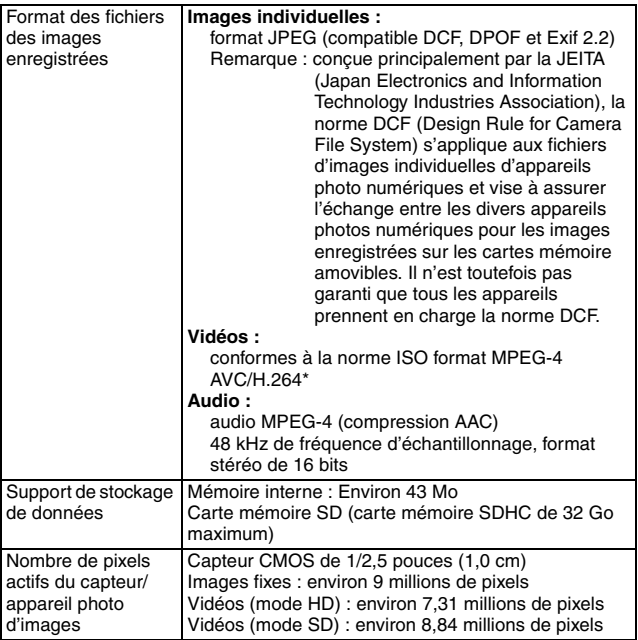

\* Les fichiers de vidéos enregistrés avec les modèles VPC-CA65 et VPC-CG65 ont le même format H.264 que ce modèle. Toutefois, certains fichiers ne peuvent être relus, du fait qu'ils ne sont pas compatibles en raison de différences telle que la méthode de compression des données.

**ANNEXES ANNEXES**

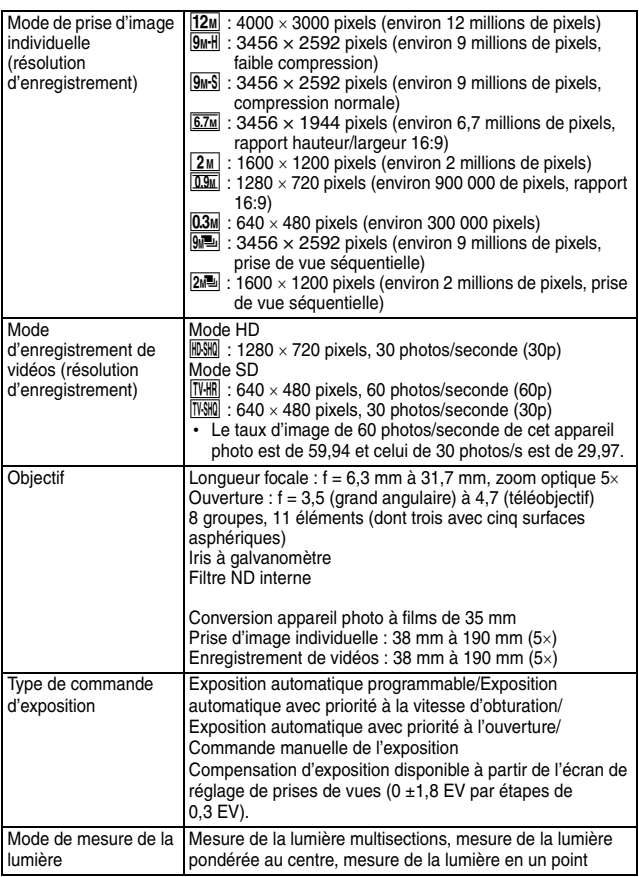

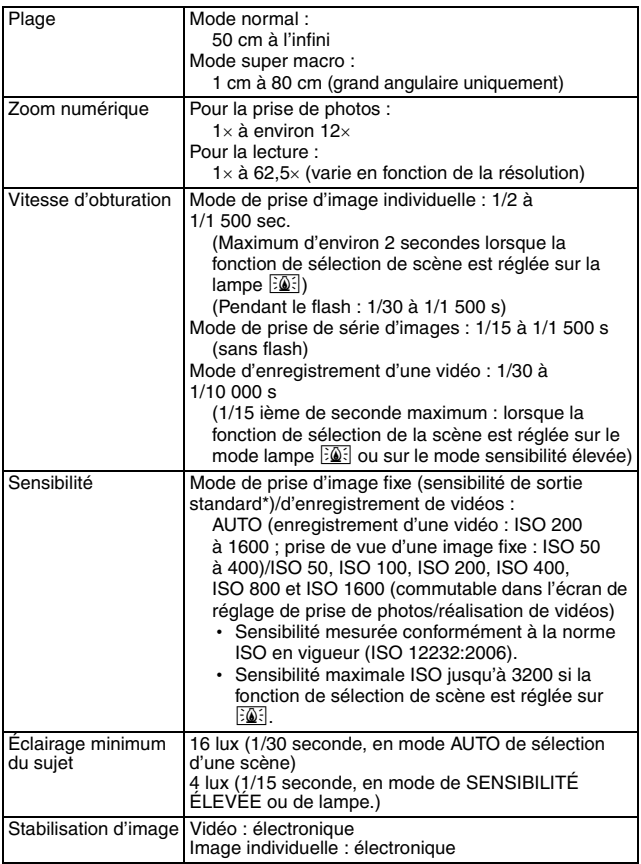

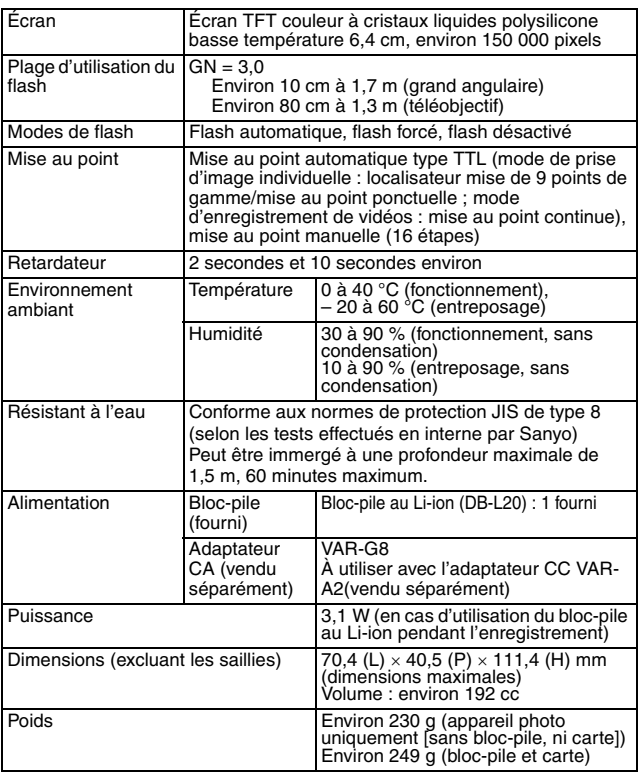

### **Connecteurs de l'appareil photo**

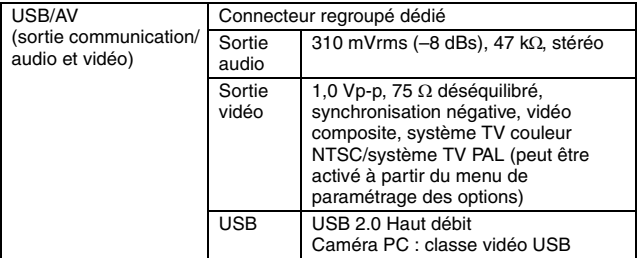

### **Durée de vie du bloc-pile**

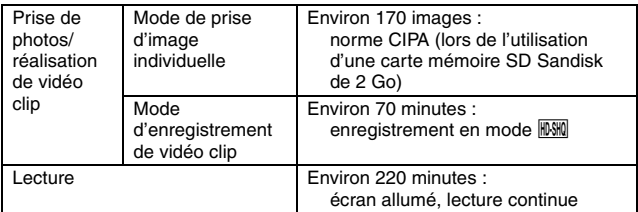

- i Jusqu'à ce que le bloc-pile soit déchargé lors de l'utilisation d'un bloc-pile complètement rechargé à une température ambiante de 25 °C.
- La durée de fonctionnement peut changer selon l'état du bloc-pile et les conditions d'utilisation. En cas d'utilisation à une température inférieure à 10 °C, la durée de fonctionnement du bloc-pile peut être considérablement réduite.

### **Nombre d'images, temps de réalisation de vidéo clip et durée d'enregistrement possibles**

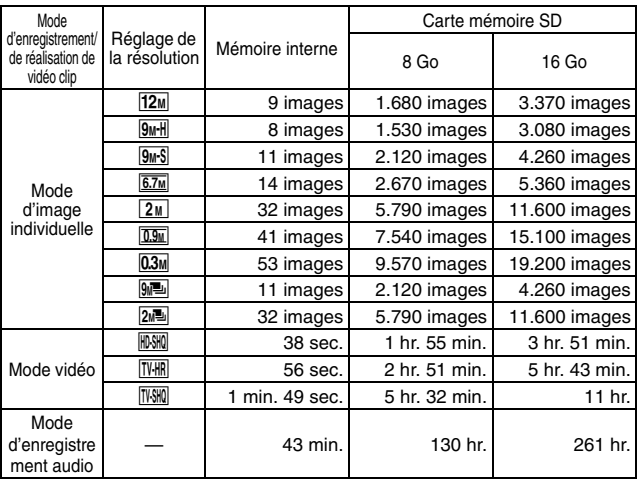

- Si la durée d'enregistrement totale d'un mémo vocal dépasse 13 heures (environ), le fichier est enregistré, puis l'enregistrement se poursuit dans un nouveau fichier. En mode d'enregistrement vidéo, lorsque la taille du fichier enregistré dépasse 4 Go, le fichier est enregistré, puis l'enregistrement se poursuit dans un nouveau fichier. (Les segments de 4 Go sont automatiquement créés. La session d'enregistrement se poursuit jusqu'à ce que vous arrêtiez l'enregistrement. L'enregistrement de la vidéo ou du mémo vocal est cependant temporairement interrompu lors de l'enregistrement du fichier.)
- Les valeurs ci-dessus s'appliquent lorsqu'une carte mémoire SD Sandisk est utilisée.
- · Même avec des cartes de capacité identique, la quantité de données pouvant être réellement stockée peut varier en fonction de la marque de la carte, etc.
- La durée de réalisation en continu pour chaque vidéo clip diffère, par exemple, selon la capacité de la carte, les conditions environnementales (température et conditions de réalisation, etc.).

## **165** Français

## **À propos de l'indicateur multifonction**

L'indicateur multifonction de l'appareil photo s'allume ou clignote en fonction des différentes actions de l'appareil photo.

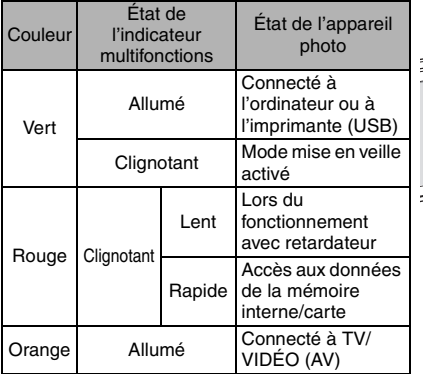

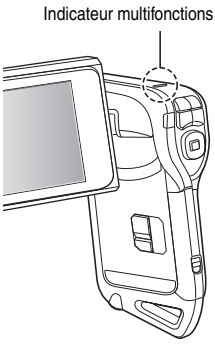

### **Chargeur du bloc-pile fourni**

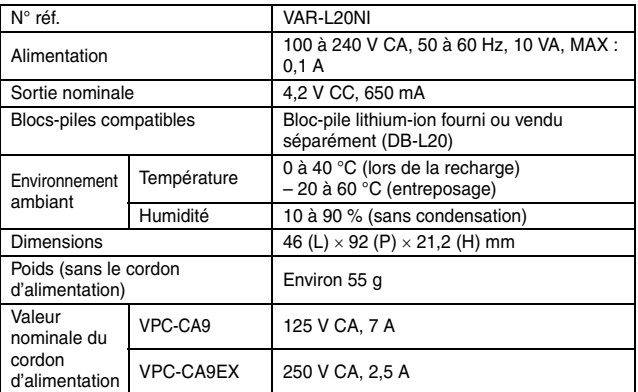

• Le modèle VPC-CA9GX est fourni avec un cordon d'alimentation adapté à la région de destination.

i Lors de l'utilisation du chargeur de bloc-pile fourni à l'étranger, vous risquez de devoir remplacer le cordon d'alimentation en fonction des exigences locales. Veuillez contacter votre revendeur local pour plus de détails.

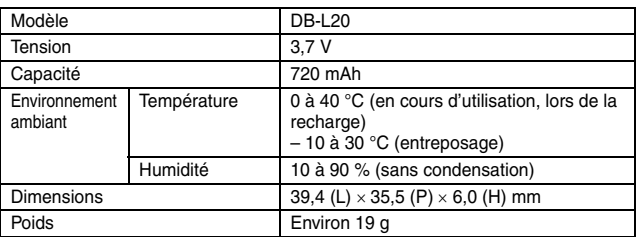

### **Bloc-pile au Li-ion fourni**

## **167** Français

### **Autres**

Mac OS et QuickTime sont des marques commerciales d'Apple Computer Inc., déposées aux États-Unis et dans d'autres pays.

Microsoft et Windows sont des marques déposées de Microsoft Corporation aux États-Unis et dans d'autres pays.

Intel et Pentium sont des marque déposées de Intel Corporation (États-Unis). Dans ce manuel, les systèmes d'exploitation Microsoft® Windows® 2000,

Microsoft® Windows® XP et Microsoft® Windows® Vista sont collectivement désignés sous le nom de "Windows".

Le logiciel Red Eye de FotoNationTM 2003-2005 est une marque commerciale de FotoNation® Inc.

ArcSoft est une marque déposée de ArcSoft, Inc.

Logiciel Red Eye© 2003-2005 FotoNation dans Camera Red Eye - couvert par le brevet américain n° 6,407,777. Autres brevets en attente.

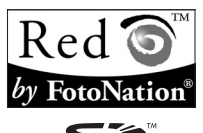

SDHC est une marque commerciale

Tous les autres noms de sociétés et de produits mentionnés dans ce manuel sont des marques déposées ou des marques commerciales de leurs propriétaires respectifs.

#### **ATTENTION**

- Toute reproduction de ce manuel, en totalité ou en partie, est interdite sans autorisation écrite préalable.
- Toutes les images et illustrations de ce manuel ne sont fournies qu'à titre explicatif et peuvent être légèrement différentes de l'appareil que vous possédez. En outre, les spécifications actuelles peuvent faire l'objet de modifications sans préavis et peuvent donc différer de celles indiquées dans ce manuel.

**Avant de prendre des photos importantes, veillez à prendre au préalable un cliché d'essai pour confirmer que votre appareil photo est configuré et prêt à fonctionner**

- Sanyo Electric ne pourra être tenu responsable de tout dommage ou autre résultant de l'utilisation de cet appareil photo.
- Sanyo Electric décline toute responsabilité en cas de dommages dus à une utilisation incorrecte de l'appareil photo, au non-respect des instructions contenues dans ce manuel, ou aux réparations ou modifications effectuées par une personne autre qu'un technicien agréé par le fabricant.
- Sanyo Electric ne peut être tenu responsable de tout dommage causé par l'utilisation d'accessoires en option ou consommables utilisés avec l'appareil photo autres que ceux fournis avec celui-ci ou ceux spécifiés par Sanyo Electric.
- Sanyo Electric décline toute responsabilité en cas de perte ou perte de revenu causée par la perte de données, suite à un mauvais fonctionnement ou une réparation de l'appareil photo.
- La qualité des images capturées avec cet appareil photo peut différer de celle des photographies prises avec un appareil photo à pellicule standard.

## **CONSEILS RELATIFS À LA PRISE DE PHOTOS**

Prendre des photos dans des environnements inappropriés est plus facile que vous ne le pensez. En gardant à l'esprit quelques points et en choisissant les réglages corrects, vous pouvez créer des photos que vous serez fier d'afficher et de faire partager.

### **Si les images sont floues malgré l'utilisation de la mise au point**

Votre appareil photo dispose d'une fonction de mise au point automatique. Lorsque vous prenez une photo en utilisant la mise au point automatique, l'appareil photo ajuste automatiquement les réglages de façon à ce que l'image soit nette. Une ou plusieurs des raisons suivantes peuvent expliquer l'obtention d'images floues malgré l'utilisation de la mise au point automatique.

#### ■ Comment fonctionne la mise au point automatique

La mise au point automatique est activée lorsque vous appuyez doucement sur le bouton [  $\bigcirc$  ] jusqu'à mi-course. Appuyez légèrement sur le bouton [  $\bigcirc$  ]. La marque de cible apparaît à l'écran pour indiquer l'activation de la mise au point automatique. Ensuite, appuyez à fond, mais doucement, sur le bouton [  $\Box$  ] pour prendre la photo. Cette méthode en deux étapes permet de s'assurer de l'application de la mise au point à vos photos.

#### **<La vitesse d'obturation et l'ouverture s'affichent>**

i En mode NORMAL, les réglages de vitesse d'obturation et d'ouverture sont affichés dans l'écran de prise de vue. Vous pouvez les utiliser comme référence lors de la prise de photos.

#### **Raisons expliquant l'obtention d'images floues**

- $(1)$  Vous avez appuyé à fond sur le bouton  $\begin{bmatrix} 1 \\ 1 \end{bmatrix}$  en une seule fois.
- $\overline{2}$  Une fois l'image mise au point, le sujet a bougé.
	- h Même si l'appareil photo effectue immédiatement la mise au point du sujet, si la distance entre l'appareil photo et le sujet change, ce dernier peut devenir flou.
- 3 Le réglage de mise au point n'est pas défini à la distance appropriée.
	- Si vous prenez une photo rapprochée d'un sujet avec l'appareil photo réglé sur le mode de mise au point normale, ou si vous prenez une photo d'un sujet à une distance normale avec l'appareil photo réglé sur le mode supermacro (rapproché) (pages 57 et 87), l'image est floue.

#### **R** Prévention d'images floues

- 1 Vérifiez que l'appareil photo est réglé sur le mode de mise au point approprié pour votre sujet.
- 2 Tenez bien l'appareil photo et appuyez sur le bouton [  $\bigcirc$  ] jusqu'à mi-course.
- 3 Attendez que la marque de cible apparaisse à l'écran puis, tout en maintenant l'appareil photo stable, appuyez à fond, mais doucement, sur le bouton  $\lceil \bullet \rceil$ .

Pour garantir de belles photos bien nettes, respectez ces étapes qui consistent à appuyer doucement mais fermement sur le bouton  $\Box$ 

## **CONSEILS RELATIFS À LA PRISE DE PHOTOS**

## **Photographie d'un sujet en mouvement**

Situation : vous souhaitez prendre une photographie d'action d'un enfant ou d'un animal qui se déplace. La mise au point automatique est activée, mais comme le sujet se déplace, l'image risque d'être floue. En particulier, si la distance entre l'appareil photo et le sujet change, il est difficile de verrouiller la mise au point sur le sujet. Voici quelques conseils pour réussir à prendre des photos de sujets en mouvement.

#### ■ Raisons expliquant l'obtention d'images floues

Lorsque vous appuyez doucement sur le bouton  $\Box$  i jusqu'à mi-course, la mise au point automatique de l'appareil photo détermine la distance entre l'appareil photo et le sujet. Une fois le sujet mis au point, si celui-ci bouge avant que la photo ne soit prise, l'image risque d'être floue. C'est souvent le cas lorsque vous verrouillez la mise au point sur un sujet, puis que vous attendez le bon moment pour prendre la photo. À l'inverse, vous risquez de prendre une image floue si vous appuyez à fond en une seule fois sur le bouton  $\lceil \bigcirc \rceil$  pour tenter de capturer rapidement une scène d'action, sans parvenir alors à activer la mise au point automatique à temps.

#### ■ Prévention d'images floues (comment utiliser la mise au point **manuelle [page 87])**

Outre la mise au point automatique, votre appareil photo dispose également du mode de mise au point manuelle. En mode de mise au point automatique, la distance entre l'appareil photo et le sujet est automatiquement déterminée lorsque vous appuyez sur le bouton  $\Box$  l'iusqu'à mi-course. À l'opposé, en mode de mise au point manuelle, vous définissez manuellement la mise au point en indiquant la distance appropriée entre l'appareil photo et le sujet avant de prendre la photo.

#### ■ Comment photographier un sujet en mouvement

- 1 Réglez le mode de mise au point de l'appareil photo sur la mise au point manuelle. Définissez la distance de mise au point appropriée entre l'appareil photo et le sujet.
- 2 Lorsque le sujet se trouve à la distance de mise au point définie, appuyez doucement mais à fond sur le bouton  $\begin{bmatrix} \bullet & 1 \end{bmatrix}$ .

#### **<Avantage de la mise au point manuelle>**

- Les images peuvent être rapidement capturées sans attendre l'activation de la mise au point automatique.
- La distance de mise au point étant prédéfinie, la mise au point peut être plus précise.
- **<Utilisation efficace de la mise au point manuelle>**
- Lorsque vous photographiez un sujet en mouvement, appuyez sur le bouton  $\begin{bmatrix} 1 \\ 1 \end{bmatrix}$  juste avant que le sujet atteigne la distance de mise au point. Relâchez le déclencheur lorsque le sujet se trouve à la distance appropriée.
- La mise au point manuelle permet d'éviter d'obtenir des images floues si un objet se trouve entre l'appareil photo et le sujet sur lequel vous souhaitez effectuer la mise au point.

## **171** Français

## **Photographie de portraits (mode portrait**  $\boxed{3}$ **)**

#### **Points :**

- Choisissez un arrière-plan qui n'altère pas le suiet.
- Rapprochez-vous du sujet.
- i Faites attention à l'éclairage et à ses effets sur le sujet.

#### **REMARQUE**

- Si l'arrière-plan altère le sujet, celui-ci n'est pas photographié à son avantage. Rapprochez-vous du sujet ou effectuez un zoom avant de façon à ce que l'arrière-plan n'altère plus le sujet.
- i En mode de photographie de portrait, le sujet constitue le personnage central, essayez donc des techniques permettant de le faire ressortir.
- · Si la source de lumière se trouve à l'arrière du sujet (contre-jour), son visage va être sombre. Vous pouvez obtenir une photo de meilleure qualité si vous utilisez le flash, par exemple, ou si vous modifiez le réglage de compensation d'exposition.

### **Photographie de sujets en mouvement (mode**  sports  $|\mathcal{R}|$

#### **Points :**

- i Adaptez le mouvement de l'appareil photo à celui du sujet.
- Réglez le zoom sur le grand angulaire.
- N'hésitez pas à appuyer sur le bouton  $\lceil \bullet \rceil$ , sans quoi vous risquez de rater l'action.

#### **REMARQUE**

- i Astuces pour ne pas rater ces superbes photos d'action : assurez-vous de bien tenir l'appareil photo. Gardez toujours le sujet dans l'objectif, en déplaçant l'appareil photo pour le suivre tout en attendant le bon moment. Déplacez-vous–pas uniquement vos bras– avec l'appareil photo pendant la prise de photos.
- i Les images risquent d'être davantage floues si le zoom est réglé sur le téléobjectif plutôt que sur le grand angulaire. Réglez le zoom le plus près possible du grand angulaire.
- $\bullet$  Exercez-vous à appuyer rapidement mais en douceur sur le bouton [ $\bullet$ ]. pour pouvoir le refaire au moment où une opportunité se présentera.

## **CONSEILS RELATIFS À LA PRISE DE PHOTOS**

### **Photographie nocturne (Mode**  $2^{\star}$  **de portrait/ mode de vue nocturne)**

#### **Points :**

- Évitez de secouer l'appareil photo.
- Augmentez la sensibilité ISO.

#### **REMARQUE**

- La vitesse d'obturation de l'appareil photo pendant la photographie nocturne est considérablement lente, vous aurez donc une plus grande chance que les images photographiées soient floues. Stabilisez l'appareil photo lors de la prise de vue.
- Vous pouvez photographier votre sujet avec le paysage nocturne à l'arrière-plan en utilisant le flash. Veillez toutefois à ne pas photographier le sujet de trop près, son visage risquerait d'apparaître trop clair.
- i Après le déclenchement du flash, ne bougez pas l'appareil photo, ni les sujets pendant environ 2 secondes.

### **Photographie de paysage (mode de paysage** +**) Points :**

- Prenez des photos avec une haute résolution.
- Pour la photographie avec zoom, utilisez le zoom optique.
- Faites attention à la composition de l'image.

#### **REMARQUE**

- Lorsque vous prenez des photos avec un grand angle ou si vous souhaitez agrandir la photo, plus la résolution est élevée, plus les résultats sont bons.
- Pour effectuer un zoom avant sur un paysage éloigné, il est recommandé d'utiliser le zoom optique. L'utilisation du zoom numérique produit une image moins nette. Tenez l'appareil photo fermement, en gardant vos coudes près du corps et en s'assurant qu'il est stable. En veillant à stabiliser l'appareil photo, vous augmentez vos chances de prendre une photo nette.
- Faites attention à la composition de l'image ; tenez compte de la perspective et de la façon dont la place des objets affecte la scène.

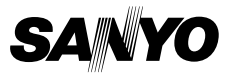

**SANYO Electric Co., Ltd.**